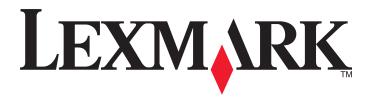

# **X5400 Series User's Guide**

2008 www.lexmark.com

# Contents

| Introduction                                                         | 11 |
|----------------------------------------------------------------------|----|
| Finding information about the printer                                | 11 |
| Operating system notice                                              |    |
| Safety information                                                   | 15 |
| Setting up the printer                                               | 16 |
| Checking the box contents                                            | 16 |
| Setting up the printer for standalone use                            | 17 |
| Understanding the parts of the printer                               | 24 |
| Understanding the control panel                                      | 25 |
| Using the control panel                                              |    |
| Saving settings                                                      |    |
| Installing the printer software                                      |    |
| Installing the optional XPS driver (Windows Vista users only)        |    |
| Understanding the printer software                                   |    |
| Turning printing voice notification on or off                        |    |
| Security Information                                                 | 32 |
| General networking                                                   | 33 |
| What is a network?                                                   | 33 |
| What you will need to set up the printer on an Ethernet network      | 33 |
| Installing the printer on an Ethernet network                        | 33 |
| Finding a printer/print server located on remote subnets             | 34 |
| Tips for using network adapters                                      | 34 |
| Checking the port setting                                            | 34 |
| Configure network printers                                           | 35 |
| Printer does not appear in the list of printers found on the network | 35 |
| Check the Ethernet cable                                             |    |
| Make sure the power is on                                            |    |
| Make sure that the network is operating properly                     |    |
| Cannot print to the network printer                                  |    |
| Check the Ethernet cable                                             |    |
| Make sure the power is on                                            |    |
| Make sure that the network is operating properly                     | 36 |

| Uninstall and reinstall the software                             | 36 |
|------------------------------------------------------------------|----|
| Loading paper and original documents                             | 37 |
| Loading paper                                                    |    |
| Using the automatic paper type sensor                            |    |
| Loading envelopes                                                |    |
| Loading labels                                                   |    |
| •                                                                |    |
| Loading greeting cards, index cards, photo cards, and postcards  |    |
| Loading transparencies                                           |    |
| Loading iron-on transfers                                        |    |
| Loading custom-size paper                                        |    |
| Loading banner paper                                             | 40 |
| Loading original documents into the Automatic Document Feeder    | 41 |
| Loading original documents on the scanner glassglass             | 43 |
| Printing                                                         | 44 |
| Printing basic documents                                         |    |
| Printing a document                                              |    |
| Printing a Web page                                              | 44 |
| Printing photos or images from a Web page                        | 45 |
| Printing multiple copies of a document                           |    |
| Printing on both sides of the paper                              |    |
| Collating copies                                                 |    |
| Printing the last page first (reverse page order)                |    |
| Printing multiple pages on one sheet (N-Up) Pausing print jobs   |    |
| Canceling print jobs                                             |    |
| Printing specialty documents                                     |    |
| Choosing compatible specialty paper types                        |    |
| Printing envelopes                                               |    |
| Printing greeting cards, index cards, photo cards, and postcards |    |
| Printing a document as a poster                                  | 49 |
| Printing an image as a poster                                    | 49 |
| Printing a booklet                                               | 50 |
| Assembling a booklet                                             | 50 |
| Printing on custom-size paper                                    |    |
| Printing iron-on transfers                                       |    |
| Printing transparencies                                          |    |
| Printing a banner                                                |    |
| Changing printer settings                                        |    |
| Saving and deleting print settings                               | 52 |

| Resetting printer software to factory default settings                   | 52 |
|--------------------------------------------------------------------------|----|
| Resetting the printer to factory default settings                        | 53 |
| Norking with photos                                                      | 54 |
| Retrieving and managing photos                                           | 54 |
| Transferring photos                                                      |    |
| Changing the Lexmark Productivity Studio preferences                     | 55 |
| Editing photos                                                           | 56 |
| Cropping a photo                                                         | 56 |
| Rotating a photo                                                         |    |
| Changing the Resolution / Size of a photo                                |    |
| Applying One-Click Auto Fixes to a photo                                 |    |
| Reducing the red-eye effect in a photo                                   |    |
| Blurring/Sharpening a photoEnhancing a photo                             |    |
| Changing the Hue / Saturation of a photo                                 |    |
| Changing the Gamma Value of a photo or image                             |    |
| Despeckling a photo                                                      |    |
| Changing the Brightness / Contrast settings of a photo                   |    |
| Applying a color effect to a photo                                       | 59 |
| Changing the Exposure setting of a photo                                 | 59 |
| Removing wavy patterns from scanned photos, magazines, or newspapers     | 59 |
| Printing photos                                                          | 60 |
| Printing photos from a CD or removable storage device using the computer | 60 |
| Viewing / Printing photos from the Productivity Studio                   |    |
| Printing Photo Packages                                                  |    |
| Creating Photo Greeting Cards                                            |    |
| Creating and viewing a slideshow                                         | 62 |
| Copying                                                                  | 63 |
| Making a copy                                                            | 63 |
| Copying photos                                                           | 63 |
| Copying a photo using the computer                                       | 64 |
| Adjusting copy quality                                                   | 65 |
| Making a copy lighter or darker                                          |    |
| Collating copies using the control panel                                 | 65 |
| Repeating an image on one page                                           | 66 |
| Enlarging or reducing an image                                           | 66 |
| Understanding the Copy menu                                              |    |
| Modifying the Copy settings                                              |    |
| , , , , , , , , , , , , , , , , , , , ,                                  |    |

| Scanning                                                   | 69 |
|------------------------------------------------------------|----|
| Scanning a document                                        | 69 |
| Scanning a document using the computer                     | 69 |
| Scanning text for editing                                  | 70 |
| Scanning images for editing                                | 70 |
| Scanning a photo to the Library                            | 71 |
| Scanning multiple photos at one time using the computer    | 71 |
| Creating a PDF from a scanned item                         | 72 |
| Canceling a scan job                                       | 72 |
| Customizing scan settings using the computer               | 73 |
| Understanding the Scan menu                                | 74 |
| Scanning to a computer over a network                      | 74 |
| Saving a scanned image on the computer                     | 75 |
| Changing the Productivity Studio scan settings             |    |
| Adding a file to an e-mail message                         | 76 |
| Adding a new scanned image to an e-mail message            | 76 |
| Scanning documents or images for e-mailing                 | 76 |
| Changing the Productivity Studio e-mail screen preferences | 77 |
| Maintaining the printer                                    | 78 |
| Replacing print cartridges                                 | 78 |
| Installing print cartridges                                |    |
| Removing a used print cartridge                            |    |
| Refilling print cartridges                                 |    |
| Using genuine Lexmark print cartridges                     |    |
| Aligning print cartridges                                  |    |
| Cleaning the print cartridge nozzles                       |    |
| Wiping the print cartridge nozzles and contacts            | 82 |
| Preserving the print cartridges                            |    |
| Cleaning the scanner glass                                 | 83 |
| Cleaning the exterior of the printer                       | 83 |
| Ordering supplies                                          |    |
| Ordering print cartridges                                  |    |
| Ordering paper and other supplies                          | 84 |
| Froubleshooting                                            | 86 |
| Setup Troubleshooting                                      | 86 |

| Incorrect I    | language appears on the display                              | 86  |
|----------------|--------------------------------------------------------------|-----|
| Power but      | tton is not lit                                              | 86  |
| Software o     | does not install                                             | 87  |
| Page does      | s not print                                                  | 88  |
|                | rinter communication problems                                |     |
| Understan      | nding Warning levels                                         | 89  |
| Removing       | g and reinstalling the software                              | 90  |
| Enabling t     | the USB port                                                 | 90  |
| Print troubles | shooting                                                     | 91  |
| Improving      | g print quality                                              | 91  |
| Poor text a    | and graphic quality                                          | 92  |
| Poor quali     | ity at the edges of the page                                 | 92  |
| Print spee     | ed is slow                                                   | 93  |
| Partial dod    | cument or photo prints                                       | 94  |
| Photo smu      | udges                                                        | 94  |
| Checking       | the print cartridges                                         | 94  |
| Ink levels     | seem incorrect                                               | 95  |
| Ink levels     | seem to go down too quickly                                  | 95  |
| A blank or     | r incorrect page prints                                      | 95  |
| Characters     | s on printout are missing or unexpected                      | 96  |
| Colors on      | printout are faded or differ from colors on the screen       | 96  |
| Copied ite     | em does not match the original item                          | 97  |
| Glossy pho     | oto paper or transparencies stick together                   | 97  |
| Page print     | ts with different fonts                                      | 98  |
| Print is too   | o dark or smudged                                            | 98  |
|                | naracters are improperly formed or are not aligned correctly |     |
|                | have alternating bands of light and dark print               |     |
| •              | ncies or photos contain white lines                          |     |
| Vertical st    | raight lines are not smooth                                  | 100 |
| White line     | es appear in graphics or solid black areas                   | 100 |
| Checking       | the printer status                                           | 101 |
| <b>.</b>       | printer readiness                                            |     |
| _              | re not saved                                                 |     |
| _              | the Spool Settings for banner printing                       |     |
| _              | font problems                                                |     |
|                | busy printing another job                                    |     |
| •              | Busy Printing is listed as the status                        |     |
| 9              | test page                                                    |     |
|                | does not print                                               |     |
| _              | external devices                                             |     |
| _              | g an external print server                                   |     |
|                | ot connected, is loose, or is damaged                        |     |
|                | olugged in but does not print                                |     |
|                | trying to print to File                                      |     |
| Printer car    | nnot communicate with computers over peer-to-peer network    | 106 |

| Printer is not able to communicate with the computer       | 108 |
|------------------------------------------------------------|-----|
| Problems when copying or scanning                          | 108 |
| Wrong printer is attached                                  | 108 |
| Updating the printer software                              | 108 |
| Bidirectional communication is not established             | 109 |
| Experiencing poor quality or incorrect output              | 109 |
| Jams and misfeeds troubleshooting                          | 110 |
| How to clear and avoid paper jams                          | 110 |
| Paper jam in the Automatic Document Feeder (ADF)           | 110 |
| Paper jam in the printer                                   | 111 |
| Paper jam in the paper support                             | 112 |
| Paper or specialty media misfeeds                          | 112 |
| Printer does not feed paper, envelopes, or specialty media | 113 |
| Banner paper jams                                          | 113 |
| Paper continues to jam                                     | 114 |
| Copy troubleshooting                                       | 114 |
| Copier does not respond                                    | 114 |
| Scanner unit does not close                                | 114 |
| Poor copy quality                                          | 115 |
| Partial document or photo copies                           | 116 |
| Scan troubleshooting                                       | 116 |
| Scanner does not respond                                   |     |
| Scan was not successful                                    |     |
| Scanning takes too long or freezes the computer            | 117 |
| Poor scanned image quality                                 |     |
| Partial document or photo scans                            | 118 |
| Cannot scan to a computer over a network                   | 118 |
| Error messages on the printer display                      | 119 |
| Alignment Error                                            |     |
| Cartridge Error (1102, 1203, 1204, or 120F)                |     |
| Black Ink Low / Color Ink Low / Photo Ink Low              |     |
| Clear Carrier Jam                                          | 120 |
| Cover Open                                                 | 120 |
| Error 1104                                                 | 120 |
| Left Cartridge Error / Right Cartridge Error               | 121 |
| Left Cartridge Incorrect / Right Cartridge Incorrect       | 121 |
| Right Cartridge Missing                                    | 121 |
| Photo size error. Photo must fit on page                   | 121 |
| Error messages on the computer screen                      | 122 |
| Clearing error messages                                    |     |
| Print Cartridge Missing                                    |     |
| Communication not available                                | 122 |
| General Printing Problem                                   | 122 |
| Ink Low                                                    | 123 |

| Out of Memory                        | 123 |
|--------------------------------------|-----|
| Out of Paper                         | 123 |
| Fixing a printing failure            | 123 |
| Paper Jam                            | 123 |
| Multiple All-In-Ones found           | 124 |
| Color Cartridge replacement required | 124 |
| Notices                              | 125 |
| Product information                  | 125 |
| Edition notice                       | 125 |
| Power consumption                    | 127 |
| Power consumption                    |     |

# Introduction

# Finding information about the printer

### **Quick Setup** sheet

| Description                                      | Where to find                                           |
|--------------------------------------------------|---------------------------------------------------------|
| The Quick Setup sheet gives you instructions for | You can find this document in the printer box or on the |
| setting up hardware and software.                | Lexmark Web site at www.lexmark.com.                    |

#### User's Guide

| Description                                                                                                    | Where to find                                                                                        |
|----------------------------------------------------------------------------------------------------|----------------------------------------------------------------------------------------------------|
| The <i>User's Guide</i> gives you instructions for setting up hardware and software (on Windows operating systems) and some basic instructions for using the printer. | You can find this document in the printer box or on the Lexmark Web site at <b>www.lexmark.com</b> . |
| <b>Note:</b> If your printer supports Macintosh operating systems, see the Mac Help:                                                                                  |                                                                                                    |
| <ol> <li>From the Finder desktop, double-click the<br/>Lexmark X5400 Series folder.</li> </ol>                                                                        |                                                                                                    |
| 2 Double-click the printer <b>Help</b> icon.                                                                                                    |                                                                                                    |

### User's Guide: Comprehensive Version

| Description                                                                                                    | Where to find                                                                                                    |
|----------------------------------------------------------------------------------------------------|----------------------------------------------------------------------------------------------------|
| The User's Guide: Comprehensive Version gives you instructions for using the printer and other information such as:  Using the software (on Windows operating systems)  Loading paper  Printing  Working with photos  Scanning (if supported by your printer)  Making copies (if supported by your printer)  Faxing (if supported by your printer)  Maintaining the printer  Connecting the printer to a network (if supported by | <ul> <li>When you install the printer software, the <i>User's Guide: Comprehensive Version</i> will be installed.</li> <li>1 Do one of the following: <ul> <li>In Windows Vista, click .</li> <li>In Windows XP and earlier, click Start.</li> </ul> </li> <li>2 Click Programs or All Programs → Lexmark X5400 Series.</li> <li>3 Click User's Guide.</li> <li>If the link to the <i>User's Guide</i> is not on your desktop, follow these instructions:</li> <li>1 Insert the CD. <ul> <li>The installation screen appears.</li> </ul> </li> </ul> |
| <ul> <li>Troubleshooting problems with printing, copying, scanning, faxing, paper jams, and misfeeds</li> <li>Note: If your printer supports Macintosh operating systems, see the Mac Help:         <ul> <li>From the Finder desktop, double-click the Lexmark X5400 Series folder.</li> <li>Double-click the printer Help icon.</li> </ul> </li> </ul>                                                                           | <ul><li>Troubleshooting).</li><li>4 Click Yes.</li><li>An icon of the <i>User's Guide</i> appears on your desktop,</li></ul>                                                                                                    |
|                                                                                                    | and the <i>User's Guide: Comprehensive Version</i> appears on the screen.  You can also find this document on the Lexmark Web site at <b>www.lexmark.com</b> .                                                                                                    |

### **Lexmark Solution Center**

| Description                                                                                                    | Where to find                                                                                                    |
|----------------------------------------------------------------------------------------------------|----------------------------------------------------------------------------------------------------|
| The Lexmark Solution Center software is included on your CD. It installs with the other software, if your printer connects to a computer. | <ul> <li>To access the Lexmark Solution Center:</li> <li>1 Do one of the following: <ul> <li>In Windows Vista, click ②.</li> <li>In Windows XP and earlier, click Start.</li> </ul> </li> <li>2 Click Programs or All Programs → Lexmark X5400 Series.</li> <li>3 Select Lexmark Solution Center.</li> </ul> |

### **Customer support**

| Description       | Where to find (North America)                                                                                                    | Where to find (rest of world)                                                                                                    |
|-------------------|----------------------------------------------------------------------------------------------------|----------------------------------------------------------------------------------------------------|
| Telephone support |                                                                                                    | Telephone numbers and support hours vary by country or region.  Visit our Web site at www.lexmark.com.  Select a country or region, and then select the Customer Support link.  Note: For additional information about contacting Lexmark, see the printed warranty that shipped with your printer.                                      |
| E-mail support    | For e-mail support, visit our Web site:  www.lexmark.com.  1 Click SUPPORT.  2 Click Technical Support.  3 Select your printer family.  4 Select your printer model.  5 From the Support Tools section, click e-Mail Support.  6 Complete the form, and then click Submit Request. | E-mail support varies by country or region, and may not be available in some instances. Visit our Web site at <b>www.lexmark.com</b> . Select a country or region, and then select the Customer Support link. <b>Note:</b> For additional information about contacting Lexmark, see the printed warranty that shipped with your printer. |

### **Limited Warranty**

| Description                                                                                                    | Where to find (US)                                                                                                    | Where to find (rest of world)                                                                              |
|----------------------------------------------------------------------------------------------------|----------------------------------------------------------------------------------------------------|----------------------------------------------------------------------------------------------------|
| Limited Warranty Information Lexmark International, Inc. furnishes a limited warranty that this printer will be free of defects in materials and workmanship for a period of 12 months after the original date of purchase. | To view the limitations and conditions of this limited warranty, see the Statement of Limited Warranty included with this printer, or set forth at www.lexmark.com.  1 Click SUPPORT.  2 Click Warranty Information. | Warranty information varies by country or region. See the printed warranty that shipped with your printer. |
|                                                                                                    | <ul> <li>3 From the Statement of Limited Warranty section, click Inkjet &amp; All-In-One Printers.</li> <li>4 Scroll through the Web page to view the warranty.</li> </ul>                                           |                                                                                                    |

Record the following information (located on the store receipt and the back of the printer), and have it ready when you contact us so that we may serve you faster:

- Machine Type number
- Serial number
- Date purchased
- Store where purchased

# **Operating system notice**

All features and functions are operating system-dependent. For complete descriptions:

- Windows users—See the User's Guide.
- Macintosh users—If your product supports Macintosh, see the Mac Help installed with the printer software.

# Safety information

Use only the power supply and power supply cord provided with this product or the manufacturer's authorized replacement power supply and power supply cord.

Connect the power supply cord to a properly grounded electrical outlet that is near the product and easily accessible.

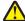

**CAUTION—POTENTIAL INJURY:** Do not twist, bind, crush, or place heavy objects on the power cord. Do not subject the power cord to abrasion or stress. Do not pinch the power cord between objects such as furniture and walls. If the power cord is misused, a risk of fire or electrical shock results. Inspect the power cord regularly for signs of misuse. Remove the power cord from the electrical outlet before inspecting it.

This product is designed, tested, and approved to meet strict global safety standards with the use of specific Lexmark components. The safety features of some parts may not always be obvious. Lexmark is not responsible for the use of other replacement parts.

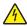

**CAUTION—SHOCK HAZARD:** Do not use the fax feature during a lightning storm. Do not set up this product or make any electrical or cabling connections, such as the power supply cord or telephone, during a lightning storm.

#### SAVE THESE INSTRUCTIONS.

Refer service or repairs, other than those described in the user documentation, to a professional service person.

# Setting up the printer

# **Checking the box contents**

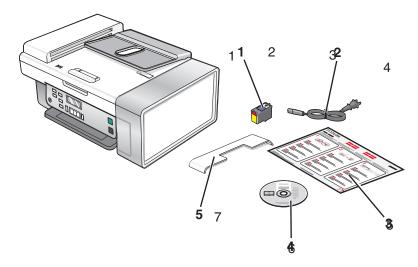

|                                                                      | Name                                                                                                    | Description                                                          |  |
|----------------------------------------------------------------------|----------------------------------------------------------------------------------------------------|----------------------------------------------------------------------|--|
| 1                                                                    | Color print cartridge                                                                                                    | Cartridge to be installed into the printer                           |  |
|                                                                      | <b>Note:</b> This printer comes with a color cartridge print in black and white as well, but to achieve printing results, you can purchase a black can it with the color cartridge. |                                                                      |  |
| 2 Power cord Attaches to the power supply port located at to printer |                                                                                                    | Attaches to the power supply port located at the back of the printer |  |
| 3 Quick Setup sheet Initial setup directions                         |                                                                                                    | Initial setup directions                                             |  |
| 4                                                                    | <ul> <li>Installation software CD</li> <li>Installation software for the printer</li> <li>User's Guide: Comprehensive Version in electrons</li> </ul>                               |                                                                      |  |
| 5                                                                    | 5 Automatic Document Feeder (ADF) exit tray Holds documents as they exit from the ADF                                                                                               |                                                                      |  |

**Note:** You may need to purchase a USB cable separately.

# Setting up the printer for standalone use

1 Unpack the printer.

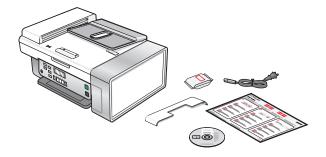

#### **Notes:**

- Place the printer near the computer during setup.
- You may need to purchase a USB cable separately.
- This printer comes with a color cartridge, which can print in black and white as well, but to achieve optimum printing results, you can purchase a black cartridge and use it with the color cartridge.
- **2** Remove all tape and packing material from all areas of the printer.

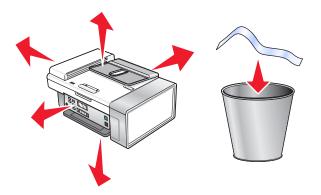

**3** Raise the paper support.

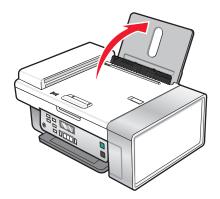

Insert the back end of the Automatic Document Feeder exit tray.

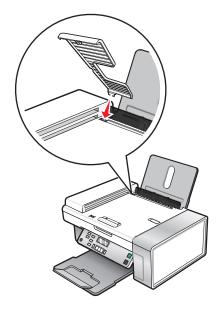

*Snap* in the front end of the Automatic Document Feeder exit tray.

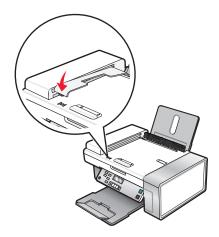

Raise the control panel.

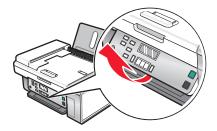

Extend the paper exit tray.

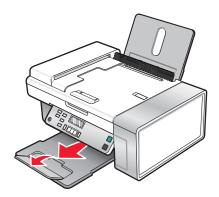

Extend the paper guides.

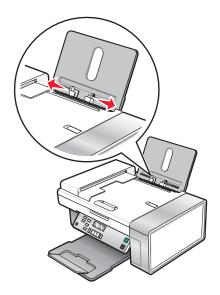

Load paper.

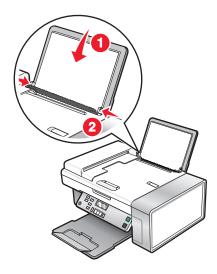

**10** Connect the power cord.

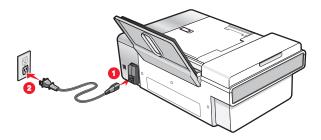

**Note:** Do not attach the USB cable yet.

**CAUTION—POTENTIAL INJURY:** Read the safety information included with this product before connecting power or any cabling connections.

11 If the printer does not automatically turn on, press  $\phi$ .

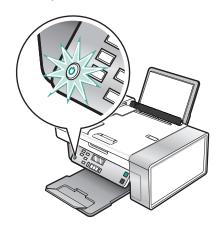

**12** If prompted, set the language.

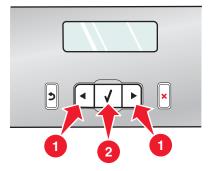

- **a** Using the control panel of the printer, press ◀ or ▶ repeatedly until the language that you want appears on the display.
- **b** Press **1** to save.

If prompted, set the country or region.

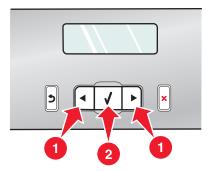

- **a** Using the control panel of the printer, press ◀ or ▶ repeatedly until the country or region that you want appears on the display.
- **b** Press **1** to save.
- Open the printer.

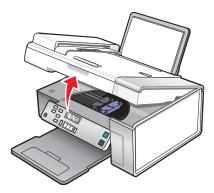

Press down on the print cartridge carrier levers.

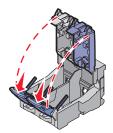

Open the color print cartridge foil, and then remove the cartridge from the pack.

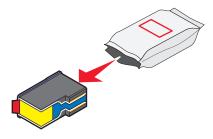

17 If a storage unit is included, remove the color cartridge from the storage unit.

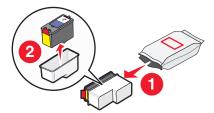

**18** Remove the tape from the color cartridge.

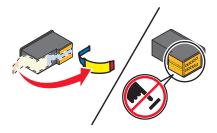

**19** Insert the cartridge in the right carrier, and close the color cartridge carrier lid.

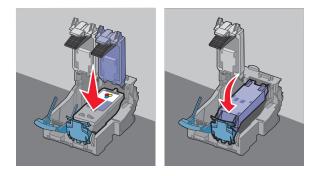

**20** If you are installing a black print cartridge, open the black cartridge foil, and remove the cartridge from the pack.

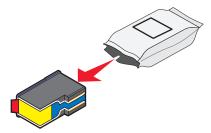

**Note:** This printer comes with a color cartridge only. You can purchase an optional black cartridge separately.

21 Remove the tape from the black cartridge.

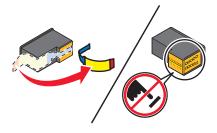

Setting up the printer

22 Insert the cartridge in the left cartridge carrier, and close the black cartridge carrier lid.

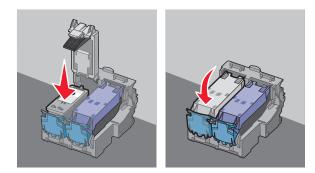

**23** Close the printer.

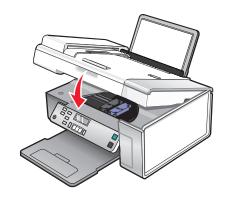

**24** Press

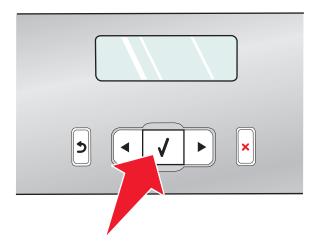

An alignment page prints.

**25** Discard or recycle the alignment page.

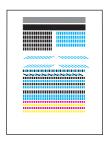

Setting up the printer

#### **Notes:**

- Streaks on the alignment page are normal, and do not indicate a problem.
- The alignment page may differ from the one shown.

# Understanding the parts of the printer

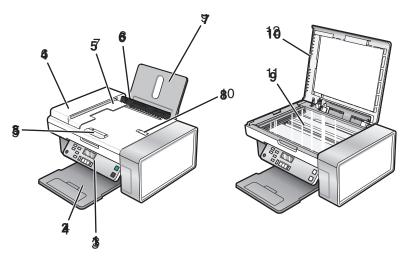

|                                             | Use the                                     | То                                                                 |  |
|---------------------------------------------|---------------------------------------------|--------------------------------------------------------------------|--|
| 1                                           | Control panel                               | Operate the printer.                                               |  |
|                                             |                                             | For more information, see "Using the control panel" on page 25.    |  |
| 2                                           | Paper exit tray                             | Hold paper as it exits.                                            |  |
| 3                                           | Automatic Document Feeder (ADF) paper guide | Keep paper straight when feeding into the ADF.                     |  |
| 4 Automatic Document Feeder (ADF)           |                                             | Copy or scan multiple-page letter-, legal-, and A4-size documents. |  |
| 5 Automatic Document Feeder (ADF) exit tray |                                             | Hold paper as it exits from the ADF.                               |  |
| 6 Paper guide                               |                                             | Keep paper straight when feeding.                                  |  |
| 7 Paper support                             |                                             | Load paper.                                                        |  |
| 8                                           | Automatic Document Feeder (ADF) paper stop  | Stop paper as it exits the ADF.                                    |  |
|                                             |                                             | Support A4- and legal-size paper as it exits.                      |  |
| 9 Scanner glass                             |                                             | Copy, scan, or remove an item.                                     |  |
| 10 Top cover Access the scanner glass.      |                                             | Access the scanner glass.                                          |  |

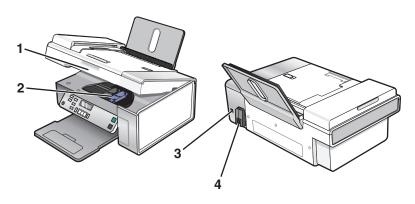

| U                                          |                 | Use the                 | То                                                               |  |
|--------------------------------------------|-----------------|-------------------------|------------------------------------------------------------------|--|
| 1 Scanner unit Access the print cartridges |                 | Scanner unit            | Access the print cartridges.                                     |  |
|                                            | 2               | Print cartridge carrier | cartridge carrier Install, replace, or remove a print cartridge. |  |
|                                            | 3 USB port Conr |                         | Connect the printer to a computer using a USB cable.             |  |
| 4 Power                                    |                 | Power supply with port  | Connect the printer to a power source.                           |  |

# **Understanding the control panel**

## Using the control panel

The display shows:

- Printer status
- Messages
- Menus

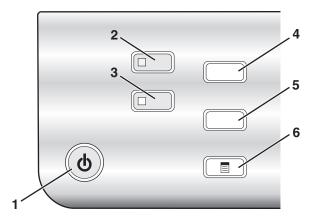

|   | Press     | То                                                             |  |
|---|-----------|----------------------------------------------------------------|--|
| 1 | ტ         | Turn the printer on and off.                                   |  |
|   |           | Stop the print, copy, or scan process.                         |  |
| 2 | Copy Mode | Access the copy default screen and make copies.                |  |
|   |           | <b>Note:</b> The mode is selected when the button light is on. |  |

|   | Press            | То                                                                  |
|---|------------------|---------------------------------------------------------------------|
| 3 | Scan Mode        | Access the scan default screen and scan documents.                  |
|   |                  | <b>Note:</b> The mode is selected when the button light is on.      |
| 4 | Resize           | Change the size of a copy.                                          |
| 5 | Lighter / Darker | Adjust the brightness of a copy.                                    |
| 6 |                  | Display the Copy or Scan menu, depending on which mode is selected. |

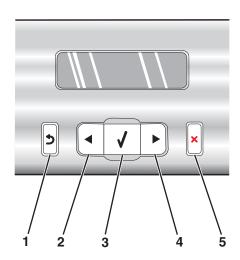

|   | Press    | То                                                                                                    |  |
|---|----------|----------------------------------------------------------------------------------------------------|--|
| 1 | <b>5</b> | Return to the previous screen.                                                                                                    |  |
| 2 | •        | <ul> <li>Decrease a number.</li> <li>Scroll through menus, submenus, or settings on the display.</li> </ul>                                                                                                    |  |
| 3 | •        | <ul> <li>Select a menu or submenu item that appears on the display.</li> <li>Feed or eject paper.</li> </ul>                                                                                                    |  |
| 4 | <b>•</b> | <ul> <li>Increase a number.</li> <li>Scroll through menus, submenus, or settings on the display.</li> </ul>                                                                                                    |  |
| 5 | ×        | <ul> <li>Cancel a print, copy, or scan job in progress.</li> <li>Exit a menu or submenu, and return to the default copy or scan screen.</li> <li>Clear current settings or error messages, and return to default settings.</li> </ul> |  |

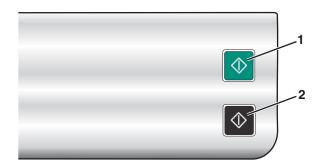

|   | Press       | То                                                                         |
|---|-------------|----------------------------------------------------------------------------|
| 1 | Start Color | Start a color copy or scan, depending on which mode is selected.           |
| 2 | Start Black | Start a black-and-white copy or scan, depending on which mode is selected. |

### **Saving settings**

In a setting menu, an \* appears next to the default setting. To change the setting:

- **1** Press **◄** or **▶** repeatedly until the setting you want appears.
- **2** Press **(/**):
  - To save most settings. An \* appears next to the saved setting.
  - To select a temporary setting. An \* appears next to the selected setting.

**Note:** The printer reverts from a temporary setting to the default setting after two minutes of inactivity or if the printer is turned off.

### **Temporary settings**

| Copy Mode | - Copies         |
|-----------|------------------|
|           | - Resize         |
|           | – Lighter/Darker |
|           | - Quality        |
|           | - Repeat Image   |
|           | - N-Up           |
|           | - Original Size  |
|           | - Original Type  |
| Scan Mode | - Quality        |
|           |                  |
|           | - Original Size  |
|           | - Resize         |

To change the time-out feature:

- a Press ■.
- **b** Press ◀ or ▶ repeatedly until **Tools** appears.
- c Press **√**.
- **d** Press **d** or **▶** repeatedly until **Device Setup** appears.

- e Press **√**.
- f Press ◀ or ▶ repeatedly until Clear Settings Timeout appears.
- **q** Press (1).
- h Press ◀ or ▶ repeatedly until Never appears.
- i Press (1).
- **3** To change one or more temporary settings into new default settings:
  - a Press ■.
  - **b** Press **◄** or **▶** repeatedly until **Tools** appears.
  - c Press (1).
  - **d** Press **d** or **r** repeatedly until **Defaults** appears.
  - e Press (1).
  - f Press ◀ or ▶ repeatedly until Set Defaults appears.
  - **g** Press **(/**).
  - h Press ◀ or ▶ repeatedly until Use Current appears.
  - i Press (1).

## Installing the printer software

### Using the installation software CD (Windows users only)

Using the CD that came with the printer:

- **1** Start Windows.
- **2** When the desktop appears, insert the software CD. The software installation screen appears.
- 3 Click Install.

### **Using the World Wide Web**

- 1 Go to the Lexmark Web site at www.lexmark.com.
- 2 From the home page, navigate through the menu selection, and then click **Drivers & Downloads**.
- **3** Choose the printer and the printer driver for your operating system.
- 4 Follow the instructions on the computer screen to download the driver and install the printer software.

# Installing the optional XPS driver (Windows Vista users only)

The XML Paper Specification (XPS) driver is an optional printer driver designed to make use of the advanced XPS color and graphics features that are available only for Windows Vista users. To use XPS features, you must install the XPS driver as an additional driver after you install the regular printer software.

#### **Notes:**

- Before installing the XPS driver, you must install the printer on your computer.
- Before installing the XPS driver, you must install the Microsoft QFE Patch and then extract the driver files from the installation software CD. To install the patch, you must have administrator privileges on the computer.

To install the Microsoft OFE Patch and extract the driver:

- 1 Insert the installation software CD, and then click **Cancel** when the Setup Wizard appears.
- 2 Click **②** → Computer.
- **3** Double-click the CD or DVD drive icon, and then double-click **Drivers**.
- **4** Double-click **xps**, and then double-click the **setupxps** file.

XPS driver files are copied to your computer, and any required Microsoft XPS files are launched. Follow the instructions on the screen to finish installing the patch.

To install the XPS driver:

- 2 Under Hardware and Sound, click **Printer**, and then click **Add a Printer**.
- **3** From the Add Printer dialog, click **Add a local printer**.
- 4 From the "Use an existing port" drop-down menu, select Virtual printer port for USB, and then click Next.
- 5 Click Have disk.

The Install From Disk dialog appears.

- **6** Click **Browse**, and then navigate to the XPS driver files on your computer:
  - a Click Computer, and then double-click (C:).
  - **b** Double-click **Drivers**, and then double-click **Printer**.
  - **c** Double-click the folder that has your printer model number, and then double-click **Drivers**.
  - **d** Double-click **xps**, and then click **Open**.
  - e From the Install From Disk dialog, click OK.
- 7 Click **Next** on the two additional dialogs that appear.

For more information on the XPS driver, see the XPS **readme** file on the installation software CD. The file is located in the xps folder with the setupxps batch file (D:\Drivers\xps\readme).

## Understanding the printer software

Using the software that installed with your printer, you can edit photographs, maintain your printer, and so much more. The following is an overview of features of **Productivity Studio** and **Solution Center.** 

To open the **Productivity Studio Welcome Screen**, use one of these methods:

| Method 1                                                            | Method 2                                                |
|---------------------------------------------------------------------|---------------------------------------------------------|
| From the desktop, double-click the <b>Productivity Studio</b> icon. | 1 Click Programs or All Programs →Lexmark X5400 Series. |
|                                                                     | 2 Select Productivity Studio.                           |

Click the **Productivity Studio** icon for the task you want to complete. Depending on the printer you have, some of the features of this software may not be applicable.

| Click    | То                   | Details                                                                                          |
|----------|----------------------|--------------------------------------------------------------------------------------------------|
|          | Scan                 | <ul><li>Scan a photo or document.</li><li>Save, edit, or share your photo or document.</li></ul> |
|          | Сору                 | <ul><li>Copy a photo or document.</li><li>Reprint or enlarge your photo.</li></ul>               |
|          | E-mail               | Send a document or photo as an attachment to an e-mail message.                                  |
| O'E)     | Transfer Photos      | Download photos from a memory card, flash drive, CD, or digital camera to the Library.           |
|          | Photo Greeting Cards | Make quality greeting cards from your photos.                                                    |
|          | Photo Packages       | Print multiple photos in various sizes.                                                          |
| Monique! | Poster               | Print your photos as a multiple-page poster.                                                     |

From the bottom left corner of the Welcome Screen, there are two Settings choices:

| Click                          | То                                                                                                    |
|--------------------------------|----------------------------------------------------------------------------------------------------|
| Printer Status and Maintenance | Check ink levels.                                                                                                    |
|                                | Order print cartridges.                                                                                                    |
|                                | Find maintenance information.                                                                                                    |
|                                | <ul> <li>Select other Solution Center tabs for more information, including how to<br/>change printer settings and troubleshooting.</li> </ul> |

The **Solution Center** is a complete guide to such printing features as printing photographs, troubleshooting printing problems, and installing and maintaining supplies. To open the Solution Center, use one of the following methods.

| Method 1                                                           | Method 2                                                                            |
|--------------------------------------------------------------------|-------------------------------------------------------------------------------------|
| From the desktop, double-click on the <b>Solution</b> Center icon. | <ol> <li>Click Programs or All Programs → Lexmark X5400</li> <li>Series.</li> </ol> |
| 2 Click Setup and diagnose printer.                                | 2 Select Solution Center.                                                           |
| The Solution Center appears with the Maintenance tab open.         |                                                                                     |

| From here                       | You can:                                                                                                    |
|---------------------------------|----------------------------------------------------------------------------------------------------|
| How To                          | <ul> <li>Learn how to: <ul> <li>Use basic features.</li> <li>Print, scan, and copy.</li> <li>Print projects such as photos, envelopes, cards, banners, iron-on transfers, and transparencies.</li> </ul> </li> <li>Find the electronic <i>User's Guide</i> for more information.</li> <li>View ink levels and order new print cartridges.</li> </ul>                                            |
| Troubleshooting Troubleshooting | <ul> <li>Learn tips about the current status.</li> <li>Solve printer problems.</li> <li>View ink levels and order new print cartridges.</li> </ul>                                                                                                    |
| Advanced                        | <ul> <li>Change the appearance of the Printing Status window.</li> <li>Turn printing voice notification on or off.</li> <li>Change network printing settings.</li> <li>Share information with us regarding how you use the printer.</li> <li>Obtain software version information.</li> <li>View ink levels and order new print cartridges.</li> </ul>                                           |
| Maintenance                     | <ul> <li>Install a new print cartridge.</li> <li>Note: Wait until scanning is complete before installing a new print cartridge.</li> <li>Order new print cartridges.</li> <li>Print a test page.</li> <li>Clean print cartridges to fix horizontal streaks.</li> <li>Align print cartridges to fix blurry edges.</li> <li>View ink levels.</li> <li>Troubleshoot other ink problems.</li> </ul> |

## Turning printing voice notification on or off

The printer has a voice notification feature that tells you when printing starts and when it is completed.

To turn the voice notification on or off:

- **1** Do one of the following:
  - In Windows Vista, click 🗐.
  - In Windows XP and earlier, click **Start**.
- 2 Click Programs or All Programs → Lexmark X5400 Series.
- 3 Click Solution Center.
- 4 Click Advanced.
- **5** Click **Printing Status**.
- **6** Select or clear **Play voice notification for printing events**.
- 7 Click OK.

## **Security Information**

Third-party applications, including anti-virus, security, and firewall programs may alert you about the printer software being installed. For your printer to work properly, allow the printer software to run on your computer.

# **General networking**

### What is a network?

A network is a collection of devices such as computers, printers, Ethernet hubs, wireless access points, and routers connected together for communication through cables or through a wireless connection. A network can be wired, wireless, or designed to have both wired and wireless devices.

Devices on a wired network use cables to communicate with each other. For a device to be able to communicate on a wired network, it must have a wired adapter attached or installed that lets it communicate over cables.

Devices on a wireless network use radio waves instead of cables to communicate with each other. For a device to be able to communicate wirelessly, it must have a wireless adapter attached or installed that lets it receive and transmit radio waves.

### What you will need to set up the printer on an Ethernet network

Before you can connect your printer to an Ethernet network, you will need the following:

- An external print server (purchased separately)
- A valid, unique IP address for the print server to use on the network
- The gateway for the network
- The network mask of the network where the printer will be used

**Note:** If your network automatically assigns IP addresses, you will not need to organize your network information before you begin.

You will need an Ethernet cable to connect the print server to the network. Use a new network cable when possible to avoid potential problems caused by a damaged cable.

## Installing the printer on an Ethernet network

Before you install the printer on a wired network, make sure that:

- You have correctly set up your external print server (purchased separately).
- You have completed the initial setup of the printer.
- Your network is set up and working properly.
- Your computer is connected to your network.
- 1 Insert the installation software CD.

If the Welcome screen does not appear after a minute, do one of the following:

### In Windows Vista

- a Click 🗐.
- **b** Locate the Start Search box.

**c** Type D:\setup.exe, where D is the letter of your CD or DVD drive.

#### In Windows XP

- a Click Start → Run.
- **b** Type D:\setup.exe, where D is the letter of your CD or DVD drive.
- **2** Follow the instructions on the Welcome screen to set up the printer.

# Finding a printer/print server located on remote subnets

The printer software CD can automatically find the printers that are located on the same network as the computer. If the printer and print server are located on another network (called a subnet), you must manually enter an IP address during printer software installation.

### Tips for using network adapters

- Make sure the adapter connections are secure.
- Make sure the computer is turned on.
- Make sure you entered the correct IP address.

## Checking the port setting

### Windows Vista users only

- 1 Click **②** → Control Panel → Printers.
- 2 Right-click the Lexmark X5400 Series icon.
- **3** From the sidebar menu, select **Properties**.
- 4 Click the Ports tab.
- **5** Make sure:
  - The port is set to a **USB** port.
  - File is *not* set as the port.

### Windows XP or 2000 users only

- 1 Click Start → Settings → Printers or Printers and Faxes.
- 2 Right-click the Lexmark X5400 Series icon.
- **3** From the sidebar menu, select **Properties**.
- 4 Click the Ports tab.

#### **5** Make sure:

- The port is set to a **USB** port.
- File is *not* set as the port.

### **Configure network printers**

### **Configure**

To configure a network printer, select a printer from the list in the window. Click **Configure** to assign the printer an Internet Protocol (IP) address. Contact your system support person for more information.

### **Add printers**

Specify remote subnets that may have direct network attached printers. If the software detects a direct network attached printer, you must first highlight the printer in the window, and then click **Configure** to manually assign an IP address to the printer. Contact your system support person for more information.

Note: The software does not automatically configure printers found on remote subnets.

#### Refresh

Click **Refresh** to have the Configuration Utility automatically search to find and configure newly added printers.

# Printer does not appear in the list of printers found on the network

You must have an external print server (purchased separately) to connect the printer to your network.

### CHECK THE ETHERNET CABLE

- Check the Ethernet cable and the Ethernet connectors at both ends for any obvious damage.
- Firmly plug one end of the Ethernet cable into the print server. Firmly plug the other end of the Ethernet cable into the network hub or wall connection.
- Try using a different cable. Damage to the cable may not be obvious.

### MAKE SURE THE POWER IS ON

- Make sure the printer is connected to a power source and is turned on.
- Make sure the print server is connected to a power source and is turned on.

### MAKE SURE THAT THE NETWORK IS OPERATING PROPERLY

- Try to access other computers on the network.
- Make sure all switches, hubs, and other connecting devices are turned on.

### Make sure the print server has valid network settings

Print a network setup page and check the following. Refer to the print server *User's Guide* for instructions on how to print a network setup page.

- Verify that the IP address is correct for your network.
- Verify that the gateway is correct.
- Verify that the network mask is the same as the network mask used for other computers and printers on your network.

### Cannot print to the network printer

You must have an external print server (purchased separately) to connect the printer to your network.

#### CHECK THE ETHERNET CABLE

- Check the Ethernet cable and the Ethernet connectors at both ends for any obvious damage.
- Firmly plug one end of the Ethernet cable into the print server. Firmly plug the other end of the Ethernet cable into the network hub or wall connection.
- Try using a different cable. Damage to the cable may not be obvious.

#### Make sure the power is on

- Make sure the printer is connected to a power source and is turned on.
- Make sure the print server is connected to a power source and is turned on.

### MAKE SURE THAT THE NETWORK IS OPERATING PROPERLY

- Try to access other computers on the network.
- Make sure all switches, hubs, and other connecting devices are turned on.

### Uninstall and reinstall the software

# Loading paper and original documents

# **Loading paper**

- 1 Make sure:
  - You use paper designed for inkjet printers.
  - If you are using photo, glossy, or heavyweight matte paper, you load it with the glossy or printable side facing you. (If you are not sure which side is the printable side, see the instructions that came with the paper.)
  - The paper is not used or damaged.
  - If you are using specialty paper, you follow the instructions that came with it.
  - You do not force paper into the printer.
- **2** Before loading paper the first time, slide the paper guides out toward the edges of the paper support. You can load up to:
  - 100 sheets of plain paper
  - 25 sheets of heavyweight matte paper
  - 25 sheets of photo paper
  - 25 sheets of glossy paper

**Note:** Photos require more drying time. Remove each photo as it exits, and allow it to dry to avoid ink smudging.

**3** Load the paper vertically in the center of the paper support, and adjust the paper guides to rest against the edges of the paper.

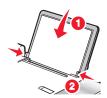

Note: To avoid paper jams, make sure the paper does not buckle when you adjust the paper guides.

# Using the automatic paper type sensor

The printer is equipped with an automatic paper type sensing device. The Paper Type Sensor automatically detects the type of paper that has been loaded into the printer and adjusts the settings for you. For example, if you want to print a photo, load photo paper into the printer. The printer detects the type of paper and automatically adjusts the settings to give you optimum photo-printing results.

# Loading envelopes

You can load up to 10 envelopes at a time.

Warning—Potential Damage: Do not use envelopes that have metal clasps, string ties, or metal folding bars.

- 1 Load envelopes in the center of the paper support with the stamp location in the upper left corner.
- **2** Make sure:
  - The print side of the envelopes faces you.
  - The envelopes are designed for use with inkjet printers.
  - The paper guides rest against the edges of the envelopes.

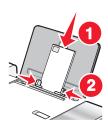

#### Notes:

- Do not load envelopes with holes, perforations, cutouts, or deep embossing.
- Do not use envelopes that have exposed flap adhesive.
- Envelopes require more drying time. Remove each envelope as it exits, and allow it to dry to avoid ink smudging.

# **Loading labels**

You can load up to 25 sheets of labels at a time.

- 1 Load labels with the print side facing you and the top of the sheet fed into the printer first.
- 2 Make sure:
  - The print side of the labels faces you.
  - The top of the labels feeds into the printer first.
  - The adhesive on the labels does not extend to within 1 mm of the edge of the labels.
  - You use full label sheets. Partial sheets (with areas exposed by missing labels) may cause labels to peel off during printing, resulting in a paper jam.
  - The labels are loaded in the center of the paper support.
  - The paper guides rest against the edges of the labels.

**Note:** Labels require more drying time. Remove each sheet of labels as it exits, and allow it to dry to avoid ink smudging.

# Loading greeting cards, index cards, photo cards, and postcards

You can load up to 25 greeting cards, index cards, photo cards, or postcards at a time.

- 1 Load cards with the print side facing you.
- 2 Make sure:
  - The cards are loaded in the center of the paper support.
  - The paper guides rest against the edges of the cards.

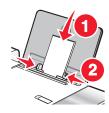

**Note:** Photo cards require more drying time. Remove each photo card as it exits, and allow it to dry to avoid ink smudging.

# Loading transparencies

You can load up to 25 transparencies at a time.

- 1 Load transparencies with the rough side facing you. If the transparencies have a removable strip, each strip should face away from you and down toward the printer.
- 2 Make sure:
  - The transparencies are loaded in the center of the paper support.
  - The paper guides rest against the edges of the transparencies.

#### **Notes:**

- Transparencies with paper backing sheets are not recommended.
- Transparencies require more drying time. Remove each transparency as it exits, and allow it to dry to avoid ink smudging.

## **Loading iron-on transfers**

You can load up to 10 iron-on transfers at once, but you will achieve best results loading them one at a time.

- 1 Load iron-on transfers with the print side of the transfer facing you.
- 2 Make sure:
  - You follow the loading instructions that came with the iron-on transfers.
  - The transfers are loaded in the center of the paper support.
  - The paper guides rest against the edges of the transfers.

# Loading custom-size paper

You can load up to 100 sheets of custom-size paper at a time.

- 1 Load paper with the print side facing you.
- 2 Make sure:
  - The paper size fits within these dimensions:

#### Width:

- 76.0-216.0 mm
- 3.0-8.5 inches

#### Length:

- 127.0-432.0 mm
- **–** 5.0–17.0 inches
- The stack height does not exceed 10 mm.
- The paper is loaded in the center of the paper support.
- The paper guides rest against the edges of the paper.

# Loading banner paper

You can load up to 20 sheets of banner paper at a time.

- **1** Remove all paper from the paper support before loading the banner paper.
- **2** Tear off only the number of pages needed to print the banner.
- **3** Place the required stack of banner paper behind the printer.
- **4** Feed the leading edge of the banner paper into the printer first.
- **5** Make sure:
  - The paper is loaded in the center of the paper support.
  - The paper guides rest against the edges of the paper.

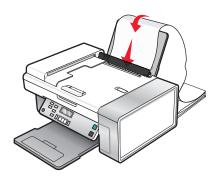

# Loading original documents into the Automatic Document Feeder

You can load up to 15 sheets of an original document into the Automatic Document Feeder (ADF) for scanning or copying. You can load A4-, letter-, or legal-size paper into the Automatic Document Feeder (ADF).

#### **Notes:**

- Use only new, unwrinkled paper that is not curled.
- Do not load postcards, photos, small items, transparencies, photo paper, or thin media (such as magazine clippings) into the Automatic Document Feeder (ADF). Place these items on the scanner glass.
- 1 If you are using A4- or letter-size paper, pull up the Automatic Document Feeder (ADF) paper stop.
- 2 Adjust the paper guide on the Automatic Document Feeder (ADF) tray to the width of the original document.
- **3** Fan the original document.

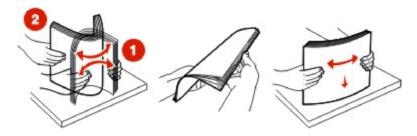

**4** Load the original document facedown and top edge first into the Automatic Document Feeder (ADF) until you hear a *beep*.

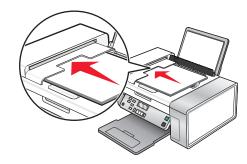

**Document** Loaded appears on the display, and the document feeds into the Automatic Document Feeder (ADF).

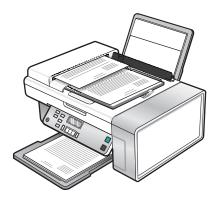

**Note:** Preview is not supported when using the Automatic Document Feeder (ADF). You can preview one page at a time when using the scanner.

#### **Automatic Document Feeder (ADF) paper capacity**

| Load up to                                                                                                    | Make sure                                                                                                    |
|----------------------------------------------------------------------------------------------------|----------------------------------------------------------------------------------------------------|
| <ul><li>15 sheets of:</li><li>Letter-size paper</li><li>A4 paper</li><li>Legal-size paper</li></ul>                                                                          | <ul> <li>You adjust the paper guide on the Automatic Document<br/>Feeder (ADF) tray to the width of the original document.</li> <li>The original document is loaded facedown, top edge first, until<br/>you hear a <i>beep</i>.</li> </ul>                                                                                                    |
| <ul> <li>15 sheets of:</li> <li>Custom paper</li> <li>Pre-punched paper</li> <li>Reinforced-edge copier paper</li> <li>Preprinted forms</li> <li>Letterhead paper</li> </ul> | <ul> <li>You adjust the paper guide on the Automatic Document Feeder (ADF) tray to the width of the original document.</li> <li>The original document is loaded facedown, top edge first, until you hear a beep.</li> <li>The paper size fits within these dimensions: Width: <ul> <li>210.0 mm-215.9 mm</li> <li>8.25 in8.5 in.</li> </ul> </li> <li>Length: <ul> <li>279.4 mm-355.6 mm</li> <li>11.0 in14.0 in.</li> </ul> </li> <li>You allow preprinted media to dry thoroughly before loading into the Automatic Document Feeder (ADF).</li> <li>You do not use media printed with metallic ink particles.</li> <li>You avoid embossed designs.</li> </ul> |

# Loading original documents on the scanner glass

You can scan and then print photos, text documents, magazine articles, newspapers, and other publications.

- Make sure the computer and the printer are on.
- Open the top cover.

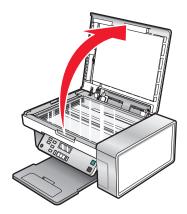

Place the original document or item facedown on the scanner glass in the upper left corner.

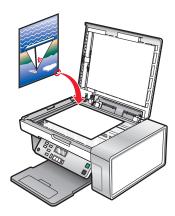

Close the top cover to avoid dark edges on the scanned image.

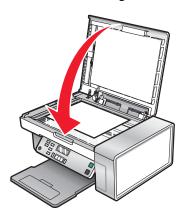

# **Printing**

# **Printing basic documents**

#### **Printing a document**

- 1 Load paper.
- 2 With a document open, click File → Print.
- 3 Click Properties, Preferences, Options, or Setup.
- **4** Adjust the settings.
- 5 Click OK.
- 6 Click OK or Print.

#### **Printing a Web page**

You can use the Toolbar to create a printer-friendly version of any Web page.

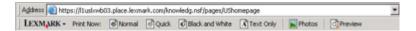

- 1 Load paper.
- **2** Open a Web page using Microsoft Internet Explorer 5.5 or later.
- **3** If you want to check or change your print settings:
  - a From the toolbar area, click **Lexmark** → **Page Setup**.
  - **b** Adjust the print settings.
  - c Click OK.
- 4 If you want to view the Web page before printing:
  - a Click Preview.
  - **b** Use the toolbar options to scroll between pages, zoom in or out, or select whether to print text and images or text only.
  - c Click:
    - **Print** in the Print Preview window, then click **Print** in the Print dialog that opens or
    - Close, and continue to the next step.
- **5** If needed, select a print option from the Toolbar:
  - Normal
  - Quick
  - Black and White
  - Text Only

#### Printing photos or images from a Web page

- 1 Load paper. For best results, use photo or heavyweight matte paper, with the glossy or printable side facing you. (If you are not sure which side is the printable side, see the instructions that came with the paper.)
- **2** Open a Web page with Microsoft Internet Explorer 5.5 or later.

On the Toolbar, the number of photos valid for printing appears next to Photos.

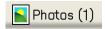

- **3** If no number appears next to Photos:
  - **a** From the Lexmark logo drop-down menu, select **Options**.
  - **b** Select the **Advanced** tab.
  - **c** Select a lower minimum photo size.
  - d Click OK.

The number of photos valid for printing appears next to Photos.

4 Click Photos.

The Fast Pics dialog appears.

- **5** If you want to print all the photos or images using the same settings, select the size you want, the blank paper size in the printer, and the number of copies.
- **6** If you want to print one photo or image at a time:
  - **a** Click the photos or images you do *not* want to print to deselect them.
  - **b** To make common editing changes:
    - 1 Right click the photo or image.
    - 2 Click Edit.
    - **3** Make your selections.
    - **4** Follow the instructions on the screen.
    - **5** When you are finished making changes, click **Done**.
    - **6** Select the size you want, the blank paper size in the printer, and the number of copies.
- 7 Click Print Now.

### Printing multiple copies of a document

- 1 With a document open, click **File** → **Print** or **Printer Setup**.
- **2** From the Print Setup dialog box, click **Properties**, **Preferences**, **Options**, or **Setup**.
- 3 In the Copies section of the Quality/Copies tab, enter the number of copies you want to print.

Note: If you print multiple copies of a multiple-page document and want them collated, click Collate Copies.

- **4** Click **OK** to close any printer software dialog boxes that are open.
- **5** Print the document.

### Printing on both sides of the paper

When you select Two-sided printing, the printer prints the odd-numbered pages of the document on the front sides of the paper. Reload the document to print the even-numbered pages on the back sides of the paper.

- 1 With a document open, click **File** → **Print**.
- 2 Click Properties, Preferences, Options, or Setup.
- **3** From the "I Want To" menu, click **Print on both sides of the paper**.
- 4 Make sure Two-Sided is selected.
- **5** Choose a binding edge (Side Flip or Top Flip).

#### **Notes:**

- When you select **Side Flip**, the finished document pages turn like the pages of a magazine.
- When you select Top Flip, the finished document pages turn like the pages of a legal pad.
- **6** Make sure **Print Instruction Page to Assist in Reloading** is selected.
- 7 Click **OK** to close any printer software dialogs that are open.
- 8 Print the document.

#### Notes:

- The instruction sheet for two-sided printing will not completely print on paper smaller than A4 or letter size.
- To return to single-sided printing, make sure the Two-Sided setting is not selected.

### **Collating copies**

If you print multiple copies of a document, you can choose to print each copy as a set (collated) or to print the copies as groups of pages (not collated).

Collated Not collated

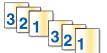

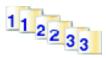

- 1 With a document open, click File → Print.
- 2 Click Properties, Preferences, Options, or Setup.
- 3 Click the Quality/Copies tab.
- **4** From the Multiple Copies section, click **Collate Copies**.
- **5** Click **OK** to close any printer software dialog boxes that are open.
- **6** Print the document.

#### **Notes:**

- This option is available only when you are printing multiple copies.
- If printing photos, to prevent smudging, remove each photo as it exits the printer, and let it dry before stacking.

#### Printing the last page first (reverse page order)

- 1 With a document open, click **File** → **Print**.
- 2 Click Properties, Preferences, Options, or Setup.
- 3 From the Quality/Copies tab, select Print Last Page First.
- 4 Click OK.
- 5 Click OK or Print.

#### Printing multiple pages on one sheet (N-Up)

- 1 With a document open, click **File** → **Print**.
- 2 Click Properties, Preferences, Options, or Setup.
- **3** From the **Print Layout** tab, select **N-up**.
- **4** Select the number of pages to print on each page.
- 5 If you want each page image to be surrounded by a border, select **Print Page Borders**.
- 6 Click OK.
- 7 Click OK or Print.

### Pausing print jobs

- 1 For Windows Vista, click → Control Panel → Printer.
  For Windows XP, click Start → Settings → Printers and Faxes.
- 2 Right-click the Lexmark X5400 Series icon.
- 3 Select Pause.

## **Canceling print jobs**

- 1 In Windows Vista, click → Control Panel → Printer.
  In Windows XP, click Start → Settings → Printers and Faxes.
- 2 Right-click the Lexmark X5400 Series icon.
- 3 Select Open.
- **4** Right-click the document name.
- 5 Select Cancel.

# **Printing specialty documents**

#### Choosing compatible specialty paper types

- Heavyweight matte paper—A photo paper with a matte finish used for printing high-quality graphics.
- **Standard Glossy/Photo paper**—Photo paper with a special coating. It is used specifically for printing photos with crisp, sharp images.
- **Lexmark Photo Paper**—An outstanding "everyday" heavyweight inkjet photo paper designed for use with Lexmark printers, but compatible with all brands of inkjet printers. Although inexpensive, it offers excellent image quality and outstanding value.
- Lexmark PerfectFinish<sup>TM</sup> Photo Paper—A high-quality photo paper specifically designed for Lexmark inkjet printers, but compatible with all inkjet printers. It is used specifically for printing professional quality photos with a glossy finish. It is best when used with genuine Lexmark evercolor<sup>TM</sup> 2 ink, providing photos that are fade- and water-resistant.
- **Transparency**—A clear, plastic media primarily used for overhead projectors.
- Card stock—A very thick paper used for printing sturdier items, such as greeting cards.
- Iron-On transfer—A type of media that has a reverse image printed on it that can be ironed onto fabric.
- Labels—A self-adhesive, inkjet-compatible paper that comes in different types, formats, and sizes.

### **Printing envelopes**

- 1 Load envelopes.
- 2 With a document open, click File → Print.
- 3 Click Properties, Preferences, Options, or Setup.
- 4 From the "I Want To" menu, select **Print on an envelope**.
- **5** From the Envelope Size list, select the envelope size loaded.
- **6** Select **Portrait** or **Landscape** orientation.

#### **Notes:**

- Most envelopes use landscape orientation.
- Make sure the same orientation is also selected in the software application.
- 7 Click **OK** to close any printer software dialogs that are open.
- 8 Click OK or Print.

## Printing greeting cards, index cards, photo cards, and postcards

- 1 Load greeting cards, index cards, photo cards, or postcards.
- 2 With a document open, click File → Print.
- 3 Click Properties, Preferences, Options, or Setup.
- **4** Select a Quality/Speed setting.
  - Select **Photo** for photos and greeting cards, and select **Normal** for other types of cards.
- **5** Select the **Paper Setup** tab.

- **6** Select **Paper**.
- **7** From the Paper Size list, select a card size.
- 8 Click OK.
- 9 Click OK or Print.

#### **Notes:**

- To avoid paper jams, do not force the cards into the printer.
- To prevent smudging, remove each card as it exits, and let it dry before stacking.

### Printing a document as a poster

- 1 With a document open, click **File** → **Print**.
- 2 Click Properties, Preferences, Options, or Setup.
- 3 Click the Print Layout tab.
- **4** From the Layout list, select **Poster**.
- **5** Select the poster size you want to print. The number you select represents the number of pages that make up the height and width of the poster.
- **6** Select **Print Crop Marks** if you want each page of the poster to show crop marks.
- 7 Click **Select Pages To Print** to reprint any damaged poster pages without having to print all of the poster pages. Click pages to select or cancel them.
- **8** Click **OK** to close any printer software dialogs that are open.
- **9** Print the document.

**Note:** Certain programs may cause text to be clipped or to disappear when using extra-large or extra-small fonts. If this occurs, try decreasing or increasing the font size.

#### Printing an image as a poster

- 1 From the desktop, double-click the **Productivity Studio** icon.
- **2** From the **Photo Printing** area of the Welcome screen, click **Poster**.
- **3** If you are scanning a photo:
  - a Place the photo facedown on the scanner glass.
  - **b** Click **File** → **Add Photo from Scanner**.
- **4** If you are not scanning a new item, open the folder that contains your photo.
- **5** Drag the photo to the Print a Multi-Page Poster preview area of the screen.
- **6** Click **Next Step** at the bottom of the left pane.
- 7 From the "Paper size to print poster on" drop-down list, select a paper size.
- **8** From the "Print Quality for poster" drop-down list, select a print quality.
- **9** From the Poster Size drop-down list, select the poster size.

- 10 If you want to rotate the poster so that it fits better on the printed pages, click Rotate 90 degrees.
- **11** Click **Print Now** in the bottom right corner of the screen.

### Printing a booklet

- **1** Before you change any Print Properties settings, you must select the correct paper size from the program. You can print booklets using these paper sizes:
  - Letter
  - A4
- **2** Load the paper.
- 3 With a document open, click File → Print.
- 4 Click Properties, Preferences, Options, or Setup.
- 5 Click the Print Layout tab, and then click Booklet.
- **6** If you are printing a large booklet, select a number of **Printed sheets per bundle**.
  - a Click Options → Layout Options.
  - **b** From the **Printed sheets per bundle** drop-down menu, select a number of printed sheets per bundle.

**Note:** A bundle is a set number of sheets of paper folded together. The printed bundles are stacked, one on top of the other, keeping the correct page order. The stacked bundles can be bound to make a booklet. When printing with a heavier paper stock, select a smaller number of **Printed sheets per bundle**.

- 7 Click **OK** to close any printer software dialog boxes that are open.
- 8 Print the document.

#### Assembling a booklet

- 1 Flip the printed stack of papers over in the paper exit tray.
- **2** Take the first bundle from the stack, fold it in half, and then set it aside with the front page down.
- **3** Take the next bundle from the stack, fold it in half, and then stack it with the front page down on top of the first bundle.

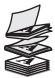

- 4 Stack the rest of the bundles with the front page down, one on top of the other, until the booklet is complete.
- **5** Bind the bundles together to complete the booklet.

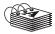

#### Printing on custom-size paper

- **1** Load up to 100 sheets of custom-size paper.
- 2 With a document open, click File → Print.
- **3** From the Quality/Copies tab, select a Quality/Speed setting.
- 4 Click the Paper Setup tab.
- **5** From the Paper Size section, select **Paper** and then select **Custom Size**.
- **6** Select the measurement units to use.
- **7** Use the sliders, or type the size of the paper loaded into the printer.
- **8** Click **OK** to close any printer software dialogs that are open.
- **9** Print the document.

**Note:** Do not force paper into the printer.

### **Printing iron-on transfers**

- **1** Load up to 10 iron-on transfers.
- 2 With an image open, click File → Print.
- 3 Click Properties, Preferences, Options, or Setup.
- **4** From the Print Layout tab, select **Mirror** if you want the printer software to flip the image. Select **Normal** if you have a program that automatically flips the image.
- **5** Click **OK** to close any printer software dialogs that are open.
- **6** Print the iron-on transfers.

**Note:** Do not force iron-on transfers into the printer.

### **Printing transparencies**

- **1** Load up to 25 transparencies.
- 2 With a document open, click File → Print.
- 3 Click OK or Print.

**Note:** To prevent smudging, remove each transparency as it exits, and then let it dry before stacking. Transparencies may require up to 15 minutes to dry.

### Printing a banner

- 1 With a document open, click File → Print.
- 2 Click Properties, Preferences, Options, or Setup.
- **3** From the Print Layout tab, select **Banner**.

Note: After you print a banner, return the setting to Normal.

4 To keep banner paper from jamming, select Letter Banner or A4 Banner from the Banner Paper Size dialog.

- **5** From the Paper Setup tab, select **Landscape** orientation.
- 6 Click OK.
- 7 Click OK or Print.

# **Changing printer settings**

### Saving and deleting print settings

- 1 With a document open, click File → Print.
- 2 Click Properties, Preferences, Options, or Setup.
- 3 Click the Quality/Copies tab.
- 4 Make necessary adjustments to any of the settings in the Quality/Speed, Paper Type, and Multiple Copies sections.
- **5** From the Save Settings drop-down menu, select **Save your current settings**.
- **6** Click a radio button next to the number of the location where you want to save your settings, then type a name for your settings in the selected box.

**Note:** The first location contains Factory Default Settings, which cannot be changed or deleted.

7 Click Save.

#### **Notes:**

- To retrieve your print settings, click the **Save Settings** drop-down menu, and select them from the list.
- To delete settings, choose **Delete a setting from the list** from the Save Settings drop-down menu. Select the radio button next to the setting you want to delete, and then click **Delete**.

## Resetting printer software to factory default settings

#### Windows 2000, Windows XP, or Windows Vista users

- 1 In Windows Vista, click → Control Panel → Printer.
  In Windows 2000 and Windows XP, click Start → Settings → Printers or Printers and Faxes.
- 2 Right-click the Lexmark X5400 Series icon.
- 3 Click Printing Preferences.
- 4 Click the Save Settings menu.
- **5** From the Restore section, select **Factory Settings (Defaults)**.

Note: Factory default settings cannot be deleted.

## Resetting the printer to factory default settings

You can reset your printer to the original settings without using the printer menus.

**Note:** Resetting to factory default settings will delete all printer settings you selected.

1 Press  $\circlearrowleft$ ,  $\times$ , and **Start Color** at the same time.

**Warning—Potential Damage:** Do *not* release the buttons until **Language** appears on the display, indicating that the printer has been reset.

**2** Follow the prompts on the display to choose your language, country or region code, date, and time.

# Working with photos

# **Retrieving and managing photos**

### **Transferring photos**

#### Transferring all photos or documents from a CD or removable storage device

1 Insert a CD or connect a removable storage device (such as a flash drive, memory card, or digital camera) to the computer.

The Lexmark Productivity Studio software launches automatically on your computer.

2 If you are using Windows Vista or Windows XP, a "What do you want Windows to do?" screen appears.

Click Transfer Photos to your computer using the Lexmark Productivity Studio.

If you are using Windows 2000:

- **a** From the desktop, double-click the **Productivity Studio** icon.
- **b** Click **Transfer Photos**.
- 3 Click Automatically save all photos to "My Pictures".
- **4** Remove the CD or storage device to view your transferred photos in the Library.

# Transferring selected photos or documents from a CD or removable storage device

1 Insert a CD or connect a removable storage device (such as a flash drive, memory card, or digital camera) to the computer.

The Lexmark Productivity Studio software launches automatically on your computer.

2 If you are using Windows Vista or Windows XP, a "What do you want Windows to do?" screen appears.

Click Transfer Photos to your computer using the Lexmark Productivity Studio.

If you are using Windows 2000:

- **a** From the desktop, double-click the **Productivity Studio** icon.
- **b** Click **Transfer Photos**.
- 3 Click Select photos to save.
- 4 Click Deselect All.
- **5** Click to select the photo or photos you want to transfer.
- **6** If you want to save the photos to the default folder, click **Next**.
- 7 If you want to save the photos in a folder other than the default folder:
  - a Click Browse.
  - **b** Select the folder you want.
  - c Click OK.

- **8** If you want to assign a prefix to all of the photos you just transferred, click the check box and enter a name.
- 9 Click Next.
- **10** Remove the CD or storage device to view your transferred photos in the Library.

## **Changing the Lexmark Productivity Studio preferences**

#### Changing the Productivity Studio temporary files preferences

- **1** From the desktop, double-click the **Productivity Studio** icon.
- 2 From the Tools menu, click **Preferences**.
- 3 Click Temporary Files.
  - **a** Use the slider to set the maximum disk space you want to allocate for temporary files created by the Productivity Studio.
  - **b** Click **Browse** to choose a different folder for saving the temporary files.
- 4 Click OK.

#### Changing the Productivity Studio searched folders preferences

- 1 From the desktop, double-click the **Productivity Studio** icon.
- **2** From the Tools menu, click **Preferences**.
- 3 Click Searched Folders.
- 4 If you want to exclude system folders when looking for photos, select **Ignore system folders**.
- 5 Click OK.

#### **Changing the Productivity Studio library preferences**

- 1 From the desktop, double-click the **Productivity Studio** icon.
- **2** From the Tools menu, click **Preferences**.
- 3 Click Library.

From here, you can choose how you want to sort photos. You can also set the minimum file size for the photo to appear in the library.

4 Click OK.

#### **Changing the Productivity Studio transfer settings**

- 1 From the desktop, double-click the **Productivity Studio** icon.
- 2 From the Tools menu, click **Preferences**.
- 3 Click Transfer Settings.
  - **a** Select **"Skip Save option and go automatically to"**, and choose to Automatically Save, Manually Save, or Print your photos from the photo storage device connected to your computer.
  - **b** Click **Browse** to choose a different folder to transfer your photos to.

- **c** Select "Always erase photos from my media after transferring" to automatically delete photos from your photo storage device after transferring them to your computer.
- 4 Click OK.

# **Editing photos**

### Cropping a photo

- **1** From the Productivity Studio Welcome Screen, click **File** → **Open** to select the image you want to edit.
- **2** With an image open, click **Crop Photo** on the Quick Fixes tab.
- **3** Click and drag with your mouse to select the section of the image that you want to crop. You can adjust the cropped area by using your mouse and dragging the lines to increase or decrease the cropped area.
- 4 Click Crop Now.
- **5** The cropped portion of the original image displays in the Preview pane. You can save the cropped image.

### **Rotating a photo**

- 1 From the Productivity Studio Welcome Screen, click **File** → **Open** to select the image you want to edit.
- **2** With an image open, click the **Quick Fixes** tab.
- **3** Click **Rotate Left** or **Rotate Right** to rotate the image 90 degrees in either direction. The thumbnail of the photo is updated.

#### Changing the Resolution / Size of a photo

Resolution refers to dpi (dots per inch).

- **1** From the Productivity Studio Welcome Screen, click **File** → **Open** to select the image you want to edit.
- **2** With an image open, click **Advanced**.
- 3 Click Image Resolution / Size.
- 4 Select **Photo Size** to select from a list of defined photo sizes, or click **Custom Size** to enter a different photo size.
  - Note: If you selected Photo Size, you can click Rotate to rotate your photo 90 degrees clockwise.
- **5** If you selected **Custom Size**, enter the width and height for your custom-size photo.
  - Note: Maintain Aspect Ratio is selected by default. This ensures that your image will remain proportional.

#### Applying One-Click Auto Fixes to a photo

From the Productivity Studio Welcome Screen, click the Quick Fixes tab to access all three One-Click Auto Fixes.

- 1 Click **File** → **Open** to select the image you want to edit.
- **2** With an image open, click **One-Click Auto Fix** to let the software automatically adjust the brightness and contrast of your image.

- **3** Click **Automatic Brightness** to adjust only the brightness of your image.
- **4** Click **Automatic Red-Eye Reduction** to let the software automatically reduce the appearance of red-eye in your image.

**Note:** Click **Undo** at the top of the window if you are not satisfied with the results after applying any of the One-Click Auto Fixes.

### Reducing the red-eye effect in a photo

- 1 From the Productivity Studio Welcome Screen, click **File** → **Open** to select the image you want to edit.
- 2 With an image open, click the Quick Fixes tab.
- **3** Click **Automatic Red-Eye Reduction** to let the software reduce the red-eye effect automatically. If you are not satisfied with the results, continue with the steps below.
- 4 Click Manual Red-Eye Reduction.
- **5** Move the cursor across the photo, and place it over an affected eye.
- **6** Click to reduce the red-eye effect.

## Blurring/Sharpening a photo

Increasing the amount of blur will soften your image. Increasing the sharpness will make your image seem more focused.

- 1 From the Productivity Studio Welcome Screen, click **File** → **Open** to select the image you want to edit.
- 2 With an image open, click the **Enhancements** tab.
- 3 Click Blur / Sharpen.
- 4 Use the slider to blur or sharpen the image. You can preview the changes to the image by comparing the **Before** and **After** preview panes at the top of the window.
- **5** Click **OK** to accept your changes, or click **Cancel** to reject them.

#### **Enhancing a photo**

The Enhance feature lets you make subtle adjustments to the brightness, contrast, and sharpness of an image.

- **1** From the Productivity Studio Welcome Screen, click **File** → **Open** to select the image you want to edit.
- 2 With an image open, click the **Enhancements** tab.
- 3 Click Enhance.
- 4 Use the slider to adjust the Enhance setting. You can preview the changes to your image by comparing the **Before** and **After** preview panes at the top of the window.
  - **Note:** Click **Automatic** to let the software automatically enhance your photo.
- **5** Click **OK** to accept your changes, or click **Cancel** to reject them.

#### Changing the Hue / Saturation of a photo

Adjusting hue lets you control the color of an image. Adjusting its saturation lets you control the intensity of the color.

- 1 From the Productivity Studio Welcome Screen, click **File** → **Open** to select the image you want to edit.
- 2 With an image open, click the **Enhancements** tab.
- 3 Click Hue / Saturation.
- **4** Use the slider to adjust the hue or saturation of your photo. You can preview the changes to the image by comparing the **Before** and **After** preview panes at the top of the window.
- **5** Click **OK** to accept your changes, or click **Cancel** to reject them.

## Changing the Gamma Value of a photo or image

Adjusting the gamma value helps you to control the overall brightness of an image—particularly those intended to be viewed on a computer monitor. When images are not properly gamma-corrected, they will look either too light or too dark.

- 1 From the Productivity Studio Welcome Screen, click **File** → **Open** to select the image you want to edit.
- **2** With an image open, click **Advanced**.
- **3** Type a value in the text box, or use the up or down arrows to select a higher or lower gamma value.

**Note:** You can enter gamma values from -10–10. If you are not satisfied with your changes, return the gamma value back to 0.

**4** Click **Save** to keep your changes.

## Despeckling a photo

Despeckling lets you remove specks that appear in your photo.

- 1 From the Productivity Studio Welcome Screen, click **File** → **Open** to select the image you want to edit.
- **2** With an image open, click **Enhancements**.
- 3 Click Despeckle.
- 4 Using the slider, adjust the Despeckle setting. You can preview the changes to your image by comparing the **Before** and **After** preview panes at the top of the window.
- **5** Click **OK**. The thumbnail is updated.

#### Changing the Brightness / Contrast settings of a photo

- 1 From the Productivity Studio Welcome Screen, click **File** → **Open** to select the image you want to edit.
- 2 With an image open, click **Enhancements**.
- 3 Click Brightness/Contrast.

- **4** Adjust the brightness and contrast settings. You can preview the changes to the image by comparing the **Before** and **After** preview panes at the top of the window.
- **5** Click **OK** to accept your changes, or click **Cancel** to reject them.

**Note:** You can let the software automatically adjust only the brightness of the image by clicking **Automatic Brightness** on the Quick Fixes tab.

#### Applying a color effect to a photo

- 1 From the Productivity Studio Welcome Screen, click **File** → **Open** to select the image you want to edit.
- **2** With an image open, click the **Enhancements** tab.
- 3 Click Color Effects.
- **4** Apply a color effect.

  You can select sepia, antique brown, black and white, or antique grey.
- 5 Click OK.

### Changing the Exposure setting of a photo

Changing the Exposure setting lets you correct lighting irregularities in your photo.

- **1** From the Productivity Studio Welcome Screen, click **File** → **Open** to select the image you want to edit.
- **2** With an image open, click **Enhancements**.
- 3 Click Exposure.
- **4** Using the slider, adjust the amount of exposure to correct uneven lighting in your image. You can preview the changes to your image by comparing the **Before** and **After** preview panes at the top of the window.
- **5** Click **OK** to accept your changes, or click **Cancel** to reject them.

# Removing wavy patterns from scanned photos, magazines, or newspapers

Descreening helps to remove wavy (moire) patterns from images scanned from magazines or newspapers.

- 1 Make sure the printer is connected to a computer, and both the printer and the computer are on.
- **2** Load an original document facedown on the scanner glass.
- **3** From the desktop, double-click the **Productivity Studio** icon.
- 4 Click Scan.
- **5** Select the **Photo** or **Several Photos** option.
- 6 Click Start.
- 7 Click the Advanced tab.
- 8 Click Image Patterns.
- **9** To remove the image patterns caused by scanning from magazines or newspapers, click **Remove Patterns**.
- **10** From the drop-down list, select the patterns to be removed.

- 11 To reduce stray marks on color photos, click the check box, and then move the slider to the desired value.
- **12** Click **OK**. The thumbnail is updated.

## **Printing photos**

# Printing photos from a CD or removable storage device using the computer

- 1 Load photo paper with the glossy or printable side facing you. (If you are not sure which side is the printable side, see the instructions that came with the paper.)
- 2 Insert a CD or any removable storage device (such as a flash drive, memory card, or digital camera) into the computer.
  - If you are using Windows Vista, an "AutoPlay" screen appears. Click **Transfer Photos to your computer using** the **Productivity Studio**.
  - If you are using Windows XP, a "What do you want Windows to do?" screen appears. Click **Transfer Photos to your computer using the Productivity Studio**.
  - If you are using Windows 2000:
    - **a** From the desktop, double-click the **Productivity Studio** icon.
    - **b** Click **Transfer Photos**.
- 3 Click Select photos to print.
- **4** To print all photos, click **Print**.
- 5 To print selected photos, click **Deselect All** and select only the photo(s) you want to print.
- 6 Click Print.
- **7** From the Quality drop-down list, select a print quality.
- **8** From the Paper Size in Printer drop-down list, select the paper size.
- **9** To select multiple prints of a photo, or to select photo sizes other than 10 x 15 cm (4 x 6 in.), select the options you want in the table. Use the drop-down list in the last column to view and select other sizes.

**Note:** If you want to edit your photo(s) before printing, click **Edit Photo** above the Print Preview pane. Select **One-Click Auto Fix, Automatic Red-Eye Reduction**, or **Automatic Brightness Fix** to let the software edit your photo(s) automatically. Click **More Retouch Tools** to go to the photo-editing window. When you've completed your edit(s), click **Return with edits** in the bottom right corner to return to the print window.

- **10** Click **Print Now** in the bottom right corner of the window.
- **11** Remove the CD or storage device.

## Viewing / Printing photos from the Productivity Studio

- **1** From the desktop, double-click the **Productivity Studio** icon.
- 2 Click Work with Documents and Photos.
- **3** Click to select the photo(s) you want to print.
- 4 From the Productivity Studio taskbar located at the bottom of the screen, click **Photo Prints**.

- **5** From the Quality drop-down list, select a copy quality.
- **6** From the Paper Size in Printer drop-down list, select the paper size.
- 7 From the Paper Type in Printer drop-down list, select the paper type
- **8** To select multiple prints of a photo, or to select photo sizes other than 10 x 15 cm (4 x 6 in.), select the options you want in the table. Use the drop-down list in the last column to view and select other sizes.
- **9** Click **Print Now** in the bottom right corner of the screen.

### **Printing Photo Packages**

- 1 From the desktop, double-click the **Productivity Studio** icon.
- 2 Click Photo Packages.
- **3** Click to select the photos you want to include in your photo package.
- 4 Click Next.
- **5** From the Quality drop-down list, select a copy quality.
- **6** From the Paper Size in Printer drop-down list, select the paper size.
- 7 To select multiple prints of a photo, or to select photo sizes other than  $4 \times 6$  in. (10 x 15 cm), select the options you want in the table. Use the drop-down list in the last column to view and select other sizes.
- **8** Click **Print Now** in the bottom right corner of the screen.

### **Creating Photo Greeting Cards**

- 1 From the desktop, double-click the **Productivity Studio** icon.
- 2 Click Photo Greeting Cards.
- **3** From the Style tab, click to select a style for your greeting card.
- **4** From the Photo tab, select and drag a photo into the preview pane on the right side of the screen.
- **5** Click the text area to be able to add text to your photo greeting card.
- **6** When you have finished editing your text, click **OK**.
- 7 If you want to create another photo greeting card using a different style and/or photo, click **Add New Card**, and repeat step 3 on page 61 through step 6 on page 61.
- **8** If you want to print your photo greeting card, select **Print your Photo Greeting Card** from the Share tab.
- **9** Select the number of copies from the Copies drop-down list.
- **10** Select the copy quality from the Quality drop-down list.
- 11 Select the paper size from the Paper Size in Printer drop-down list.

| Paper sizes supported | Dimensions                               |
|-----------------------|------------------------------------------|
| A4                    | 210 x 297 millimeters                    |
| Letter                | 8.5 x 11 inches                          |
| Greeting cards        | 4 x 8 inches (10.16 x 20.32 centimeters) |

- 12 Click Print Now.
- 13 If you want to e-mail your photo greeting card, click E-mail your Photo Greeting Card from the Share tab.
- **14** From the Send Quality and Speed area of the screen, select the image size.
- 15 Click Create E-mail to create an e-mail message with your photo greeting card(s) attached.

## Creating and viewing a slideshow

- 1 From the Productivity Studio Welcome Screen, click **Work with Documents and Photos**.
- **2** Select the folder that contains the photos you want to include in the slideshow. Thumbnails of the photos in the folder will appear in a preview pane.
- 3 Click to select the photos you want to include in the slideshow, and then select **Slideshow**.

  If you want additional photos to appear in specific order, click the photos in the order you want them to appear, and then drag them into the "Photos in Your Slideshow" area.
- **4** Click the **Slideshow Settings** tab to adjust the amount of time between each photo in the slideshow. You can also modify the setting that lets the slideshow replay automatically (loop).
- **5** Click the **Share** tab to save or print your slideshow.
- **6** Click **View Show** in the lower-right corner of the window to start the slideshow.

**Note:** You can exit the slideshow any time by moving your cursor to the bottom center of the screen and clicking **Exit Slideshow**.

# Copying

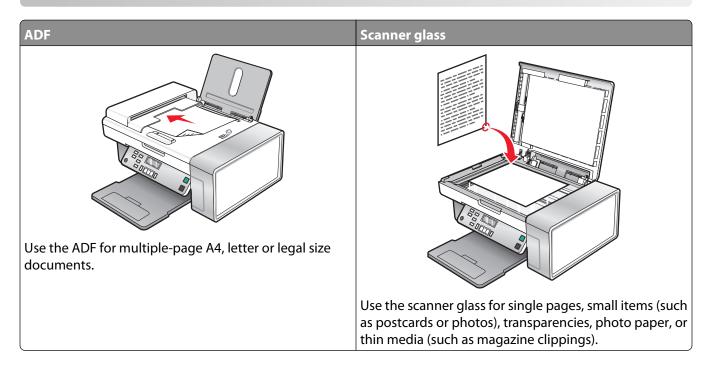

# Making a copy

- 1 Load paper.
- **2** Load an original document facedown into the ADF or on the scanner glass.

**Note:** Do not load postcards, photos, small items, transparencies, photo paper, or thin media (such as magazine clippings) into the ADF. Place these items on the scanner glass.

- **3** From the control panel, press **Copy Mode**.
- 4 Press Start Color or Start Black.

# **Copying photos**

- 1 Load photo paper with the glossy or printable side facing you. (If you are not sure which side is the printable side, see the instructions that came with the paper.)
- **2** Place a photo facedown on the scanner glass in the upper left corner. For more information, see "Loading original documents on the scanner glass" on page 43.
- **3** If necessary, press **Copy Mode**.
- 4 Press ■.
- **5** Press **d** or **r** repeatedly until **Quality** appears.
- 6 Press (1).
- **7** Press **◄** or **▶** repeatedly until **Photo** appears.

- 8 Press (1).
- **9** Press **◄** or **▶** repeatedly until **Paper Size** appears.
- **10** Press **(/**).
- **11** Press **◄** or **▶** repeatedly until the size you want appears.
- **12** Press **(7**).
- **13** Press **◄** or **▶** repeatedly until **Original Size** appears.
- **14** Press **(/**).
- **15** Press **◄** or **▶** repeatedly until the size you want appears.
- 16 Press Start Color or Start Black.

# Copying a photo using the computer

1 Place the photo facedown on the scanner glass.

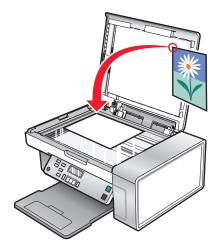

- **2** From the desktop, double-click the **Productivity Studio** icon.
- **3** From the left pane of the Welcome screen, click **Copy**.
- 4 Select Photo.
- 5 Click Start.

The photo appears in the right pane.

- **6** From the Quality drop-down list, select the copy quality.
- **7** From the Paper Size in Printer drop-down list, select the paper size.
- **8** To select multiple prints of a photo, or to select photo sizes other than 4 x 6 in. (10 x 15 cm), select the options you want in the table. Use the drop-down list in the last column to view and select other sizes.
- **9** Click **Copy Now** in the bottom right corner of the screen.

# Adjusting copy quality

Quality specifies the resolution used for the copy job. Resolution involves a dots-per-inch (dpi) count; the higher the dpi count, the higher the resolution and copy quality.

- 1 Load paper.
- **2** Load an original document facedown on the scanner glass.
- 3 If necessary, press Copy Mode.
- 4 Press ■.
- **5** Press **d** or **r** repeatedly until **Quality** appears.
- 6 Press (1).
- **7** Press **◄** or **▶** repeatedly until the quality you want appears.
- 8 Press (1).
- 9 Press Start Color or Start Black.

# Making a copy lighter or darker

If you want to adjust the look of a copy or photo, you can adjust it to make it lighter or darker.

1 Load paper.

**Note:** If you are copying photos, use photo or heavyweight matte paper, with the glossy or printable side facing you. (If you are not sure which side is the printable side, see the instructions that came with the paper.)

- **2** Load an original document facedown on the scanner glass.
- **3** From the control panel, press **Copy Mode**.
- 4 Press Lighter/Darker.
- **5** Press **◄** or **▶** repeatedly to adjust the slider.
- 6 Press .
- 7 Press Start Color or Start Black.

# Collating copies using the control panel

If you print multiple copies of a document, you can choose to print each copy as a set (collated) or to print the copies as groups of pages (not collated).

Collated Not collated

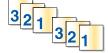

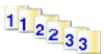

- 1 Load paper.
- **2** Load an original document facedown on the scanner glass.

- **3** From the control panel, press **Copy Mode**.
- 4 Press ■.
- **5** Press **d** or **r** repeatedly until **Collate** appears.
- **6** Press **€.**
- 7 Press ◀ or ▶ repeatedly until the number of copies you want to print appears.
- 8 Press Start Color or Start Black.

**Note:** If you are using the scanner glass, a message appears prompting you for additional pages.

# Repeating an image on one page

You can print the same image multiple times on one sheet of paper. This option is helpful in creating labels, decals, flyers, and handouts.

1 Load paper.

**Note:** If you are copying photos, use photo or heavyweight matte paper, with the glossy or printable side facing you. (If you are not sure which side is the printable side, see the instructions that came with the paper.)

- **2** Load an original document facedown on the scanner glass.
- 3 From the control panel, press Copy Mode.
- 4 Press ■.
- 5 Press ◀ or ▶ repeatedly until Repeat Image appears.
- 6 Press (1).
- 7 Press ◀ or ▶ repeatedly until the number of images you want to print on one page appears.
- 8 Press Start Color or Start Black.

## **Enlarging or reducing an image**

1 Load paper.

**Note:** If you are copying photos, use photo or heavyweight matte paper, with the glossy or printable side facing you. (If you are not sure which side is the printable side, see the instructions that came with the paper.)

- **2** Load an original document or photo facedown on the scanner glass.
- **3** From the control panel, press **Copy Mode**.
- 4 Press ■.
- **5** Press **◄** or **▶** repeatedly until **Resize** appears.
- **6** Press **(/)**.
- **7** Press **◄** or **▶** repeatedly until the setting you want appears.

#### **Notes:**

- If you select **Custom Resize**, press and hold ◀ or ▶ until the size you want appears and press **②**.
- If you select **Borderless**, the printer will reduce or enlarge the document or photo as necessary to print a borderless copy on the paper size you have selected. For best results with this resize setting, use photo paper and set the paper type selection to Automatic or Photo.
- 8 Press Start Color or Start Black.

# **Understanding the Copy menu**

#### **Understanding the Copy Menu**

| Use this          | То                                                                                                    |
|-------------------|----------------------------------------------------------------------------------------------------|
| Copies*           | Specify how many copies to print.                                                                                                    |
| Resize*           | <ul> <li>Specify the percentage for enlarging or reducing the original copy.</li> <li>Specify a specific copy size.</li> <li>Create a multiple-page poster.</li> </ul>                                                                            |
| Lighter / Darker* | Adjust the brightness of a copy.                                                                                                    |
| Quality*          | Adjust the quality of a copy.                                                                                                    |
| Paper Size        | Specify the size of the paper loaded.                                                                                                    |
| Paper Type        | Specify the type of paper loaded.                                                                                                    |
| Repeat Image*     | Choose how many copies of an image to print on a page.                                                                                                    |
| Collate           | Print one or more copies in the correct order.                                                                                                    |
| N-Up*             | Choose how many pages to print on a page.                                                                                                    |
| Original Size*    | Specify the size of the original document.                                                                                                    |
| Original Type*    | Specify the type of the original document.                                                                                                    |
| Tools             | <ul> <li>Maintenance</li> <li>View ink levels.</li> <li>Clean cartridges.</li> <li>Align cartridges.</li> <li>Print a test page.</li> <li>Device Setup—Customize printer setup settings.</li> <li>Defaults—Customize printer settings.</li> </ul> |

<sup>\*</sup> Temporary setting. For information on saving temporary and other settings, see the related topic on Saving settings.

# **Modifying the Copy settings**

- 1 With your scanned image open on the Copy screen, click the **Settings** tab.
- 2 From the Copies box, select the number of copies you want.
- **3** From the Quality drop-down list, select a copy quality.
- **4** From the Paper Size in Printer drop-down list, select the paper size.
- 5 Select the print size by clicking the appropriate thumbnail in the Print Size area of the screen, or use the drop-down list.
- **6** When you have finished making changes to the copy settings, click **Copy Now** from the right pane of the screen. The photo will be copied.

# Scanning

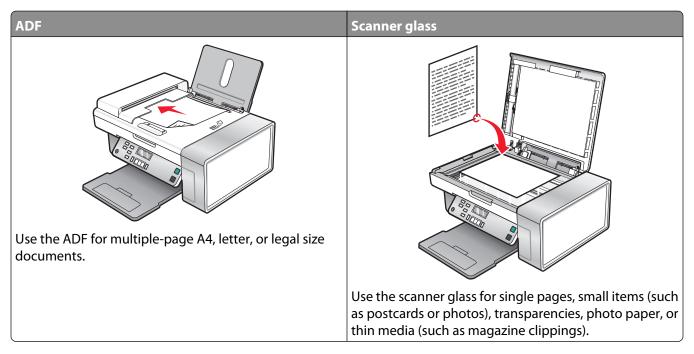

Note: If you want to customize scan settings, see "Understanding the Scan menu" on page 74.

# Scanning a document

- 1 Make sure the printer is connected to a computer, and both the printer and the computer are on.
- **2** Load an original document facedown into the ADF or on the scanner glass.
- 3 Press Scan Mode.
- **4** Press **d** or **b** repeatedly until the destination to which you want to scan appears.
- 5 Press Start Color or Start Black.
- **6** If you want to save the scan, from the software application, click **File** → **Save As**.
- 7 Enter the file name, format, and location where you want the scanned image saved.
- 8 Click Save.

# Scanning a document using the computer

1 Load an original document facedown into the ADF or on the scanner glass.

**Note:** Do not load postcards, photos, small items, transparencies, photo paper, or thin media (such as magazine clippings) into the ADF. Place these items on the scanner glass.

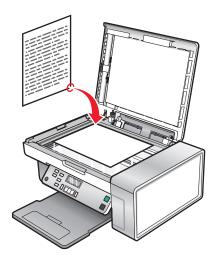

- **2** From the desktop, double-click the **Productivity Studio** icon.
- 3 Click Scan.
- **4** Select the Document option.
- **5** Click **Start**. The scanned document is loaded into your default word processing application. You can edit your scanned document.

# Scanning text for editing

Use the Optical Character Recognition (OCR) software feature to turn scanned images into text you can edit with a word-processing application.

- **1** Make sure:
  - The printer is connected to a computer, and both the printer and the computer are on.
  - ABBYY Fine Reader is installed.
- **2** Load an original document facedown on the scanner glass.
- **3** From the desktop, double-click the **Productivity Studio** icon.
- 4 Click Scan.
- **5** Select the **Document** option.
- 6 Click Start.

The scanned document is loaded into your default word processing application. You can now edit the document.

# Scanning images for editing

- 1 Make sure the printer is connected to a computer, and both the printer and the computer are on.
- **2** Load an original document facedown in Automatic Document Feeder (ADF).
- **3** From the desktop, double-click the **Productivity Studio** icon.
- 4 Click Scan.

- **5** Select the **Photo** or **Several Photos** option.
- 6 Click Start.

You can edit the scanned image.

# Scanning a photo to the Library

- 1 Load a photo facedown on the scanner glass.
- **2** From the desktop, double-click the **Productivity Studio** icon.
- 3 Click View / Print Library.
- 4 From the Library Add tab, click Add New Scan.
- **5** Select the **Photo** option.
- 6 Click Start.

The photo is placed in the current folder of the Library.

# Scanning multiple photos at one time using the computer

1 Place the photos facedown on the scanner glass.

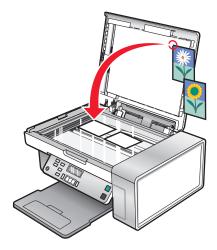

**Note:** For best results, place photos with the most space possible between the photos and the edges of the scan area.

- **2** From the desktop, double-click the **Productivity Studio** icon.
- 3 Click Scan.
- 4 Select the **Several Photos** option.
- 5 Click Start.

# Creating a PDF from a scanned item

- 1 Load an original document facedown on the scanner glass.
- **2** From the desktop, double-click the **Productivity Studio** icon.
- **3** From the Welcome Screen, click **Convert to PDF**.
- 4 Select Photo, Several Photos, or Document.
- **5** Click **Start** to begin scanning.
- **6** Click **Add Another** to scan additional images, or to add an image from the Library.
- **7** To add or scan another image, do one of the following:
  - Select Add New Scan and repeat step 3 to scan another image or
  - Select Add Photo from Photo Library to add a previously scanned image. Select or deselect images by clicking on them in the preview pane.

Click **Add Files** when you have made your selections.

- 8 Select Save all images as one PDF file or Save each image as individual PDF file.
- 9 Click Create PDF.
- **10** If you want to save the scanned image separately, make your selections and click **Save**. Otherwise, click **Cancel** when the Photo Save options appear.

The software prepares your PDF and opens a Save dialog.

- **11** Enter a file name for your PDF and select a storage location.
- 12 Click Save.

# Canceling a scan job

Once a scan job is sent, if you want to cancel it, you must cancel the job based on the destination:

| Destination    | To cancel                                                                                |
|----------------|------------------------------------------------------------------------------------------|
| Adobe Acrobat  | From the desktop, click <b>Cancel Scan</b> .                                             |
| Clipboard      | From the control panel, press X.                                                         |
| Email          | From the desktop, when the Internet Connect Wizard screen appears, click <b>Cancel</b> . |
| File           | From the desktop, when the Save as screen appears, click <b>Cancel</b> .                 |
| PageManager    | From the desktop, when the "Save as" screen appears, click <b>Cancel</b> .               |
| Photo Edit     | From the desktop, when a screen appears, click <b>Cancel Scan</b> .                      |
| Acrobat Reader | <ul> <li>From the control panel, press X.</li> </ul>                                     |
|                | From the desktop, when a screen appears, click <b>Cancel Scan</b> .                      |
| Internet Expl. | • From the control panel, press X.                                                       |
|                | From the desktop, when a screen appears, click <b>Cancel Scan</b> .                      |

| Destination   | To cancel                                                                                                    |
|---------------|----------------------------------------------------------------------------------------------------|
| MS Paint      | <ul> <li>From the control panel, press X.</li> <li>From the desktop, when a screen appears, click Cancel Scan.</li> </ul> |
| MS PowerPoint | <ul> <li>From the control panel, press X.</li> <li>From the desktop, when a screen appears, click Cancel Scan.</li> </ul> |
| MS Word       | <ul> <li>From the control panel, press X.</li> <li>From the desktop, when a screen appears, click Cancel Scan.</li> </ul> |
| Notepad       | <ul> <li>From the control panel, press X.</li> <li>From the desktop, when a screen appears, click Cancel Scan.</li> </ul> |
| PaintShop Pro | <ul> <li>From the control panel, press X.</li> <li>From the desktop, when a screen appears, click Cancel Scan.</li> </ul> |
| WordPad       | <ul> <li>From the control panel, press X.</li> <li>From the desktop, when a screen appears, click Cancel Scan.</li> </ul> |

## **Customizing scan settings using the computer**

- 1 From the desktop, double-click the **Productivity Studio** icon.
- 2 Click Scan.
- 3 Click Custom Settings.
- **4** Change the settings as needed.

| Setting                                 | Options                                                                                                    |  |
|-----------------------------------------|----------------------------------------------------------------------------------------------------|--|
| Color Depth                             | Select Color, Grey, or Black and White.                                                                        |  |
| Scan Resolution (Dots Per Inch)         | Select a scan resolution value from the drop-down list.                                                        |  |
| Size                                    | You can auto-crop the scanned item. Move the slider to the desired setting.                                    |  |
|                                         | <ul> <li>You can select the area to be scanned. From the drop-down list, select<br/>a paper source.</li> </ul> |  |
| Select area to be scanned               | Select the area to be scanned by choosing a paper size from the drop-down list.                                |  |
| Convert the image to text with OCR      | Convert an image to text.                                                                                      |  |
| Always use these settings when scanning | Make your selections permanent by selecting the check box.                                                     |  |

### **Understanding the Scan menu**

To use the Scan menu:

- **1** From the control panel, press **Scan Mode**. The scan default screen appears.
- **2** Press **◄** or **▶** repeatedly until the scan destination you want appears.
- 3 If you do not want to change a setting, press **Start Color** or **Start Black**.
- **4** If you want to change a setting, press ■.
- **5** Press **4** or **▶** repeatedly until the menu item you want appears, and then press **②**.
- **6** Press **4** or **▶** repeatedly until the submenu item or the setting you want appears, and then press **②**.

**Note:** Pressing selects a setting. An \* appears next to the selected setting.

- **7** To go into additional submenus and settings, repeat pressing **◄** or **▶** repeatedly until the submenu item or the setting you want appears, and then press **④**.
- **8** If needed, press ③ repeatedly to return to the previous menus and make other setting selections.
- 9 Press Start Color or Start Black.

| Use this       | То                                                                                                    |  |
|----------------|----------------------------------------------------------------------------------------------------|--|
| Quality*       | Adjust the quality of a scan.                                                                                                    |  |
| Original Size* | Specify the size of the original document.                                                                                                    |  |
| Tools          | <ul> <li>Maintenance</li> <li>View ink levels.</li> <li>Clean cartridges.</li> <li>Align cartridges.</li> <li>Print a test page.</li> <li>Device Setup—Customize printer setup settings.</li> <li>Defaults—Customize printer settings.</li> </ul> |  |

<sup>\*</sup> Temporary setting. For information on saving temporary and other settings, see the related topic, "Saving Settings."

### Scanning to a computer over a network

- 1 Make sure:
  - The printer is connected to the network through a print server, and the printer, the print server, and the computer receiving the scan are on.
  - The printer is configured to scan over a network (Direct IP Printing).
- **2** Load an original document facedown into the ADF or on the scanner glass.

**Note:** Do not load postcards, photos, small items, transparencies, photo paper, or thin media (such as magazine clippings) into the ADF. Place these items on the scanner glass.

- **3** From the control panel, press **Scan Mode**.
- **4** Press **◀** or **▶** repeatedly until the computer to which you want to scan is highlighted.
- **5** If you set a PIN during network setup, enter it using the numeric keypad, and press **(!**.
- **6** Press **◄** or **▶** repeatedly until the scan destination you want appears.
- 7 Press Start Color or Start Black.

### Saving a scanned image on the computer

1 Load an original document facedown on the scanner glass.

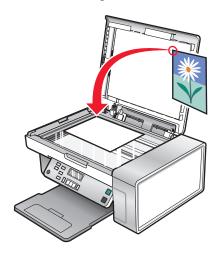

- **2** Close the top cover.
- **3** From the desktop, double-click the **Productivity Studio** icon.
- 4 Click Scan.
- **5** Select the Photo, Several Photos, or Document option.
- 6 Click Start.
- **7** From the Save or Edit screen menu bar, click **Save**.
- **8** To save to another folder, click **Browse**, and select a folder. Click **OK**.
- **9** To rename the file, enter the name in the File Name area. To assign the name as a prefix to all of your photos, select the "Start all photos with File Name" check box.
- 10 To save the photo as another file type, select the file type from the File Type drop-down list.
- **11** To select a date for the photo, click the drop-down list, and select a date from the calendar.
- 12 Click Save.

### **Changing the Productivity Studio scan settings**

- 1 From the desktop, double-click the **Productivity Studio** icon.
- **2** From the Tools menu, click **Preferences**.

#### 3 Click Scan Settings.

- Select **Always use simple scan settings** to use the default scan settings.
- Select **Always start scanning with the settings below** to customize the remaining scan settings.
- From the Color Depth: area, select the color depth from the drop-down list.
- From the Scan Resolution (Dots per inch): area, select the resolution value from the drop-down list.
- Click **Auto-crop the scanned item** to use the slider to select your cropped value.
- Click **Select area to be scanned** to select the value from the drop-down list.
- Click Convert images to text with OCR to convert images to text.
- 4 Click OK.

### Adding a file to an e-mail message

- 1 From the desktop, double-click the **Productivity Studio** icon.
- 2 Under Document Management, click Work with Documents and Photos.
- 3 Click Add, and select Add File On My Computer.
- 4 Open the folder where the file is stored. The thumbnail is displayed in the list of files to be sent.
- **5** Click **Open** to select a file.
- **6** From Work with Documents and Photos, select the file that you want to add.
- 7 Click E-mail to create an e-mail message with your scanned image(s) attached.

### Adding a new scanned image to an e-mail message

- 1 From the desktop, double-click the **Productivity Studio** icon.
- **2** Place the image facedown on the scanner glass, and close the top cover.
- 3 Click E-mail.
- 4 Click **Start**. The image is scanned.
- **5** From the Send Quality and Speed area of the screen, select the image size.
- 6 Click Create E-mail to create an e-mail message with your scanned image(s) attached.

### Scanning documents or images for e-mailing

You can e-mail attached images using your default e-mail application.

1 Load an original document facedown into the ADF or on the scanner glass.

**Note:** Do not load postcards, photos, small items, transparencies, photo paper, or thin media (such as magazine clippings) into the ADF. Place these items on the scanner glass.

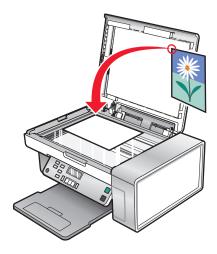

- **2** From the desktop, double-click the **Productivity Studio** icon.
- 3 Click E-mail.
- **4** Select the Photo, Several Photos, or Document option.
- 5 Click Start.
- **6** If you are scanning a photo, select the Photo Size from the Send Quality and Speed area.
- 7 Click Create E-mail to have your images attached to an e-mail message.

# Changing the Productivity Studio e-mail screen preferences

- **1** From the desktop, double-click the **Productivity Studio** icon.
- 2 From the Tools menu, click **Preferences**.
- 3 Click E-mail Screen.
  - Click **Remember my last selection** to use the photo size you selected in your most recent e-mail message.
  - Click **Original Size (Good for Printing)** to send photo attachments at their original size.
  - Click **Reduced to: 1024 x 768 (Good for Full-screen Viewing)** to send photo attachments at 1024 x 768 pixels.
  - Click **Reduced to: 640 x 480 (Good for Quick Viewing)** to send photo attachments at 640 x 480 pixels.
- 4 Click OK.

## **Maintaining the printer**

### Replacing print cartridges

### Installing print cartridges

1 Open the printer, and then press down on the print cartridge carrier levers.

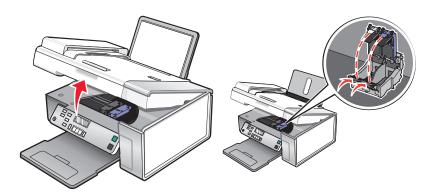

- **2** Remove the used print cartridge or cartridges.
- **3** If you are installing a new color print cartridge, remove the tape from the back and bottom of the color cartridge, insert the cartridge in the right carrier, and then close the color cartridge carrier lid.

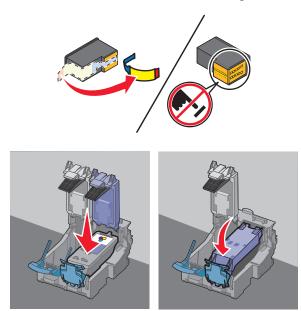

**Warning—Potential Damage:** Do *not* touch the gold contact area on the back or the metal nozzles on the bottom of the cartridge.

**4** If you are installing a black print cartridge, remove the tape from the back and bottom of the black cartridge, insert the cartridge in the left carrier, and then close the black cartridge carrier lid.

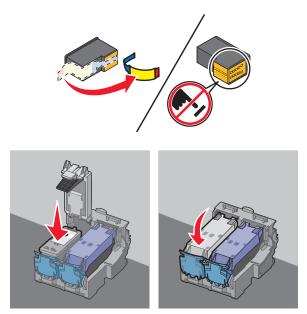

**Warning—Potential Damage:** Do *not* touch the gold contact area on the back or the metal nozzles on the bottom of the cartridge.

**5** Close the printer, making sure to keep your hands out from underneath the scanner unit.

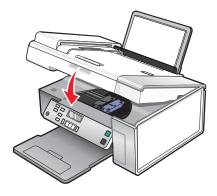

### Removing a used print cartridge

- **1** Make sure the printer is on.
- **2** Lift the scanner unit.

The print cartridge carrier moves and stops at the loading position, unless the printer is busy.

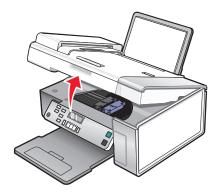

**3** Press down on the cartridge carrier lever to raise the cartridge carrier lid.

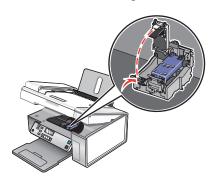

**4** Remove the used print cartridge.

Note: If you are removing both cartridges, repeat step 3 and step 4 for the second cartridge.

### Refilling print cartridges

The warranty does not cover repair of failures or damage caused by a refilled cartridge. Lexmark does not recommend use of a refilled cartridge. Refilling a cartridge can affect print quality and may cause damage to the printer. For best results, use Lexmark supplies.

### Using genuine Lexmark print cartridges

Lexmark printers, print cartridges, and photo paper are designed to perform together for superior print quality.

If you receive an Out of Original Lexmark Ink message, the original Lexmark ink in the indicated cartridge (s) has been depleted.

If you believe you purchased a new, genuine Lexmark print cartridge, but the Out of Original Lexmark Ink message appears:

- 1 Click **Learn More** on the message.
- 2 Click Report a non-Lexmark print cartridge.

To prevent the message from appearing again for the indicated cartridge(s):

- Replace your cartridge(s) with new Lexmark print cartridge(s).
- If you are printing from a computer, click **Learn more** on the message, select the check box, and click **Close**.

• If you are using the printer without a computer, press Cancel.

Lexmark's warranty does not cover damage caused by non-Lexmark ink or print cartridges.

### Aligning print cartridges

- 1 Load plain or heavyweight matte paper.
- 2 From the control panel, press Copy Mode.
- **3** Press ■.
- **4** Press **◄** or **▶** repeatedly until **Tools** appears.
- **5** Press **(7**).
- **6** Press **◄** or **▶** repeatedly until **Maintenance** appears.
- 7 Press (1).
- 8 Press ◀ or ▶ repeatedly until Align Cartridges appears
- **9** Press **(7**).

An alignment page prints.

If you aligned the cartridges to improve print quality, print your document again. If print quality has not improved, clean the print cartridge nozzles.

### Cleaning the print cartridge nozzles

- **1** Load plain paper.
- 2 Press Copy Mode.
- **3** Press **■**.
- **4** Press **d** or **r** repeatedly until **Tools** appears.
- **5** Press **(/**).
- **6** Press **◄** or **▶** repeatedly until **Maintenance** appears.
- **7** Press **(/**).
- 8 Press ◀ or ▶ repeatedly until Clean Cartridges appears.
- **9** Press **(/**).

A page prints, forcing ink through the print cartridge nozzles to clean them.

- 10 Print the document again to verify that the print quality has improved.
- **11** If print quality has not improved, try cleaning the nozzles up to two more times.

### Wiping the print cartridge nozzles and contacts

- 1 Remove the print cartridges.
- 2 Dampen a clean, lint-free cloth with water, and place the cloth on a flat surface.
- **3** Gently hold the nozzles against the cloth for about three seconds, and then wipe in the direction shown.

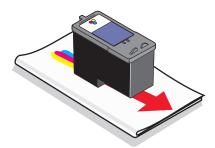

**4** Using another clean section of the cloth, gently hold the cloth against the contacts for about three seconds, and then wipe in the direction shown.

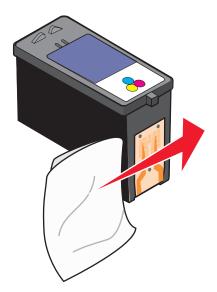

- **5** With another clean section of the cloth, repeat step 3 and step 4.
- **6** Let the nozzles and contacts dry completely.
- **7** Reinsert the print cartridges.
- **8** Print the document again.
- **9** If the print quality does not improve, clean the print nozzles. For more information, see "Cleaning the print cartridge nozzles" on page 81.
- **10** Repeat step 9 up to two more times.
- 11 If print quality is still not satisfactory, replace the print cartridges.

### Preserving the print cartridges

- Keep a new cartridge in its packaging until you are ready to install it.
- Do not remove a cartridge from the printer except to replace, clean, or store it in an airtight container. The cartridges do not print correctly if left exposed for an extended period of time.
- Keep the photo cartridge in its own storage unit when not in use.

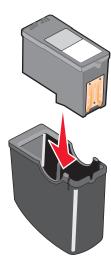

When a photo cartridge is in use, you may store the black cartridge in the empty photo cartridge storage unit.

### Cleaning the scanner glass

- **1** Dampen a clean, lint-free cloth with water.
- **2** Gently wipe the scanner glass clean.

**Note:** Make sure all ink or corrective fluid on a document is dry before placing the document on the scanner glass.

### Cleaning the exterior of the printer

1 Make sure that the printer is turned off and unplugged from the wall outlet.

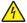

CAUTION—SHOCK HAZARD: To avoid the risk of electric shock, unplug the power cord from the wall outlet and disconnect all cables to the printer before proceeding.

- **2** Remove paper from the paper support and paper exit tray.
- **3** Dampen a clean, lint-free cloth with water.
  - Warning—Potential Damage: Do not use household cleaners or detergents, as they may damage the finish of the printer.
- 4 Wipe only the outside of the printer, making sure to remove any ink residue that has accumulated on the paper exit tray.
  - Warning—Potential Damage: Using a damp cloth to clean the interior may cause damage to your printer.
- 5 Make sure the paper support and paper exit tray are dry before beginning a new print job.

### **Ordering supplies**

### **Ordering print cartridges**

#### **Lexmark X5400 Series models**

| Item                                    | Part number | Average cartridge standard page yield is up to <sup>1</sup> |
|-----------------------------------------|-------------|-------------------------------------------------------------|
| Black cartridge                         | 28A         | Page yield values available at www.lexmark.com/pageyields.  |
| Black cartridge <sup>2</sup>            | 28          |                                                             |
| High yield black cartridge <sup>2</sup> | 34          |                                                             |
| Color cartridge                         | 29A         |                                                             |
| Color cartridge <sup>2</sup>            | 29          |                                                             |
| High yield color cartridge <sup>2</sup> | 35          |                                                             |
| Photo cartridge                         | 31          | Not applicable                                              |

<sup>&</sup>lt;sup>1</sup> Values obtained by continuous printing. Declared yield value in accordance with ISO/IEC 24711.

### Ordering paper and other supplies

To order supplies or to locate a dealer near you, visit our Web site at www.lexmark.com.

#### **Notes:**

- For best results, use only Lexmark print cartridges.
- For best results when printing photos or other high-quality images, use Lexmark Photo Paper or Lexmark Perfectfinish<sup>TM</sup> Photo Paper.
- To prevent smudging or scratching, avoid touching the printed surface with your fingers or sharp objects. For best results, remove each printed sheet individually from the paper exit tray, and allow the sheets to dry at least 24 hours before stacking, displaying, or storing.

| Item                                         | Part Number |  |  |  |
|----------------------------------------------|-------------|--|--|--|
| USB cable                                    | 1021294     |  |  |  |
| For more information, go to www.lexmark.com. |             |  |  |  |

| Paper                                             | Paper size   |  |
|---------------------------------------------------|--------------|--|
| Lexmark Photo Paper                               | • Letter     |  |
|                                                   | • A4         |  |
|                                                   | • 4 x 6 in.  |  |
|                                                   | • 10 x 15 cm |  |
| Note: Availability may vary by country or region. |              |  |

<sup>&</sup>lt;sup>2</sup> Licensed Return Program Cartridge

| Paper                                             | Paper size   |  |
|---------------------------------------------------|--------------|--|
| Lexmark PerfectFinish Photo Paper                 | • Letter     |  |
|                                                   | • A4         |  |
|                                                   | • 4 x 6 in.  |  |
|                                                   | • 10 x 15 cm |  |
|                                                   | • L          |  |
| Note: Availability may vary by country or region. |              |  |

For information on how to purchase Lexmark Photo Paper or Lexmark PerfectFinish Photo Paper in your country or region, go to **www.lexmark.com**.

## **Troubleshooting**

### **Setup Troubleshooting**

### Incorrect language appears on the display

These are possible solutions. Try one of the following:

### CHANGE THE LANGUAGE SELECTION DURING INITIAL SETUP

After you select a language, Language appears again on the display. To change the selection:

- 1 Press ◀ or ▶ repeatedly until the language you want appears on the display.
- **2** Press **(**) to save.

### SELECT A DIFFERENT LANGUAGE AFTER INITIAL SETUP

- 1 From the control panel, press Copy Mode.
- **2** Press **■**.
- **3** Press **◄** or **▶** repeatedly until **Tools** appears.
- 4 Press (1).
- 5 Press ◀ or ▶ repeatedly until Device Setup appears.
- 6 Press (1).
- **7** Press **◄** or **▶** repeatedly until **Language** appears.
- 8 Press .
- **9** Press **◄** or **▶** repeatedly until the language you want appears on the display.
- **10** Press **(**) to save.

**Note:** If you cannot understand the language on the display, see "Resetting the printer to factory default settings" on page 53.

### Power button is not lit

These are possible solutions. Try one or more of the following:

#### Press power button

Make sure the printer is on by pressing 0.

### DISCONNECT AND RECONNECT THE POWER CORD

- 1 Disconnect the power cord from the wall outlet, and then from the printer.
- **2** Plug the cord all the way into the power supply on the printer.

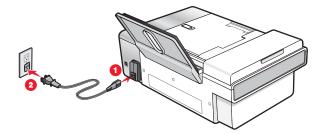

- 3 Plug the cord into an electrical outlet that other electrical devices have been using.
- **4** If the  $\bigcirc$  light is not on, press  $\bigcirc$ .

### Software does not install

These are possible solutions. Try one or more of the following:

#### CHECK YOUR OPERATING SYSTEM

The following operating systems are supported: Windows Vista, Windows XP and Windows 2000 with Service Pack 3 or later.

### **CHECK YOUR SYSTEM REQUIREMENTS**

Check that your computer meets the minimum system requirements listed on the printer box.

#### CHECK USB CONNECTION

If the printer is connected to the computer through a USB cable:

- 1 Check the USB cable for any obvious damage.
- **2** Firmly plug the square end of the USB cable into the back of the printer.
- **3** Firmly plug the rectangular end of the USB cable into the USB port of the computer. The USB port is marked with the USB symbol.

#### RECONNECT POWER SUPPLY

- 1 Press  $\odot$  to turn the printer off.
- **2** Disconnect the power cord from the wall outlet.
- **3** Gently remove the power supply from the printer.
- **4** Reconnect the power supply to the printer.
- **5** Plug the power cord into the wall outlet.
- **6** Press 1 to turn the printer on.

### **DISABLE ANTI-VIRUS PROGRAMS**

- 1 Close all open software applications.
- **2** Disable any anti-virus programs.
- 3 Double-click the My Computer icon.
  In Windows XP, click Start to access the My Computer icon.
- 4 Double-click the CD-ROM drive icon.
- 5 If necessary, double-click setup.exe.
- **6** Follow the instructions on the computer screen to install the software.

Note: You may enable the anti-virus programs again after the software is successfully installed.

### Uninstall and reinstall software

Uninstall the printer software, and then reinstall it.

### Page does not print

These are possible solutions. Try one or more of the following:

#### CHECK MESSAGES

If an error message is displayed, see "Error messages on the computer screen" on page 122.

#### CHECK POWER

If the  $\bigcirc$  light is not on, see "Power button is not lit" on page 86.

#### RELOAD PAPER

Remove and then load paper.

#### CHECK INK

Check the ink levels, and install new print cartridges if necessary.

#### **CHECK CARTRIDGES**

- 1 Remove the print cartridges.
- 2 Make sure the sticker and tape have been removed.

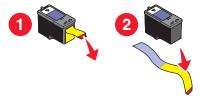

**3** Reinsert the cartridges.

#### CHECK PRINTER DEFAULT AND PAUSE SETTINGS

- 1 Click:
  - In Windows Vista: **②** → **Control Panel** → **Printers** (under Hardware and Sound).
  - In Windows XP: **Start** → **Printers and Faxes**.
  - In Windows 2000: **Start** → **Settings** → **Printers**.
- 2 Double-click the printer queue device.
- 3 Click Printer.
  - Make sure no check mark appears next to Pause Printing.
  - If a check mark does not appear next to Set As Default Printer, you must select the print queue device for each file you want to print.

#### RECONNECT POWER SUPPLY

- **1** Press  $\bigcirc$  to turn the printer off.
- **2** Disconnect the power cord from the wall outlet.
- **3** Gently remove the power supply from the printer.
- **4** Reconnect the power supply to the printer.
- **5** Plug the power cord into the wall outlet.
- **6** Press 1 to turn the printer on.

#### REMOVING AND REINSTALLING THE SOFTWARE

Uninstall the printer software, and then reinstall it. For more information, see "Removing and reinstalling the software" on page 90.

### **Solving printer communication problems**

The printer and the computer cannot exchange data. You must establish bidirectional communication between the printer and the computer. For more information, see "Bidirectional communication is not established" on page 109.

### **Understanding Warning levels**

- A green check indicates system requirements were met.
- A yellow question mark indicates system requirements were not met. Most major functions will work, but you may experience some performance impact.
- A red question mark indicates system requirements were not met. Most major functions may not work.
- A red X indicates system requirements were not met. Installation will not continue.

For proper installation, make sure the computer supports all system requirements. System requirements are located on the printer box.

### Removing and reinstalling the software

If the printer is not functioning properly, or if a communications error message appears when you try to use the printer, you may need to remove and reinstall the printer software.

- 1 In Windows Vista, click 5. In Windows XP or earlier, click Start.
- 2 Click Programs or All Programs → Lexmark X5400 Series.
- 3 Select Uninstall.
- **4** Follow the instructions on the computer screen to remove the printer software.
- **5** Restart the computer before reinstalling the printer software.
- **6** Click **Cancel** on all New Hardware Found screens.
- 7 Insert the CD, and then follow the instructions on the computer screen to reinstall the software.

**Note:** If the install screen does not appear automatically after you restart your computer, click **Start** → **Run**, and then type **D:\setup**, where **D** is the letter of your CD-ROM drive.

If the software still does not install correctly, visit our Web site at www.lexmark.com to check for the latest software.

- 1 In all countries or regions except the United States, select your country or region.
- 2 Click the links for drivers or downloads.
- **3** Select your printer family.
- 4 Select your printer model.
- **5** Select your operating system.
- **6** Select the file you want to download, and then follow the directions on the computer screen.

### **Enabling the USB port**

To confirm that the USB port is enabled on the computer:

- - In Windows XP, click **Start** → **Control Panel**.
  - In Windows 2000, click **Start** → **Settings** → **Control Panel**.
- **2** If you are using Windows Vista, click the **System and Maintenance** icon, and then click **Device Manager**.

If you are using Windows XP or Windows 2000:

- **a** Click **Performance and Maintenance**, and then click the **System** icon.
- **b** Click the **Hardware** tab.
- c Click Device Manager.
- 3 Click the plus sign (+) beside Universal Serial Bus Controller.

If USB Host Controller and USB Root Hub are listed, the USB port is enabled.

#### Yes No

If USB Host Controller and USB Root Hub are *not* listed, the USB port is *not* enabled. For more information, see the computer documentation.

Contact the Customer Support Center.

- Click Programs or All Programs → Lexmark X5400
   Series.
- 2 Click Solution Center.
- 3 Click the Contact Information tab.

### **Print troubleshooting**

### Improving print quality

These are possible solutions. Try one or more of the following:

#### CHECK PAPER

- Use the appropriate paper for the document. If you are printing photos or other high-quality images, for best results use Lexmark Photo Paper or Lexmark PerfectFinish Photo Paper. Do *not* use Lexmark Premium Photo Paper. Your print cartridges are not compatible with this type of paper.
- Use a paper that is a heavier weight or bright white.

### SELECT A HIGHER PRINT OUALITY

- 1 Depending on your print job, press Copy Mode, Scan Mode, or Photo Card.
- 2 Press ■.
- **3** Press **◄** or **▶** repeatedly until **Quality** appears.
- 4 Press .
- **5** Press **◄** or **▶** repeatedly until the quality you want appears.
- 6 Press (1).

#### CHECK PRINT CARTRIDGES

If the document still does not have the print quality you want, follow these steps:

- **1** Align the print cartridges. For more information, see "Aligning print cartridges" on page 81. If print quality has not improved, continue to the next step.
- **2** Clean the print cartridge nozzles. For more information, see "Cleaning the print cartridge nozzles" on page 81. If print quality has not improved, continue to the next step.
- 3 Install the print cartridges. For more information, see "Installing print cartridges" on page 78.
- **4** Wipe the print nozzles and contacts. For more information, see "Wiping the print cartridge nozzles and contacts" on page 82.

If print quality is still not satisfactory, replace the print cartridges. For more information, see "Ordering supplies" on page 84.

### Poor text and graphic quality

- Blank pages
- Dark print
- Faded print
- Incorrect colors
- Light and dark bands in print

These are possible solutions. Try one or more of the following:

- Skewed lines
- Smudges
- Streaks
- White lines in print

#### CHECK INK

Check the ink levels, and install new print cartridges if necessary.

### REMOVE SHEETS AS THEY ARE PRINTED

To avoid ink smudging when you are working with the following media, remove each sheet as it exits, and allow it to dry:

- Documents with graphics or images
- Photo paper
- Heavyweight matte or glossy paper
- Transparencies
- Labels
- Envelopes
- Iron-on transfers

Note: Transparencies may take up to 15 minutes to dry.

#### Use a different brand of paper

Each paper brand accepts ink differently and prints with color variations. If you are printing photos or other high-quality images, for best results use Lexmark photo papers.

#### **CHECK PAPER CONDITION**

Use only new, unwrinkled paper.

#### Removing and reinstalling the software

Software may not be installed correctly.

### Poor quality at the edges of the page

These are possible solutions. Try one or more of the following:

### **CHECK MINIMUM PRINT SETTINGS**

Unless you are using the borderless feature, use these minimum print margin settings:

- Left and right margins:
  - 6.35 mm (0.25 in.) for letter-size paper
  - 3.37 mm (0.133 in.) for all paper sizes except letter
- Top margin: 1.7 mm (0.067 in.)
- Bottom margin: 12.7 mm (0.5 in.)

### SELECT THE BORDERLESS PRINT FEATURE

- 1 From the software application, click **File** → **Print**.
- 2 Click Properties, Preferences, Options, or Setup.
- 3 Click Print Layout.
- 4 Click Borderless.

#### MAKE SURE YOU USE PHOTO PAPER

Borderless printing requires photo paper. Small margins are printed when you select the Borderless feature when you are printing on plain paper.

#### Make sure the paper size matches the printer setting

- 1 From the software application, click **File** → **Print**.
- 2 Click Properties, Preferences, Options, or Setup.
- 3 Click Paper Setup.
- **4** Check the paper size.

#### **CLEAN PRINT CARTRIDGE NOZZLES**

For more information, see "Cleaning the print cartridge nozzles" on page 81.

### Print speed is slow

These are possible solutions. Try one or more of the following:

#### MAXIMIZE COMPUTER PROCESSING SPEED

- Close all applications not in use.
- Minimize the number and size of graphics and images in the document.
- Remove as many unused fonts as possible from your system.

#### ADD MEMORY

Consider purchasing more RAM.

### **SELECT A LOWER PRINT QUALITY**

- 1 From the software application, click **File** → **Print**.
- 2 Click Properties, Preferences, Options, or Setup.
- 3 Click Quality/Copies.
- **4** From the Quality/Speed area, select a lower print quality.

### Remove and reinstall the software

It is sometimes helpful to remove the existing printer software and reinstall it.

#### CHECK PAPER LOADING

- Load a smaller amount of paper into the printer. You may be using a thicker type of paper.
- Make sure you are loading the correct type of media.

See "Loading paper" on page 37 and its related topics for information about:

- Maximum loading amounts per paper type
- Specific loading instructions for supported paper and specialty media

### Partial document or photo prints

These are possible solutions. Try one or more of the following:

### **CHECK DOCUMENT PLACEMENT**

Make sure the document or photo is loaded facedown on the scanner glass in the upper left corner.

#### CHECK PAPER SIZE

Make sure the paper size being used matches the document or photo size you selected.

### **Photo smudges**

To prevent smudging, avoid touching the surface of a printed photo. For best results, remove each printed sheet individually from the paper exit tray, and allow the prints to dry at least 24 hours before stacking, displaying, or storing.

### Checking the print cartridges

#### ARE THE PRINT CARTRIDGES PROPERLY INSTALLED?

For more information, see "Replacing print cartridges" on page 78.

### ARE THE STICKER AND TAPE REMOVED FROM THE CARTRIDGES?

Lift the scanner unit. Press down on the cartridge carrier latches to raise the cartridge carrier lids.

#### ARE THE CARTRIDGES LOW ON INK?

- **1** Do one of the following:
  - In Windows Vista, click
  - In Windows XP and earlier, click **Start**.
- 2 Click Programs or All Programs →Lexmark X5400 Series.
- 3 Click Solution Center.
- **4** If an exclamation point (!) appears on a cartridge, the ink level is low. Install a new cartridge. For more information, see "Replacing print cartridges" on page 78.

For cartridge-ordering information, see "Ordering supplies" on page 84.

### Ink levels seem incorrect

These are possible solutions. Try one or more of the following:

#### ARE YOU PRINTING GRAPHICS OR PHOTOS?

When you print documents with a large number of graphics, or with the Photo Quality/Speed setting, the printer uses more ink. The type of documents you print and the print quality you select affect the amount of ink the printer uses.

#### ARE YOU PRINTING A LARGE FILE?

The ink levels displayed in the printer software are not updated during a print job; they represent the ink level at the beginning of a print job. The ink levels may seem inconsistent in the Printing Status window when you are printing a large file.

### Ink levels seem to go down too quickly

These are possible solutions. Try one or more of the following:

### ARE YOU PRINTING PHOTOS OR DOCUMENTS WITH A LARGE NUMBER OF GRAPHICS?

Because photos and graphics require more ink than text documents, ink usage increases when you print photos or graphics.

### ARE YOU PRINTING WITH THE BEST QUALITY/SPEED SETTING?

To reduce ink usage, select **Best** only when you are printing on photo or heavyweight matte paper. All other paper types print best at a lower Quality/Speed setting. Use the Quick Print or Normal setting to print most text documents.

### A blank or incorrect page prints

#### REMOVE THE STICKER AND TAPE FROM THE PRINT CARTRIDGES

Lift the scanner unit, and remove the print cartridges from the print cartridge carrier. Make sure the sticker and tape are removed from the print nozzles located on the bottom of the cartridges.

#### Make sure the cartridges are properly installed

With the front of the printer facing you, check for proper print cartridge installation. If you are using a color cartridge, make sure it is properly installed in the right carrier. If you are using a black or photo cartridge, make sure it is properly installed in the left carrier.

#### CHECK THE USB CONNECTION

- 1 Check that the USB cable is connected to the computer. The USB port on the back of the computer is marked by the USB symbol. Plug the long, flat end of the USB cable into this port.
- 2 Make sure that the smaller, more square end of the USB cable is plugged into the back of the printer.
- **3** Check that the USB cable is not damaged and that the  $\circlearrowleft$  light is on.

#### CLOSE OTHER OPEN FILES BEFORE PRINTING

Before sending a file to print, close all other open files in the program you are using. The printer prints a blank page when too many files are open in the same program.

### Characters on printout are missing or unexpected

These are possible solutions. Try one or more of the following:

#### Make sure the fonts are applied correctly in the program

Most programs do not print a stretched or resized font.

#### Make sure the TrueType font is available on the computer

The font you are trying to print may not be available in the program font selection box. Not all fonts are designed to be printed; make sure the font is a TrueType font. See the program documentation for more information.

### Make sure the document was formatted or created for the printer

Windows may substitute different fonts. Line and page breaks may change with the font. Use the program that created the document to fix these problems, and then save the changes for the next time you print.

### Colors on printout are faded or differ from colors on the screen

Check the following. When you think you have solved the problem, test the solution by sending a document to print.

#### ARE THE COLOR AND PRINT SPEED SETTINGS CORRECT?

You may need to adjust the color and print speed.

#### ARE THE PRINT CARTRIDGES LOW ON INK?

- **1** Do one of the following:

  - In Windows XP or 2000, click Start.

- 2 Click Programs or All Programs → Lexmark X5400 Series.
- 3 Click Solution Center.

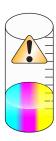

4 If an exclamation point (!) appears on either of the print cartridges, the ink level is low. Install a new cartridge.

### Copied item does not match the original item

### IS THE ORIGINAL DOCUMENT LOADED CORRECTLY ON THE SCANNER GLASS?

- Make sure the original document is placed in the upper left corner of the scanner glass.
- Place the item you want to copy facedown on the scanner glass.
- Make sure the upper left corner of the front of the item lines up with the arrows in the corner of the scanner glass.

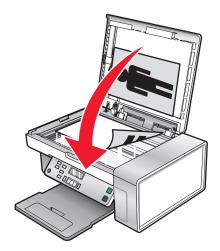

### Glossy photo paper or transparencies stick together

#### DO PHOTOS OR TRANSPARENCIES DRY AND STICK TOGETHER ON THE PAPER EXIT TRAY?

Remove the photos or transparencies from the paper exit tray as they exit the printer. Allow them to dry before stacking. Because transparencies and photo papers do not absorb ink, the ink on the surface of the paper or transparency takes longer to dry than most printouts.

### ARE YOU USING A TRANSPARENCY OR PHOTO PAPER DESIGNED FOR AN INKJET PRINTER?

For information on ordering supplies, see "Choosing compatible specialty paper types" on page 48.

### Page prints with different fonts

### Make sure the correct printer is selected

When printing from an application, make sure the selected printer is the correct printer you want to use to print your job.

It is useful to have the default printer set to be the printer you use most often for printing.

### Make sure the TrueType font is available on the computer

The font you are trying to print may not be available in the program font selection box. Not all fonts are designed to be printed; make sure the font is a TrueType font. See the program documentation for more information.

#### Make sure the fonts are applied correctly in the program

Most programs do not print a stretched or resized font.

### Print is too dark or smudged

These are possible solutions. Try one or more of the following:

#### Make sure the ink is dry before handling the paper

Remove the paper as it exits, and let the ink dry before handling.

## Make sure the Quality/Speed setting is appropriate for the paper type loaded in the printer

The Photo Quality/Speed setting may cause smearing if used with plain paper. If you are using plain paper, try using the Normal setting.

#### Make sure the print cartridge nozzles are clean

You may need to clean the print cartridge nozzles.

## Printed characters are improperly formed or are not aligned correctly

#### HAVE YOU ADDED SPACES AT THE LEFT MARGIN?

If the print is not aligned correctly, make sure you have not added spaces by pressing Enter or the spacebar (hard-coded spaces).

#### Do you need to align the print cartridges?

The cartridges may be out of alignment.

- **1** Do one of the following:

- In Windows XP or 2000, click Start.
- 2 Click Programs or All Programs → Lexmark X5400 Series.
- 3 Click Solution Center.
- 4 Click the Maintenance tab.
- 5 Click Align to fix blurry edges.

#### ARE THE PRINT CARTRIDGES CLEAN?

You may need to clean the print cartridge nozzles.

### Printouts have alternating bands of light and dark print

If the printer pauses frequently during a print job and prints pages with alternating bands of light and dark print, it is printing data faster than the computer can send it. Banded printing occurs when the printer pauses frequently. You may need to change the printer software settings, or the problem may be that the printer and the computer are not able to communicate properly.

#### ARE THE PRINTER AND THE COMPUTER ABLE TO COMMUNICATE DATA?

Check the printer status:

- **1** Do one of the following:

  - In Windows XP or 2000, click Start.
- 2 Click Programs or All Programs → Lexmark X5400 Series.
- 3 Click Solution Center.
- 4 If the Printer Status is:
  - **Cannot Communicate**, the problem could be hardware or printer software settings.
  - **Ready** or **Busy Printing**, the problem may be with the printer software settings.

### Transparencies or photos contain white lines

### ADJUST THE QUALITY/SPEED SETTINGS

- 1 With a document or photo open, click **File** → **Print**.
- 2 Click Properties, Preferences, Options, or Setup.
- **3** From the Quality/Copies tab, select:
  - **Photo** when printing photos
  - Normal when printing transparencies

#### CHECK THE PROGRAM SETTINGS

Use a different fill pattern in the program. For more information, see the program documentation.

### PERFORM MAINTENANCE ON THE PRINT CATRIDGES

You may need to clean the print cartridge nozzles.

### Vertical straight lines are not smooth

### ADJUST THE QUALITY/SPEED SETTINGS

- 1 With a document or photo open, click **File** → **Print**.
- 2 Click Properties, Preferences, Options, or Setup.
- **3** From the Quality/Copies tab, select:
  - **Photo** when printing photos
  - Normal when printing transparencies

#### **ALIGN THE PRINT CARTRIDGES**

- 1 Do one of the following:

  - In Windows XP or 2000, click **Start**.
- 2 Click Programs or All Programs →Lexmark X5400 Series.
- 3 Click Solution Center.
- 4 Click the Maintenance tab.
- 5 Click Align to fix blurry edges.

### White lines appear in graphics or solid black areas

### ADJUST THE QUALITY/SPEED SETTINGS

- For excellent print quality and reduced print speed, select **Photo**.
- For good print quality and average print speed, select **Normal**.
- For reduced print quality and faster print speed, select Quick Print.

#### Adjust the program settings for the document

Use a different fill pattern in the program. For more information, see the program documentation.

#### PERFORM MAINTENANCE ON THE PRINT CATRIDGES

You may need to clean the print cartridge nozzles.

### Checking the printer status

### Windows Vista users only

- 1 Click **②** → Control Panel → Printer.
- 2 Make sure:
  - The printer icon does not say Paused. If the printer is paused, right-click the icon, and then click **Resume Printing**.
  - The printer icon says Ready. If it says Offline, right-click the icon, and then click Use Printer Online.
  - The printer icon has a check mark indicating that the printer is set as the default printer. If it is not, right-click the icon, and then click **Set as Default**.

### Windows XP users only

- 1 Click Start → Settings → Printers and Faxes.
- **2** Make sure:
  - The printer icon does not say Paused. If the printer is paused, right-click the icon, and then click **Resume Printing**.
  - The printer icon says Ready. If it says Offline, right-click the icon, and then click Use Printer Online.
  - The printer icon has a check mark indicating that the printer is set as the default printer. If it is not, right-click the icon, and then click **Set as Default**.

### Windows 2000 users only

- 1 Click Start → Settings → Printers.
- 2 Right-click the Lexmark X5400 Series icon.
- 3 Make sure:
  - Set as Default Printer is selected.
  - **Pause Printing** is *not* selected.
  - Use Printer Offline is not selected.

### **Checking printer readiness**

The printer may not be ready to print. Check the following. When you think you have solved the problem, test the solution by sending a document to print.

### DOES THE PRINTER HAVE PAPER, AND IS IT PROPERLY LOADED?

For more information, see the related topic below.

#### ARE THE STICKER AND TAPE REMOVED FROM THE PRINT CARTRIDGES?

- **1** Lift the scanner unit.
- **2** Remove the print cartridges from the print cartridge carrier.
- **3** Make sure the sticker and tape are removed from the bottom and back of the cartridges.

#### DO THE PRINT CARTRIDGES HAVE INK?

- 1 Click Programs or All Programs → Lexmark X5400 Series.
- 2 Click Solution Center.

If an exclamation point (!) appears on either of the print cartridges, the ink level is low. Install a new cartridge. For more information, see the related topic below.

#### Is there a problem with the connections?

For more information, see the related topic below.

### Settings are not saved

These are possible solutions. Try one or more of the following:

### **CHANGE TIME-OUT SETTINGS**

If you press **(**) to select a setting, an \* appears next to the selected setting. The printer reverts to the default setting after two minutes of inactivity or if the printer is turned off.

#### SAVE SETTINGS

If you press **(**) to select a setting, an \* appears next to the selected setting.

### Checking the Spool Settings for banner printing

Banner printing is not possible if certain Spool Settings are selected. Verify that you have the right settings selected.

- 1 Click Start → Settings → Printers or Printers and Faxes.
- 2 Right-click the Lexmark X5400 Series icon.
- **3** Select **Properties**.
- 4 Click the Advanced tab.
- **5** At the bottom of the Advanced tab, click **Print Processor**.
- **6** Verify that the Default data type is LEMF. If it is not, select **LEMF** from the available choices, and then click **OK**.

### **Resolving font problems**

#### HAVE YOU APPLIED THE FONTS CORRECTLY IN THE PROGRAM?

Most programs do not print a stretched or resized font.

### IS THE FONT A TRUETYPE FONT? IS IT AVAILABLE ON THE COMPUTER?

The font you are trying to print may not be available in the program font selection box. Not all fonts are designed to be printed; make sure the font is a TrueType font. See the program documentation for more information.

### Was the document formatted or created for the printer?

Windows may substitute different fonts. Line and page breaks may change with the font. Use the program that created the document to fix these problems, and then save the changes for the next time you print.

### Printer is busy printing another job

Wait until the printer has finished printing all other print jobs before sending this job to print.

### Ready or Busy Printing is listed as the status

If Ready or Busy Printing is listed as the Printer Status on the Status tab of the Solution Center while you are attempting to print, try the suggestions below. Next, test the solution by sending a document to print.

#### Is there a problem with the connections?

- 1 Check that the USB cable is connected to the computer. The USB port on the back of the computer is marked by the ••• USB symbol. Plug the long, flat end of the USB cable into this port.
- 2 Make sure that the smaller, more square end of the USB cable is plugged into the back of the printer.
- **3** Check that the USB cable is not damaged and that the  $\circlearrowleft$  light is on.

### Do you need to adjust the Quality/Speed settings?

Select **Photo** from the Quality/Copies tab in Printing Preferences.

- 1 Click File → Print.
- 2 Click Properties, Preferences, Options, or Setup.
- **3** From the Quality/Copies tab, make changes as needed.
- 4 Click **OK** to close any dialog boxes that are open.

#### Is the problem with the program?

Try printing a different image. If it prints correctly, the problem may be with the program you are using. For more information, see the program documentation.

### Printing a test page

- **1** Do one of the following:
  - In Windows Vista, click
  - In Windows XP and earlier, click **Start**.
- 2 Click Programs or All Programs →Lexmark X5400 Series.
- 3 Click Solution Center.
- 4 From the Maintenance tab, click **Print a test page**.
- **5** Compare the printed page to the image displayed on the computer screen. If the printed image matches the image displayed on the screen, then you are finished.
- **6** If the test page did not print at all or has quality problems, attend to any error messages that appear on the screen.

### Test page does not print

These are possible solutions. Try one or more of the following:

### Make sure the printer is receiving power

If  $\bigcirc$  is not on, the printer may not be receiving power.

- Press 🛈.
- Plug the printer into a different electrical outlet.
- If the printer is plugged into a surge protector, unplug the printer, and plug it directly into an electrical outlet.

#### Make sure the sticker and tape are removed from the print cartridges

- 1 Lift the scanner unit.
- **2** Remove the print cartridges from the print cartridge carrier.
- 3 Make sure the sticker and tape are removed from the bottom and back of the print cartridges.

### Make sure the cartridges are properly installed

With the front of the printer facing you, check for proper print cartridge installation. If you are using a color cartridge, make sure it is properly installed in the right carrier. If you are using a black cartridge or photo cartridge, make sure it is properly installed in the left carrier.

For more information, see "Installing print cartridges".

#### Make sure the Lexmark printer driver is set as the default printer

For more information on checking the printer default setting, see "Checking the printer status."

To test the solution, print a test page.

- 1 Click Programs or All Programs →Lexmark X5400 Series.
- 2 Click Lexmark Solution Center.
- 3 Click the **Maintenance** tab.
- 4 Click Print a test page.

The problem may be with the cable connections. For more information, see "Cable is not connected, is loose, or is damaged."

### **Checking external devices**

External devices may interfere with the performance of the printer. If there is an external device connected between the computer and the printer, confirm that it supports bidirectional communication.

### Does the external device support bidirectional communication?

No Yes

Disconnect the printer from the external device, and connect it directly to the computer. For more information, see "Removing an external print server" on damaged" on page 105.

There may be a problem with the USB cable. For more information, see "Cable is not connected, is loose, or is damaged" on page 105.

### Removing an external print server

- **1** Press 1 to turn the printer off.
- 2 Make sure the power to the print server is off.
- **3** Remove the USB cable from the external print server.
- **4** Disconnect the external print server from the computer.
- **5** Connect the printer USB cable to the printer.
- **6** Press 1 to turn the printer back on.

### Cable is not connected, is loose, or is damaged

The printer cable must be fully connected and undamaged for proper communication.

#### Make sure the USB cable is connected to the USB port on the back of the computer

The USB port on the back of the computer is marked by • Carlo Plug the long, flat end of the USB cable into this port.

#### Make sure the other end of the USB cable is connected to the back of the printer

Plug the smaller, more square end of the USB cable into the back of the printer.

#### MAKE SURE THE CABLE IS NOT DAMAGED OR LOOSE

Make sure:

- The USB cable is not damaged.
- The  $\bigcirc$  light is on.

For more information, see "Printer is plugged in but does not print."

### Printer is plugged in but does not print

These are possible solutions. Try one or more of the following:

#### Make sure the printer is set as the default printer

Try printing a test page.

#### Make sure the print oueue is ready to print

Make sure the printer is set as the default printer and is not being held or paused.

### Printer is trying to print to File

If the computer is sending the print jobs to File rather than to the printer connected to the computer, first make sure the printer is attached with a USB cable to a USB port on the computer.

To verify the USB port:

- 1 In Windows Vista, click → Control Panel → Printers (under Hardware and Sound).
  In Windows XP, click Start → Settings → Printers and Faxes.
- 2 Right-click the Lexmark X5400 Series icon.
- **3** From the sidebar menu, select **Properties**.
- 4 Click the Ports tab.
- **5** Make sure:
  - The port is set to a USB port.
  - File is not set as the port.

If the document still does not print, then the USB port may not be enabled in the computer. For more information, see the related topic, "Enabling the USB port."

## Printer cannot communicate with computers over peer-to-peer network

These are possible solutions. Try one or more of the following:

#### CHECK THE STATUS OF THE HOST COMPUTER AND PRINTER

Make sure:

- The host computer is on and is directly connected to the printer.
- The host computer can print to the printer.
- The printer is shown as **Shared** in the Printers folder (Windows Vista) or Printers and Faxes folder (Windows XP and Windows 2000) on the host computer.

### **CHECK THE PRINTER STATUS**

Windows Vista users:

- 1 Click Printers.
- 2 Right-click the Lexmark X5400 Series icon.
- 3 Click Sharing.
- 4 Click **Change Sharing Options**, and confirm the Windows prompt.
- **5** Select **Share this printer**, and then give the printer a distinctive name.
- 6 Click OK.

Windows XP users:

- 1 Click Start → Printers and Faxes.
- 2 Right-click the Lexmark X5400 Series icon.
- 3 Click Sharing.
- **4** Select **Share this printer**, and then give the printer a distinctive name.
- 5 Click OK.

Windows 2000 users:

- 1 Click Start → Settings → Printers.
- 2 Right-click the Lexmark X5400 Series icon.
- 3 Click Sharing.
- **4** Select **Shared as**, and then give the printer a distinctive name.
- 5 Click OK.

### TRY TO LOCATE THE PRINTER FROM THE REMOTE COMPUTER

If the printer is shown as Shared on the host computer, but you still cannot print, try to locate the printer from the remote computer.

Windows Vista, Windows XP, or Windows 2000 users:

- 1 Open the **Printers** or **Printers and Faxes** folder.
- 2 Right-click the Lexmark X5400 Series icon.
- 3 Click Properties.
- 4 Click the Ports tab, and then click the Add Port button.
- **5** Select **Local Port**, and then click the **New Port** button.
- **6** Type the Universal Naming Convention (UNC) Port name, which consists of the server name and the distinctive printer name.

The name should be in the form \\server\printer.

- 7 Click OK.
- 8 Click Close.

**9** Make sure the new port has been selected on the Ports tab, and then click **Apply**. The new port is listed with the printer name.

10 Click OK.

### RESTART THE HOST COMPUTER AND THE REMOTE COMPUTER

Try printing again.

### Printer is not able to communicate with the computer

The printer and computer are not able to exchange data. Verify that the printer is plugged in, and the  $\phi$  light is on.

### Problems when copying or scanning

#### Close other software

Close all programs not being used.

### Change the scanning resolution to a lower value

- **1** Load an original document facedown on the scanner glass.
- **2** From the desktop, double-click the **Productivity Studio** icon.
- **3** From the left pane of the Welcome screen, click **Scan**.
- 4 Click Custom Settings.
- **5** Select a lower scan resolution.
- 6 Click Start.

### Is the original document loaded correctly on the scanner glass?

- Make sure the original document is placed in the upper left corner of the scanner glass.
- Place the item you want to copy facedown on the scanner glass.
- Make sure the upper left corner of the front of the item lines up with the arrows in the corner of the scanner glass.

### Wrong printer is attached

The printer attached to the computer is not the correct printer. See the setup documentation for help attaching the printer.

### **Updating the printer software**

The printer software needs to be updated to run properly.

- 1 Start Windows.
- **2** When the desktop appears, insert the software CD for Windows.

The installation screen appears.

- 3 Click Install.
- 4 When the Existing Printer Driver Found dialog box appears, select **Update the existing driver software**.

## Bidirectional communication is not established

The printer and computer may not be able to exchange data.

These are possible solutions. Try one or more of the following:

## CHECK THE USB CONNECTION

- 1 Check that the USB cable is connected to the computer. The USB port on the back of the computer is marked by the USB symbol. Plug the long, flat end of the USB cable into this port.
- 2 Make sure that the smaller, more square end of the USB cable is plugged into the back of the printer.
- **3** Check that the USB cable is not damaged and that the  $\bigcirc$  light is on.

## MAKE SURE THE PRINTER IS RECEIVING POWER

If the  $\bigcirc$  button is not lit, the printer may not be receiving power.

- Plug the printer into a different outlet.
- If the printer is plugged into a surge protector, unplug the printer, and plug it directly into an electrical outlet.

#### Make sure the external print server is working

If the printer is connected to an external print server, the problem may be with this print server. Check to make sure the device is working properly and that the printer is connected to the network.

## **Experiencing poor quality or incorrect output**

See the topic that best describes the problem.

- Print is too dark or smudged
- Vertical straight lines are not smooth
- White lines appear in graphics or solid black areas
- Characters are missing or unexpected
- Colors on printout are faded or differ from colors on the screen
- Printouts have alternating bands of light and dark print
- Page prints with different fonts
- Printed characters are improperly formed or are not aligned correctly at the left margin
- Transparencies or photos contain white lines
- Glossy photo paper or transparencies stick together

# Jams and misfeeds troubleshooting

## How to clear and avoid paper jams

To clear the paper path:

- 1 Pull firmly on the paper to remove it. If you cannot reach the paper because it is too far into the printer, lift the scanner unit to open the printer.
- 2 Pull the paper out.
- **3** Close the scanner unit.
- 4 Press .
- **5** Reprint any missing pages.

To avoid paper jams, do not force paper into the printer.

# Paper jam in the Automatic Document Feeder (ADF)

1 Flip open the ADF by grasping the notch in the left side of the ADF and pulling up.

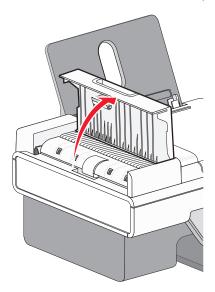

2 Firmly grasp the paper, and gently pull it out.

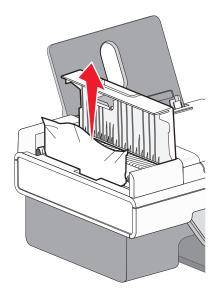

**3** Close the ADF.

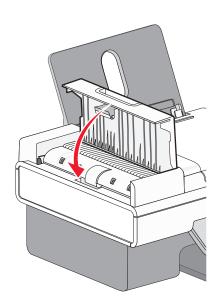

4 Press .

# Paper jam in the printer

## **E**JECT THE PAPER AUTOMATICALLY

To remove the paper jam, eject the paper:

- **1** Press and hold **(/.**
- **2** Remove the paper from the paper exit tray.

#### REMOVE THE PAPER MANUALLY

- **1** Press  $\odot$  to turn off the printer.
- **2** Firmly grasp the paper, and gently pull it out.

**Warning—Potential Damage:** When possible, paper should be pulled out the front of the printer to protect the printer gears and rollers.

**3** Press 1 to turn the printer back on.

## Paper jam in the paper support

- **1** Press 1 to turn off the printer.
- 2 Firmly grasp the paper, and gently pull it out.
- **3** Press 1 to turn the printer back on.

## Paper or specialty media misfeeds

These are possible solutions if paper or specialty media misfeeds or skews, or if multiple sheets feed or stick together. Try one or more of the following:

#### CHECK PAPER CONDITION

Use only new, unwrinkled paper.

#### **CHECK PAPER LOADING**

- Load a smaller amount of paper into the printer.
- Load paper with the print side facing you. (If you are not sure which side is the printable side, see the instructions that came with the paper.)

See "Loading paper" on page 37 and its related topics for information about:

- Maximum loading amounts per paper type
- Specific loading instructions for supported paper and specialty media

#### REMOVE EACH PAGE AS IT IS PRINTED

Remove each page as it exits, and let it dry completely before stacking.

#### **A**DJUST THE PAPER GUIDES

Adjust the paper guides:

- When using media less than 8.5 inches wide
- To rest against the edges of the paper or media, making sure it does not buckle

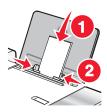

## Printer does not feed paper, envelopes, or specialty media

These are possible solutions. Try one or more of the following:

#### **CHECK FOR PAPER JAMS**

Check for and clear any paper jams. For more information, see "Paper jam in the printer" on page 111 and "Paper jam in the paper support" on page 112.

#### **CHECK MEDIA LOADING**

- Verify that the specialty media is loaded correctly. For more information, see "Loading paper" on page 37.
- Try loading one page, envelope, or sheet of specialty media at a time.

## **CHECK PRINTER DEFAULT AND PAUSE SETTINGS**

- 1 Windows Vista users, click → Control Panel → Printers (under Hardware and Sound).
  Windows XP users, click Start → Printers and Faxes.
  - Windows 2000 users, click Start → Settings → Printers.
- **2** Double-click the print queue device.
- 3 Click Printer.
  - Make sure no check mark appears next to Pause Printing.
  - If a check mark does not appear next to Set As Default Printer, you must select the print queue device for each file you want to print.

## Banner paper jams

These are possible solutions. Try one or more of the following:

#### **CLEAR BANNER PAPER JAMS**

- **1** Press 1 to turn off the printer.
- **2** Remove the jammed banner paper from the printer.

## **REVIEW BANNER PRINTING CHECKLIST**

- Use only the number of sheets needed for the banner.
- Select the following settings to enable the printer to feed paper continuously without jamming:
  - 1 With a document open, click **File** → **Print**.
  - 2 Click Properties, Preferences, Options, or Setup.
  - 3 Select the Paper Setup tab.
  - 4 From the Paper Size area, select **Banner**.
  - **5** Select **Letter Banner** or **A4 Banner** as the paper size.
  - **6** Select **Portrait** or **Landscape**.
  - 7 Click OK.
  - 8 Click OK or Print.

## Paper continues to jam

## ARE YOU USING PAPER DESIGNED FOR AN INKJET PRINTER?

Check the type of paper you are using. Some low-quality papers may be too thin or too slick to be fed correctly into the printer. For more information, see "Choosing compatible specialty paper types" on page 48.

## ARE YOU LOADING THE PAPER CORRECTLY?

For more information, see "Loading paper" on page 37.

**Note:** Do not force paper into the printer.

# **Copy troubleshooting**

## Copier does not respond

These are possible solutions. Try one or more of the following:

#### **CHECK MESSAGES**

Resolve all error messages.

#### CHECK POWER

If the  $\bigcirc$  light is not on, make sure the printer is plugged into a properly grounded outlet. Make sure the power cord is properly connected to the printer.

## Scanner unit does not close

- **1** Lift the scanner unit.
- **2** Remove any obstruction keeping the scanner unit open.
- **3** Lower the scanner unit.

## Poor copy quality

- Blank pages
- Checkerboard pattern
- Distorted graphics or pictures
- Missing characters
- Faded print
- Dark print

- Skewed lines
- Smudges
- Streaks
- Unexpected characters
- White lines in print

These are possible solutions. Try one or more of the following:

## **CHECK MESSAGES**

If an error message is displayed, see "Error messages on the computer screen" on page 122.

#### CHECK INK

Check the ink levels, and install a new print cartridge if necessary.

#### **CLEAN THE SCANNER GLASS**

If the scanner glass is dirty, gently wipe it with a clean, lint-free cloth dampened with water.

## REVIEW STEPS TO IMPROVE PRINT QUALITY

See "Improving print quality" on page 91.

## **A**DJUST THE BRIGHTNESS OF THE COPY

- 1 Load the document facedown on the scanner glass.
- 2 From the control panel, press Copy Mode.
- 3 Press Lighter/Darker.
- **4** Press **◄** or **▶** repeatedly to lighten or darken the copy.
- 5 Press Start Color or Start Black.

#### CHECK QUALITY OF ORIGINAL DOCUMENT

If the quality of the original document is not satisfactory, try using a clearer version of the document or image.

## ARE YOU SCANNING FROM PHOTO OR GLOSSY PAPER, A MAGAZINE, OR A NEWSPAPER?

If you are copying or scanning from photo or glossy paper, a magazine, or a newspaper, see "Removing wavy patterns from scanned photos, magazines, or newspapers" on page 59.

#### **CHECK DOCUMENT PLACEMENT**

Make sure the document or photo is loaded facedown on the scanner glass in the upper left corner.

## Partial document or photo copies

These are possible solutions. Try one or more of the following:

## **CHECK DOCUMENT PLACEMENT**

Make sure the document or photo is loaded facedown on the scanner glass in the upper left corner.

#### **CHECK PAPER SIZE**

Make sure the paper size being used matches the size you selected.

#### CHECK ORIGINAL SIZE SETTING

Make sure that the Original Size setting is Automatic or the size of the original document that you are copying.

# Scan troubleshooting

## Scanner does not respond

These are possible solutions. Try one or more of the following:

## **CHECK MESSAGES**

If an error message is displayed, see "Error messages on the computer screen" on page 122.

#### CHECK POWER

If the  $\bigcirc$  light is not on, see "Power button is not lit" on page 86.

#### CHECK PRINTER DEFAULT AND PAUSE SETTINGS

- 1 Windows Vista users, click **⑤** → **Control Panel** → **Printers**.
  - Windows XP users, click **Start** → **Printers and Faxes**.
  - Windows 2000 users, click Start → Settings → Printers.
- **2** Double-click the print queue device.
- 3 Click Printer.
  - Make sure no check mark appears next to Pause Printing.
  - If a check mark does appear next to Set As Default Printer, you must select the print queue device for each file you want to print.

#### REMOVING AND REINSTALLING THE SOFTWARE

For more information, see "Removing and reinstalling the software" on page 90.

## Scan was not successful

These are possible solutions. Try one or more of the following:

#### CHECK USB CABLE CONNECTION

- 1 Check the USB cable for any obvious damage.
- **2** Firmly plug the square end of the USB cable into the back of the printer.
- **3** Firmly plug the rectangular end of the USB cable into the USB port of the computer. The USB port is marked with the USB symbol.

#### Restart computer

Turn off and then restart your computer.

## Scanning takes too long or freezes the computer

These are possible solutions. Try one or more of the following:

#### **CLOSE OTHER SOFTWARE**

Close all programs not being used.

#### Change the scanning resolution to a lower value

- 1 Load an original document facedown on the scanner glass.
- **2** From the desktop, double-click the **Productivity Studio** icon.
- **3** From the Welcome Screen, click **Scan**.
- 4 Click Custom Settings.
- **5** From the Scan Resolution drop-down list, select a lower scan resolution.
- 6 Click Start.

## Poor scanned image quality

These are possible solutions. Try one or more of the following:

#### **CHECK MESSAGES**

If an error message is displayed, see "Error messages on the printer display" on page 119.

#### CLEAN THE SCANNER GLASS

If the scanner glass is dirty, gently wipe it with a clean, lint-free cloth dampened with water.

## **A**DJUST THE QUALITY OF THE SCAN

- 1 Load an original document facedown on the scanner glass.
- **2** From the desktop, double-click the **Productivity Studio** icon.
- **3** From the left pane of the Welcome screen, click **Scan**.
- 4 Click Custom Settings.
- **5** Select a higher scan resolution.
- 6 Click Start.

## **REVIEW STEPS TO IMPROVE PRINT QUALITY**

See "Improving print quality" on page 91.

## ARE YOU SCANNING FROM PHOTO OR GLOSSY PAPER, A MAGAZINE, OR A NEWSPAPER?

If you are copying or scanning from photo or glossy paper, a magazine, or a newspaper, see "Removing wavy patterns from scanned photos, magazines, or newspapers" on page 59.

## CHECK QUALITY OF ORIGINAL DOCUMENT

If the quality of the original document is not satisfactory, try using a clearer version of the document or image.

#### CHECK DOCUMENT PLACEMENT

Make sure the document or photo is loaded facedown on the scanner glass in the upper left corner.

## Partial document or photo scans

These are possible solutions. Try one or more of the following:

#### CHECK DOCUMENT PLACEMENT

Make sure the document or photo is loaded facedown on the scanner glass in the upper left corner.

#### **CHECK PAPER SIZE**

Make sure the paper size being used matches the size you selected.

#### CHECK ORIGINAL SIZE SETTING

Make sure the Original Size setting is Auto Detect or the size of the original document you are scanning.

## Cannot scan to a computer over a network

See "Scanning to a computer over a network" on page 74.

# Error messages on the printer display

## **Alignment Error**

These are possible solutions. Try one or more of the following:

#### REMOVE TAPE FROM PRINT CARTRIDGE

- 1 Remove the print cartridge.
- **2** Make sure the sticker and tape have been removed.

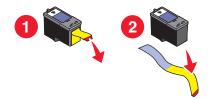

- **3** Reinsert the cartridge.
- **4** Press **②** to align the cartridge. For more information, see "Aligning print cartridges" on page 81.

#### USE NEW PAPER

Load only plain, unmarked paper for aligning the cartridge.

The printer will read any markings on used paper, which could cause the alignment error message to appear.

## Cartridge Error (1102, 1203, 1204, or 120F)

- 1 Remove the print cartridges, and close the cartridge carrier lids.
- **2** Close the scanner unit.
- **3** Disconnect the power cord from the electrical outlet.
- **4** Reconnect the power cord to the electrical outlet.
- **5** If the  $\bigcirc$  button is not lit, press  $\bigcirc$ .
- **6** Reinsert the print cartridges.

If the error does not reappear, the problem has been corrected.

If the problem reappears, one of the cartridges is not working properly. Continue with the following procedure to determine which cartridge is not working properly.

- 1 Remove the print cartridges, and close the cartridge carrier lids.
- **2** Disconnect the power cord from the electrical outlet.
- **3** Reconnect the power cord to the electrical outlet.
- **4** If the  $\bigcirc$  button is not lit, press  $\bigcirc$ .
- **5** Reinsert the black (or photo) print cartridge.

- **6** If the error:
  - Reappears, replace the black (or photo) print cartridge with a new one.
  - Does not reappear, reinsert the color print cartridge.
- 7 If the error reappears, replace the color print cartridge with a new one.

## Black Ink Low / Color Ink Low / Photo Ink Low

- 1 Check the indicated ink level or levels, and install a new print cartridge or cartridges if necessary. To order supplies, see "Ordering paper and other supplies" on page 84.
- **2** Press **1** to continue.

## **Clear Carrier Jam**

## **REMOVE ANY OBSTRUCTIONS**

- 1 Raise the scanner unit.
- **2** Remove any objects blocking the path of the print cartridge carrier.
- **3** Make sure the cartridge carrier lids are closed.

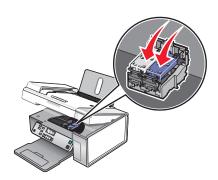

- 4 Close the scanner unit.
- **5** Press **(/**).

## **Cover Open**

Make sure that the scanner unit is closed.

## **Error 1104**

- 1 Remove the print cartridges.
- 2 Reinstall the black cartridge or the photo cartridge in the left carrier.
- **3** Reinstall the color cartridge in the right carrier.

## **Left Cartridge Error / Right Cartridge Error**

This message may also appear as Error 1205 (Left Cartridge) or Error 1206 (Right Cartridge).

- 1 Remove the indicated print cartridge.
- **2** Disconnect the power cord from the electrical outlet.
- **3** Reconnect the power cord to the electrical outlet.
- **4** If the <sup>⊕</sup> button is not lit, press <sup>⊕</sup>.
- **5** Reinsert the print cartridge.
- **6** If the error:
  - Does not reappear, the problem has been corrected.
  - Reappears, replace the print cartridge with a new one.

## Left Cartridge Incorrect / Right Cartridge Incorrect

- **1** Remove the indicated print cartridge.
- **2** Disconnect the power cord from the electrical outlet.
- **3** Reconnect the power cord to the electrical outlet.
- **4** If the  $\bigcirc$  button is not lit, press  $\bigcirc$ .
- **5** Reinsert the print cartridge.
- 6 If the error:
  - Does not reappear, the problem has been corrected.
  - Reappears, replace the print cartridge with a new one.

## **Right Cartridge Missing**

The color print cartridge is missing or not installed properly. For more information, see "Installing print cartridges" on page 78.

**Note:** To remove the error message, press X.

## Photo size error. Photo must fit on page.

There are one or more photos larger than the paper size you selected on the printer menu.

- 1 Press X to clear the error message.
- 2 Press ◀ or ▶ repeatedly until Paper Size appears on the display.
- **3** Press **4**.
- **4** Press **◀** or **▶** repeatedly to select the paper size option that will fit your largest photo size.
- **5** Press **Start Color** or **Start Black** to begin printing.

## Error messages on the computer screen

## Clearing error messages

- 1 Correct the error condition explained in the error message. Click **Help** on the error message dialog box for specific instructions.
- **2** After correcting the error condition, click **Continue** to resume printing.

If the error remains, but you want to clear the error message:

- 1 Click **Cancel Printing**. The error message closes, and the Canceling Printing dialog box appears.
- **2** Follow the instructions on the Canceling Printing dialog box.

## **Print Cartridge Missing**

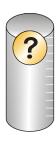

This message indicates that one of the necessary cartridges is missing. You need to install a print cartridge.

## Communication not available

The printer and computer may not be able to exchange data.

#### Is the printer receiving power?

If  $\bigcirc$  is not lit, the printer may not be receiving power.

- Plug the printer into a different outlet.
- If the printer is plugged into a surge protector, unplug the printer, and plug it directly into an electrical outlet.

#### Is there a problem with the connections?

If the printer is connected to an external device, the problem may be with the device. Check the setup information that came with the device to make sure it is properly installed.

If printing using a USB cable, make sure the cable is securely attached to both the printer and the computer.

Before you print, you may need to restart the computer.

## **General Printing Problem**

You cannot receive a more specific error message because the printer and the computer do not have bidirectional communication.

To receive a more specific error message, see "Bidirectional communication is not established" on page 109.

To find the problem without establishing bidirectional communication, see "Checking printer readiness" on page 101.

## **Ink Low**

A print cartridge is almost out of ink.

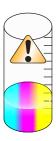

Install a new cartridge. For more information, see "Installing print cartridges" on page 78.

To order a new cartridge, see "Ordering supplies" on page 84.

## **Out of Memory**

The printer software cannot obtain enough memory to print.

Try the following:

- Before sending a document to print, close any other open programs. The printer may print a blank page when too many programs are open on the computer.
- Follow the instructions on the error screen. These instructions reduce the amount of memory needed to print.

## **Out of Paper**

- **1** Load paper.
- **2** Press **(**\*) to continue printing.

**Note:** Do not force paper into the printer.

## Fixing a printing failure

Follow the instructions on the computer screen.

If the printer still does not print, contact the Customer Support Center:

- **1** Do one of the following:
  - In Windows Vista, click
  - In Windows XP and earlier, click **Start**.
- 2 Click Programs or All Programs →Lexmark X5400 Series.
- 3 Click Solution Center, and then click the Contact Information tab.

## **Paper Jam**

The printer has a paper jam, and you must clear the paper path.

**Note:** To avoid paper jams, do not force paper into the printer.

## **Multiple All-In-Ones found**

Multiple Lexmark printers, attached either locally or over a network, have been detected on your computer. You can choose which printer you want to use:

- 1 Select the printer from the list.
- 2 Click OK.

## **Color Cartridge replacement required**

A new color print cartridge needs to be installed.

**Note:** A variable amount of ink remains in the color cartridge.

Follow these steps to replace the color cartridge in your printer:

- 1 Cancel the print job if it has not been canceled yet.
- **2** Replace the color cartridge with a new cartridge.
- **3** Print your document again.

# **Notices**

## **Product information**

Product name:

Lexmark X5400 Series

Machine type:

4425-006

Model(s):

X5410

## **Edition notice**

August 2008

The following paragraph does not apply to any country where such provisions are inconsistent with local law: LEXMARK INTERNATIONAL, INC., PROVIDES THIS PUBLICATION "AS IS" WITHOUT WARRANTY OF ANY KIND, EITHER EXPRESS OR IMPLIED, INCLUDING, BUT NOT LIMITED TO, THE IMPLIED WARRANTIES OF MERCHANTABILITY OR FITNESS FOR A PARTICULAR PURPOSE. Some states do not allow disclaimer of express or implied warranties in certain transactions; therefore, this statement may not apply to you.

This publication could include technical inaccuracies or typographical errors. Changes are periodically made to the information herein; these changes will be incorporated in later editions. Improvements or changes in the products or the programs described may be made at any time.

References in this publication to products, programs, or services do not imply that the manufacturer intends to make these available in all countries in which it operates. Any reference to a product, program, or service is not intended to state or imply that only that product, program, or service may be used. Any functionally equivalent product, program, or service that does not infringe any existing intellectual property right may be used instead. Evaluation and verification of operation in conjunction with other products, programs, or services, except those expressly designated by the manufacturer, are the user's responsibility.

For Lexmark technical support, visit **support.lexmark.com**.

For information on supplies and downloads, visit www.lexmark.com.

If you don't have access to the Internet, you can contact Lexmark by mail:

Lexmark International, Inc. Bldg 004-2/CSC 740 New Circle Road NW Lexington, KY 40550

© 2008 Lexmark International, Inc.

All rights reserved.

## **UNITED STATES GOVERNMENT RIGHTS**

This software and any accompanying documentation provided under this agreement are commercial computer software and documentation developed exclusively at private expense.

## **Trademarks**

Lexmark and Lexmark with diamond design are trademarks of Lexmark International, Inc., registered in the United States and/or other countries.

Evercolor and PerfectFinish are trademarks of Lexmark International, Inc.

TrueType is a trademark of Apple Inc.

All other trademarks are the property of their respective owners.

## **Licensing notices**

The following document can be viewed from the \Drivers\XPS directory on the installation software CD: Zopen.PDF.

# Federal Communications Commission (FCC) compliance information statement

This product has been tested and found to comply with the limits for a Class B digital device, pursuant to Part 15 of the FCC Rules. Operation is subject to the following two conditions: (1) this device may not cause harmful interference, and (2) this device must accept any interference received, including interference that may cause undesired operation.

The FCC Class B limits are designed to provide reasonable protection against harmful interference when the equipment is operated in a residential installation. This equipment generates, uses, and can radiate radio frequency energy and, if not installed and used in accordance with the instructions, may cause harmful interference to radio communications. However, there is no guarantee that interference will not occur in a particular installation. If this equipment does cause harmful interference to radio or television reception, which can be determined by turning the equipment off and on, the user is encouraged to try to correct the interference by one or more of the following measures:

- Reorient or relocate the receiving antenna.
- Increase the separation between the equipment and receiver.
- Connect the equipment into an outlet on a circuit different from that to which the receiver is connected.
- Consult your point of purchase or service representative for additional suggestions.

The manufacturer is not responsible for radio or television interference caused by using other than recommended cables or by unauthorized changes or modifications to this equipment. Unauthorized changes or modifications could void the user's authority to operate this equipment.

**Note:** To assure compliance with FCC regulations on electromagnetic interference for a Class B computing device, use a properly shielded and grounded cable such as Lexmark part number 1021294 for USB attach. Use of a substitute cable not properly shielded and grounded may result in a violation of FCC regulations.

Any questions regarding this compliance information statement should be directed to:

Director of Lexmark Technology & Services Lexmark International, Inc. 740 West New Circle Road Lexington, KY 40550 (859) 232–3000

## **Noise emission levels**

The following measurements were made in accordance with ISO 7779 and reported in conformance with ISO 9296.

Note: Some modes may not apply to your product.

| 1-meter average sound pressure, dBA |           |  |
|-------------------------------------|-----------|--|
| Printing                            | 48        |  |
| Scanning                            | 34        |  |
| Copying                             | 39        |  |
| Ready                               | inaudible |  |

Values are subject to change. See www.lexmark.com for current values.

## **Product disposal**

Do not dispose of the printer or supplies in the same manner as normal household waste. Consult your local authorities for disposal and recycling options.

## **Temperature information**

| Ambient temperature              | 60 to 90 degrees F, 15 to 32 degrees C                                              |
|----------------------------------|-------------------------------------------------------------------------------------|
| Shipping and storage temperature | -40 to 60 degrees C (-40 to 140 degrees F), 1 to 60 degrees C (34 to 140 degrees F) |

## **Power consumption**

## **Product power consumption**

The following table documents the power consumption characteristics of the product.

**Note:** Some modes may not apply to your product.

| Mode               | Description                                                                                                    | Power consumption (Watts) |
|--------------------|----------------------------------------------------------------------------------------------------|---------------------------|
| Printing           | The product is generating hard-copy output from electronic inputs.                                                                           | 14.6                      |
| Copying            | The product is generating hard-copy output from hard-copy original documents.                                                                | 15.1                      |
| Scanning           | The product is scanning hard-copy documents.                                                                                                 | 9.1                       |
| Ready              | The product is waiting for a print job.                                                                                                    | 6.6                       |
| Power Saver        | The product is in energy-saving mode.                                                                                                    | 6.1                       |
| High Off           | The product is plugged into a wall outlet, but the power switch is turned off.                                                               | 4.0                       |
| Low Off (<1 W Off) | The product is plugged into a wall outlet, the power switch is turned off, and the product is in the lowest possible power consumption mode. | n/a                       |
| Off                | The product is plugged into a wall outlet, but the power switch is turned off.                                                               | n/a                       |

The power consumption levels listed in the previous table represent time-averaged measurements. Instantaneous power draws may be substantially higher than the average.

Values are subject to change. See **www.lexmark.com** for current values.

#### **Power Saver**

This product is designed with an energy-saving mode called Power Saver. The Power Saver Mode is equivalent to the EPA Sleep Mode. The Power Saver Mode saves energy by lowering power consumption during extended periods of inactivity. The Power Saver Mode is automatically engaged after this product is not used for a specified period of time, called the Power Saver Timeout.

|     | Factory default Power Saver Timeout for this product (in minutes): | 30 |   |
|-----|--------------------------------------------------------------------|----|---|
| _ \ | · ·                                                                |    | , |

#### Off mode

If this product has an off mode which still consumes a small amount of power, then to completely stop product power consumption, disconnect the power supply cord from the wall outlet.

#### **Total energy usage**

It is sometimes helpful to calculate the total product energy usage. Since power consumption claims are provided in power units of Watts, the power consumption should be multiplied by the time the product spends in each mode in order to calculate energy usage. The total product energy usage is the sum of each mode's energy usage.

#### **LEXMARK LICENSE AGREEMENTS**

PLEASE READ CAREFULLY: BY USING THIS PRODUCT, YOU AGREE TO BE BOUND BY ALL THE TERMS AND CONDITIONS OF THESE LICENSE AGREEMENTS. IF YOU DO NOT AGREE WITH THE TERMS OF THESE LICENSE AGREEMENTS, PROMPTLY RETURN THE PRODUCT UNUSED AND REQUEST A REFUND OF THE AMOUNT YOU PAID. IF YOU ARE INSTALLING THIS PRODUCT FOR USE BY OTHER PARTIES, YOU AGREE TO INFORM THE USERS THAT USE OF THE PRODUCT INDICATES ACCEPTANCE OF THESE TERMS.

#### CARTRIDGE LICENSE AGREEMENT

I agree that the patented print cartridge(s) shipped with this printing device are sold subject to the following license/agreement: The patented print cartridge(s) contained inside is/are licensed for a single use only and is/are designed to stop working after delivering a fixed amount of ink. A variable amount of ink will remain in the cartridge when replacement is required. After this single use, the license to use the print cartridge terminates, and the used cartridge must be returned only to Lexmark for remanufacturing, refilling or recycling. If I buy another cartridge in the future that is sold subject to the above terms, I accept such terms as to that cartridge. If you do not accept the terms of this single use license/agreement; return this product in its original packaging to your point of purchase. A replacement cartridge sold without these terms is available at www.lexmark.com.

#### LEXMARK SOFTWARE LICENSE AGREEMENT

This Software License Agreement ("License Agreement") is a legal agreement between you (either an individual or a single entity) and Lexmark International, Inc. ("Lexmark") that, to the extent your Lexmark product or Software Program is not otherwise subject to a written software license agreement between you and Lexmark or its suppliers, governs your use of any Software Program installed on or provided by Lexmark for use in connection with your Lexmark product. The term "Software Program" includes machine-readable instructions, audio/visual content (such as images and recordings), and associated media, printed materials and electronic documentation, whether incorporated into, distributed with or for use with your Lexmark product.

- 1 STATEMENT OF LIMITED WARRANTY. Lexmark warrants that the media (e.g., diskette or compact disk) on which the Software Program (if any) is furnished is free from defects in materials and workmanship under normal use during the warranty period. The warranty period is ninety (90) days and commences on the date the Software Program is delivered to the original end-user. This limited warranty applies only to Software Program media purchased new from Lexmark or an Authorized Lexmark Reseller or Distributor. Lexmark will replace the Software Program should it be determined that the media does not conform to this limited warranty.
- 2 DISCLAIMER AND LIMITATION OF WARRANTIES. EXCEPT AS PROVIDED IN THIS LICENSE AGREEMENT AND TO THE MAXIMUM EXTENT PERMITTED BY APPLICABLE LAW, LEXMARK AND ITS SUPPLIERS PROVIDE THE SOFTWARE PROGRAM "AS IS" AND HEREBY DISCLAIM ALL OTHER WARRANTIES AND CONDITIONS, EITHER EXPRESS OR IMPLIED, INCLUDING, BUT NOT LIMITED TO, TITLE, NON-INFRINGEMENT, MERCHANTABILITY AND FITNESS FOR A PARTICULAR PURPOSE, AND ABSENCE OF VIRUSES, ALL WITH REGARD TO THE SOFTWARE PROGRAM. This Agreement is to be read in conjunction with certain statutory provisions, as that may be in force from time to time, that imply warranties or conditions or impose obligations on Lexmark that cannot be excluded or modified. If any such provisions apply, then to the extent Lexmark is able, Lexmark hereby limits its liability for breach of those provisions to one of the following: replacement of the Software Program or reimbursement of the price paid for the Software Program.

- **3 LICENSE GRANT**. Lexmark grants you the following rights provided you comply with all terms and conditions of this License Agreement:
  - **a** Use. You may Use one (1) copy of the Software Program. The term "Use" means storing, loading, installing, executing, or displaying the Software Program. If Lexmark has licensed the Software Program to you for concurrent use, you must limit the number of authorized users to the number specified in your agreement with Lexmark. You may not separate the components of the Software Program for use on more than one computer. You agree that you will not Use the Software Program, in whole or in part, in any manner that has the effect of overriding, modifying, eliminating, obscuring, altering or de-emphasizing the visual appearance of any trademark, trade name, trade dress or intellectual property notice that appears on any computer display screens normally generated by, or as a result of, the Software Program.
  - **b** Copying. You may make one (1) copy of the Software Program solely for purposes of backup, archiving, or installation, provided the copy contains all of the original Software Program's proprietary notices. You may not copy the Software Program to any public or distributed network.
  - **c** Reservation of Rights. The Software Program, including all fonts, is copyrighted and owned by Lexmark International, Inc. and/or its suppliers. Lexmark reserves all rights not expressly granted to you in this License Agreement.
  - **d** Freeware. Notwithstanding the terms and conditions of this License Agreement, all or any portion of the Software Program that constitutes software provided under public license by third parties ("Freeware") is licensed to you subject to the terms and conditions of the software license agreement accompanying such Freeware, whether in the form of a discrete agreement, shrink-wrap license, or electronic license terms at the time of download. Use of the Freeware by you shall be governed entirely by the terms and conditions of such license.
- **4 TRANSFER**. You may transfer the Software Program to another end-user. Any transfer must include all software components, media, printed materials, and this License Agreement and you may not retain copies of the Software Program or components thereof. The transfer may not be an indirect transfer, such as a consignment. Prior to the transfer, the end-user receiving the transferred Software Program must agree to all these License Agreement terms. Upon transfer of the Software Program, your license is automatically terminated. You may not rent, sublicense, or assign the Software Program except to the extent provided in this License Agreement, and any attempt to do so shall be void.
- **5 UPGRADES**. To Use a Software Program identified as an upgrade, you must first be licensed to the original Software Program identified by Lexmark as eligible for the upgrade. After upgrading, you may no longer use the original Software Program that formed the basis for your upgrade eligibility.
- **6 LIMITATION ON REVERSE ENGINEERING**. You may not alter, decrypt, reverse engineer, reverse assemble, reverse compile or otherwise translate the Software Program, except as and to the extent expressly permitted to do so by applicable law for the purposes of inter-operability, error correction, and security testing. If you have such statutory rights, you will notify Lexmark in writing of any intended reverse engineering, reverse assembly, or reverse compilation. You may not decrypt the Software Program unless necessary for the legitimate Use of the Software Program.
- **7 ADDITIONAL SOFTWARE**. This License Agreement applies to updates or supplements to the original Software Program provided by Lexmark unless Lexmark provides other terms along with the update or supplement.
- **8 LIMITATION OF REMEDIES**. To the maximum extent permitted by applicable law, the entire liability of Lexmark, its suppliers, affiliates, and resellers, and your exclusive remedy shall be as follows: Lexmark will provide the express limited warranty described above. If Lexmark does not remedy defective media as warranted, you may terminate your license and your money will be refunded upon the return of all of your copies of the Software Program.

- **9 LIMITATION OF LIABILITY.** To the maximum extent permitted by applicable law, for any claim arising out of Lexmark's limited warranty, or for any other claim whatsoever related to the subject matter of this Agreement, Lexmark's and its suppliers' liability for all types of damages, regardless of the form of action or basis (including contract, breach, estoppel, negligence, misrepresentation, or tort), shall be limited to the greater of \$5,000 or the money paid to Lexmark or its Authorized remarketers for the license hereunder for the Software Program that caused the damages or that is the subject matter of, or is directly related to, the cause of action.
  - IN NO EVENT WILL LEXMARK, ITS SUPPLIERS, SUBSIDIARIES, OR RESELLERS BE LIABLE FOR ANY SPECIAL, INCIDENTAL, INDIRECT, EXEMPLARY, PUNITIVE, OR CONSEQUENTIAL DAMAGES (INCLUDING BUT NOT LIMITED TO LOST PROFITS OR REVENUES, LOST SAVINGS, INTERRUPTION OF USE OR ANY LOSS OF, INACCURACY IN, OR DAMAGE TO, DATA OR RECORDS, FOR CLAIMS OF THIRD PARTIES, OR DAMAGE TO REAL OR TANGIBLE PROPERTY, FOR LOSS OF PRIVACY ARISING OUT OR IN ANY WAY RELATED TO THE USE OF OR INABILITY TO USE THE SOFTWARE PROGRAM, OR OTHERWISE IN CONNECTION WITH ANY PROVISION OF THIS LICENSE AGREEMENT), REGARDLESS OF THE NATURE OF THE CLAIM, INCLUDING BUT NOT LIMITED TO BREACH OF WARRANTY OR CONTRACT, TORT (INCLUDING NEGLIGENCE OR STRICT LIABILITY), AND EVEN IF LEXMARK, OR ITS SUPPLIERS, AFFILIATES, OR REMARKETERS HAVE BEEN ADVISED OF THE POSSIBILITY OF SUCH DAMAGES, OR FOR ANY CLAIM BY YOU BASED ON A THIRD-PARTY CLAIM, EXCEPT TO THE EXTENT THIS EXCLUSION OF DAMAGES IS DETERMINED LEGALLY INVALID. THE FOREGOING LIMITATIONS APPLY EVEN IF THE ABOVE-STATED REMEDIES FAIL OF THEIR ESSENTIAL PURPOSE.
- **10 TERM**. This License Agreement is effective unless terminated or rejected. You may reject or terminate this license at any time by destroying all copies of the Software Program, together with all modifications, documentation, and merged portions in any form, or as otherwise described herein. Lexmark may terminate your license upon notice if you fail to comply with any of the terms of this License Agreement. Upon such termination, you agree to destroy all copies of the Software Program together with all modifications, documentation, and merged portions in any form.
- **11 TAXES**. You agree that you are responsible for payment of any taxes including, without limitation, any goods and services and personal property taxes, resulting from this Agreement or your Use of the Software Program.
- **12 LIMITATION ON ACTIONS.** No action, regardless of form, arising out of this Agreement may be brought by either party more than two years after the cause of action has arisen, except as provided under applicable law.
- **13 APPLICABLE LAW**. This Agreement is governed by the laws of the Commonwealth of Kentucky, United States of America. No choice of law rules in any jurisdiction shall apply. The UN Convention on Contracts for the International Sale of Goods shall not apply.
- **14 UNITED STATES GOVERNMENT RESTRICTED RIGHTS.** The Software Program has been developed entirely at private expense. Rights of the United States Government to use the Software Program is as set forth in this Agreement and as restricted in DFARS 252.227-7014 and in similar FAR provisions (or any equivalent agency regulation or contract clause).
- 15 CONSENT TO USE OF DATA. You agree that Lexmark, its affiliates, and agents may collect and use information you provide in relation to support services performed with respect to the Software Program and requested by you. Lexmark agrees not to use this information in a form that personally identifies you except to the extent necessary to provide such services.
- **16 EXPORT RESTRICTIONS**. You may not (a) acquire, ship, transfer, or reexport, directly or indirectly, the Software Program or any direct product therefrom, in violation of any applicable export laws or (b) permit the Software Program to be used for any purpose prohibited by such export laws, including, without limitation, nuclear, chemical, or biological weapons proliferation.
- 17 AGREEMENT TO CONTRACT ELECTRONICALLY. You and Lexmark agree to form this License Agreement electronically. This means that when you click the "Agree" or "Yes" button on this page or use this product, you acknowledge your agreement to these License Agreement terms and conditions and that you are doing so with the intent to "sign" a contract with Lexmark.

- 18 CAPACITY AND AUTHORITY TO CONTRACT. You represent that you are of the legal age of majority in the place you sign this License Agreement and, if applicable, you are duly authorized by your employer or principal to enter into this contract.
- 19 ENTIRE AGREEMENT. This License Agreement (including any addendum or amendment to this License Agreement that is included with the Software Program) is the entire agreement between you and Lexmark relating to the Software Program. Except as otherwise provided for herein, these terms and conditions supersede all prior or contemporaneous oral or written communications, proposals, and representations with respect to the Software Program or any other subject matter covered by this License Agreement (except to the extent such extraneous terms do not conflict with the terms of this License Agreement, any other written agreement signed by you and Lexmark relating to your Use of the Software Program). To the extent any Lexmark policies or programs for support services conflict with the terms of this License Agreement, the terms of this License Agreement shall control.

## MICROSOFT CORPORATION NOTICES

- 1 This product may incorporate intellectual property owned by Microsoft Corporation. The terms and conditions upon which Microsoft is licensing such intellectual property may be found at <a href="http://go.microsoft.com/fwlink/?LinkId=52369">http://go.microsoft.com/fwlink/?LinkId=52369</a>.
- 2 This product is based on Microsoft Print Schema technology. You may find the terms and conditions upon which Microsoft is licensing such intellectual property at <a href="http://go.microsoft.com/fwlink/?LinkId=83288">http://go.microsoft.com/fwlink/?LinkId=83288</a>.

# Index

Lighter / Darker 26

|                                   | Manu 26                            | CD                                  |
|-----------------------------------|------------------------------------|-------------------------------------|
| A                                 | Menu 26                            | CD                                  |
| ADF (Automatic Document Feeder)   | Power 25                           | printing photos from 60             |
| loading documents 41              | Resize 26                          | transferring all photos and         |
| paper capacity 42                 | Right arrow 25                     | documents 54                        |
| adjusting brightness              | Scan Mode 26                       | transferring selected photos and    |
| automatically 56, 58              | Select 26                          | documents 54                        |
| adjusting the hue of a photo 58   | Start Black 27                     | changing                            |
| adjusting the saturation of a     | Start Color 27                     | temporary files preferences 55      |
| photo 58                          | buttons, Productivity Studio       | changing e-mail screen              |
| Advanced button 31                | Copy 29                            | preferences 77                      |
| aligning print cartridges 81      | E-mail 29                          | changing gamma value of a photo     |
|                                   | Photo Greeting Cards 29            | or image 58                         |
| alignment error 119               | Photo Packages 29                  | changing library preferences 55     |
| Automatic Document Feeder         | Poster 29                          | Changing photo resolution/size 56   |
| (ADF) 24                          | Scan 29                            | changing scan settings 75           |
| Automatic Document Feeder (ADF)   | Transfer Photos 29                 | changing searched folders           |
| paper exit tray 24                | using 29                           | preferences 55                      |
| Automatic Document Feeder (ADF)   | buttons, Solution Center           | changing temporary files            |
| paper guide 24                    | Advanced 31                        | preferences 55                      |
| Automatic Document Feeder (ADF)   | How To 31                          | changing transfer settings 55       |
| paper stop 24                     | Maintenance 31                     | characters on printout are missing  |
|                                   |                                    |                                     |
| В                                 | Troubleshooting 31                 | or unexpected 96                    |
| banner paper jams 113             | using 31                           | checking external devices 105       |
| banner paper, loading 40          |                                    | checking printer readiness 101      |
| banner printing problems          | C                                  | cleaning                            |
| checking spool settings 102       | cable connections                  | exterior of the printer 83          |
| banner, printing 51               | checking 103, 105                  | cleaning print cartridge nozzles 81 |
| bidirectional communication,      | canceling                          | collating copies 65                 |
| establishing 109                  | scan job 72                        | color cartridge replacement         |
| black ink low 120                 | canceling print jobs 47            | required 124                        |
|                                   | cannot print to network printer 36 | color effects                       |
| blank or incorrect page prints 95 | cannot scan to computer over       | applying 59                         |
| blurring photo 57                 | network 118                        | color ink low 120                   |
| booklet, assembling 50            | cards                              | colors on paper do not match colors |
| booklets                          | loading 39                         | on the screen 96                    |
| printing 50                       | printing 48                        | communication not available         |
| both sides of the paper, printing | carrier jam error 120              | error 122                           |
| on 46                             | cartridge error 119                | communication problems              |
| box contents 16                   | cartridges, print                  | establishing bidirectional          |
| Brightness                        | aligning 81                        | communication 109                   |
| automatic adjustment 56, 58       | cleaning 81                        | connecting cables 103, 105          |
| Brightness / Contrast setting     | installing 78                      | contents, box 16                    |
| changing 58                       | <u> </u>                           | control panel 24                    |
| buttons, control panel            | ordering 84                        | copy menu 67                        |
| Back 26                           | preserving 83                      | saving settings 27                  |
| Cancel 26                         | removing 79                        | Scan menu 74                        |
| Copy Mode 25                      | using genuine Lexmark 80           | using 25                            |
| Left arrow 26                     | wiping 82                          | 22g 22                              |

| copied item does not match        | documents                         | out of paper 123                    |
|-----------------------------------|-----------------------------------|-------------------------------------|
| original 97                       | attaching to e-mail 76            | paper jam 123                       |
| copier does not respond 114       | e-mailing 76                      | photo ink low 120                   |
| сору                              | loading into the Automatic        | photo size error 121                |
| menu 67                           | Document Feeder (ADF) 41          | print cartridge missing 122         |
| Copy button 29                    | loading on scanner glass 43       | printing failure 123                |
| copy quality, adjusting 65        | printing 44                       | right cartridge error 121           |
| copy settings                     | scanning images for editing 70    | right cartridge incorrect 121       |
| modifying 68                      | scanning text for editing 70      | right cartridge missing 121         |
| copy troubleshooting              | transferring all documents from   | error messages troubleshooting      |
| copier does not respond 114       | CD or flash drive 54              | cover open error 120                |
| partial document or photo         | transferring selected photos from | Ethernet network                    |
| copies 116                        | CD or flash drive 54              | information needed for setting up   |
| poor copy quality 115             |                                   | Ethernet printing 33                |
| scanner unit does not close 114   | E                                 | Ethernet networking 33              |
| copying 63                        | editing                           | Ethernet setup                      |
| adjusting quality 65              | document text (OCR) 70            | information needed for 33           |
| cloning an image 66               | scanned images 70                 | Exposure                            |
| collating copies 65               | emission notices 126, 127         | changing setting 59                 |
| customizing settings 67           | Enhancements tab                  | exterior of the printer             |
| enlarging an image 66             | blur 57                           | cleaning 83                         |
| making a copy lighter or          | enhance 57                        | external devices                    |
| darker 65                         | hue 58                            | checking 105                        |
| photos 63                         | saturation 58                     | e-mail                              |
| reducing an image 66              | selecting color effect 59         | attaching a scanned image 76        |
| repeating an image 66             | sharpen 57                        | attaching files 76                  |
| copying a photo 64                | enhancing photo 57                | E-mail button 29                    |
| cover open 120                    | enlarging an image 66             | e-mail screen preferences           |
| creating and viewing slideshow 62 | envelopes                         | changing 77                         |
| cropping                          | loading 38                        | e-mailing an image 76               |
| photo 56                          | printing 48                       |                                     |
| customizing settings              | error 1104 120                    | F                                   |
| copy 67                           | error 1205 121                    | factory default settings            |
| scan 74                           | error 1206 121                    | resetting printer software 52       |
| custom-size paper, loading 40     | error messages                    | factory default settings, resetting |
| custom-size paper, printing 51    | alignment error 119               | to 53                               |
|                                   | black ink low 120                 | faded colors 96                     |
| D                                 | cartridge error 119               | FCC notices 126                     |
| defaults                          | clear carrier jam 120             | files                               |
| resetting factory defaults 53     | clearing 122                      | attaching to e-mail message 76      |
| resetting printer software to     | color cartridge replacement       | finding                             |
| factory defaults 52               | required 124                      | information 11                      |
| Scan menu 74                      | color ink low 120                 | publications 11                     |
| descreening 59                    | communication not available 122   | Web site 11                         |
| Despeckle                         | error 1104 120                    | flash drive                         |
| change setting 58                 | error 1205 121                    | printing photos using the           |
| digital camera                    | error 1206 121                    | computer 60                         |
| printing photos using the         | general printing problem 122      | transferring all photos and         |
| computer 60                       | ink low 123                       | documents 54                        |
| document                          | left cartridge error 121          | transferring selected photos and    |
| scanning 69                       | left cartridge incorrect 121      | documents 54                        |
|                                   | out of memory 123                 |                                     |

fonts resolving problems 102

## G

gamma value
changing 58
general printing problem
error 122
getting a document to print 106
glossy paper, loading 37
glossy photo paper or
transparencies stick together 97
greeting cards
loading 39
printing 48

## H

heavyweight matte paper, loading 37 How To button 31

## I

image, changing gamma value 58 images e-mailing 76 incorrect language appears on display 86 index cards loading 39 printing 48 information needed for setting up printer on Ethernet network 33 information, finding 11 ink levels seem incorrect 95 ink levels seem to go down quickly 95 ink low error 123 installing print cartridges 78 printer software 28, 90 installing printer on wired network 33 installing printer on wired network 33 iron-on transfers, loading 39

## J

jams and misfeeds troubleshooting banner paper jams 113

iron-on transfers, printing 51

paper jam in the Automatic Document Feeder 110 paper jam in the paper support 112 paper jam in the printer 111 paper or specialty media misfeeds 112 printer does not feed paper, envelopes, or specialty media 113

## L

labels, loading 38 language changing 86 last page first 47 left cartridge error 121 left cartridge incorrect 121 Lexmark Productivity Studio creating and viewing slideshow 62 Library scanning a photo to 71 library preferences changing 55 loading banner paper 40 custom-size paper 40 documents into the Automatic Document Feeder (ADF) 41 documents on the scanner alass 43 envelopes 38 glossy paper 37 greeting cards 39 heavyweight matte paper 37 index cards 39 iron-on transfers 39 labels 38 paper 37 photo cards 39 photo paper 37 photos on the scanner glass 43 postcards 39 transparencies 39

## N

magazine articles, loading on the scanner glass 43
Maintenance button 31

maintenance menus
copy menu 67
memory card
printing photos using the
computer 60
modifying copy settings 68
moire patterns, removing from
scanned images 59

#### N

network adapters using 34 network printers configuring 35 network scanning 74 network troubleshooting cannot print to network printer 36 printer to be configured does not appear in list of printers found on network 35 newspapers, loading on the scanner glass 43 noise emission levels 127 notices 126, 127, 128 N-up feature 47

## 0

OCR, editing document text 70 One-Click Auto Fix 56 ordering paper and other supplies 84 out of memory error 123 out of paper error 123

#### P

page does not print 88
page prints with different fonts 98
paper
choosing specialty types 48
paper and other supplies
ordering 84
paper continues to jam 114
paper exit tray 24
paper guide 24
paper jam error 123
paper jam in the Automatic
Document Feeder 110
paper jam in the paper
support 112
paper jam in the printer 111

| paper or specialty media       | pnoto, changing gamma value 58     | print cartridges                                            |
|--------------------------------|------------------------------------|-------------------------------------------------------------|
| misfeeds 112                   | photos                             | aligning 81                                                 |
| paper support 24               | automatic red-eye reduction 56     | cleaning 81                                                 |
| paper type                     | copying 64                         | installing 78                                               |
| choosing automatically 37      | copying photos 63                  | ordering 84                                                 |
| paper, loading 37              | loading on the scanner glass 43    | preserving 83                                               |
| partial document or photo      | printing from a Web page 45        | refilling 80                                                |
| copies 116                     | printing from CD using the         | removing 79                                                 |
| partial document or photo      | computer 60                        | using genuine Lexmark 80                                    |
| prints 94                      | printing from digital camera using | wiping 82                                                   |
| partial document or photo      | the computer 60                    | print is dark or smudged 98                                 |
| scans 118                      | printing from removable storage    | print jobs                                                  |
| parts                          | device using the computer 60       | canceling 47                                                |
| Automatic Document Feeder      | red-eye reduction 57               | print quality, improving 91                                 |
| (ADF) 24                       | rotating 56                        | print settings                                              |
| Automatic Document Feeder      | scanning multiple photos at one    | saving and deleting 52                                      |
| (ADF) paper exit tray 24       | time using computer 71             | print speed is slow 93                                      |
| Automatic Document Feeder      | scanning to Library 71             | print troubleshooting                                       |
| (ADF) paper guide 24           | smudges, preventing 94             | improving print quality 91                                  |
| Automatic Document Feeder      | transferring all photos from CD or | ink levels seem incorrect 95                                |
| (ADF) paper stop 24            | flash drive 54                     | ink levels seem to go down                                  |
| control panel 24               | transferring selected photos from  | quickly 95                                                  |
| paper exit tray 24             | CD or flash drive 54               | partial document or photo                                   |
| paper guide 24                 | poor copy quality 115              | prints 94                                                   |
| paper support 24               | poor quality at edges of page 92   | photo smudges 94                                            |
| power supply port 25           | poor scanned image quality 117     | poor quality at edges of page 92                            |
| print cartridge carrier 25     | poor text and graphic quality 92   | poor text and graphic quality 92                            |
| scanner glass 24               | port setting                       | print speed is slow 93                                      |
| scanner unit 25                | checking 34                        | print speed is slow 93<br>printed characters are improperly |
|                                | postcards                          |                                                             |
| top cover 24                   | •                                  | formed or not aligned 98                                    |
| USB port 25                    | loading 39                         | printer<br>no communication 108                             |
| pausing print jobs 47<br>PDF   | printing 48<br>poster 49           |                                                             |
|                                | Poster button 29                   | printer cannot communicate over                             |
| creating from a scan 72        |                                    | peer-to-peer network 106                                    |
| photo                          | posters, printing 49               | printer does not feed paper,                                |
| adjusting hue 58               | power button is not lit 86         | envelopes, or specialty media 113                           |
| adjusting saturation 58        | power supply port 25               | printer plugged in but does not                             |
| applying color effect 59       | preferences, e-mail screen         | print 106                                                   |
| blurring 57                    | changing 77                        | printer software                                            |
| cropping 56                    | preferences, library               | installing 28                                               |
| enhancing 57                   | changing 55                        | reinstalling 90                                             |
| sharpening 57                  | preferences, searched folders      | removing 90                                                 |
| photo cards, loading 39        | changing 55                        | updating 108                                                |
| Photo Greeting Cards button 29 | preferences, temporary files       | printer status                                              |
| photo ink low 120              | changing 55                        | checking 101                                                |
| Photo Packages 61              | print cartridge                    | printer to be configured does not                           |
| Photo Packages button 29       | checking 94                        | appear in list of printers found on                         |
| photo paper, loading 37        | print cartridge carrier 25         | network 35                                                  |
| Photo resolution/size          | print cartridge missing error 122  | printing                                                    |
| changing 56                    | print cartridge nozzles,           | banner 51                                                   |
| photo size error 121           | cleaning 81                        | booklets 50                                                 |
| photo smudges 94               |                                    | cards 48                                                    |

scanner glass 24 collate 46 Quick Fixes tab cleaning 83 custom-size paper 51 using One-Click Auto Fix 56 document 44 loading documents 43 envelopes 48 scanner unit 25 greeting cards 48 scanner unit does not close 114 ready or busy printing is listed as improving print quality 91 scanning status 103 index cards 48 canceling a scan 72 reducing an image 66 creating a PDF from a scan 72 iron-on transfers 51 red-eye last page first 47 customizing settings 74 automatic reduction 56,57 multiple pages on one sheet 47 customizing settings using manual reduction 57 on both sides of the paper 46 computer 73 refilling print cartridges 80 Photo Packages 61 editing images 70 removing an external device 105 photos from CD using the editing text 70 removing print cartridges 79 computer 60 from magazines and repeating an image 66 photos from digital camera using newspapers 59 reverse page order 47 the computer 60 multiple photos at one time using right cartridge error 121 photos from Productivity computer 71 right cartridge incorrect 121 Studio 60 over a network 74 right cartridge missing 121 photos from removable storage photo to Library 71 rotating photo 56 device using the computer 60 removing wavy (moire) photos from the Productivity patterns 59 S Studio 60 saving scanned image 69 safety information 15 to computer 74 postcards 48 saving a scanned image 75 using the control panel 69 poster 49 saving and deleting print scanning a document 69 posters 49 settings 52 reverse page order 47 scanning takes too long or freezes Scan test page 103 the computer 117 menu 74 transparencies 51 searched folders preferences Scan button 29 Web page 44 changing 55 Scan Enhancements tab Web page, photos only 45 security information 32 Brightness / Contrast 58 printing failure error 123 setting up printer Brightness / Contrast setting 58 printouts have alternating bands of on wired network 33 Despeckle setting 58 light and dark print 99 settings are not saved 102 Exposure setting 59 problems when copying or settings, saving 27 scan settings scanning 108 setup troubleshooting changing 75 **Productivity Studio** incorrect language appears on scan troubleshooting printing photos 60 display 86 cannot scan to computer over viewing photos 60 page does not print 88 network 118 **Productivity Studio buttons** power button is not lit 86 partial document or photo Copy 29 software does not install 87 scans 118 E-mail 29 sharpening photo 57 poor scanned image quality 117 Photo Greeting Cards 29 slideshow scan was not successful 117 Photo Packages 29 creating and viewing 62 scanner does not respond 116 Scan 29 smudging, preventing in scanning takes too long or freezes photos 94 **Transfer Photos 29** the computer 117 understanding 29 software scan was not successful 117 Productivity Studio 29 Productivity Studio, scanned image removing and reinstalling 90 understanding 29 attaching to e-mail message 76 publications, finding 11 Solution Center 31 scanned images XPS driver 28 saving 75 software does not install 87 0 scanner does not respond 116 quality settings, checking 103

faded colors 96 software settings, printer troubleshooting, error messages resetting to factory defaults 52 font selections 96 alignment error 119 Solution Center general printing problem black ink low 120 error 122 understanding 31 cartridge error 119 **Solution Center buttons** getting document to print 106 clear carrier jam 120 color cartridge replacement Advanced 31 glossy photo paper or How To 31 transparencies stick together 97 required 124 Maintenance 31 ink low error 123 color ink low 120 Troubleshooting 31 out of memory error 123 cover open 120 understanding 31 out of paper error 123 error 1104 120 speed settings, checking 103 page prints with different error 1205 121 fonts 98 error 1206 121 Т paper continues to jam 114 left cartridge error 121 paper jam error 123 left cartridge incorrect 121 test page port setting 34 photo ink low 120 printing 103 print cartridge missing error 122 photo size error 121 test page does not print 104 print is dark or smudged 98 printing failure error 123 Toolbar printed characters are improperly right cartridge error 121 printing a Web page 44 formed or not aligned 98 right cartridge incorrect 121 printing only the photos from a troubleshooting, jams and printer cannot communicate over Web page 45 peer-to-peer network 106 misfeeds top cover 24 printer is trying to print to banner paper jams 113 Transfer Photos button 29 file 106 paper jam in the Automatic transfer settings printer not communicating with Document Feeder 110 changing 55 computer 108 paper jam in the paper transferring documents printer plugged in but does not support 112 from CD 54 print 106 paper jam in the printer 111 from flash drive 54 printer status 101 paper or specialty media transferring photos misfeeds 112 printouts have alternating bands from CD 54 of light and dark print 99 printer does not feed paper, from flash drive 54 problems when copying or envelopes, or specialty transparencies scanning 108 media 113 loading 39 ready or busy printing is listed as troubleshooting, network printing 51 status 103 cannot print to network transparencies or photos contain removing an external device 105 printer 36 white lines 99 resolving font problems 102 printer to be configured does not troubleshooting test page does not print 104 appear in list of printers found on blank or incorrect page prints 95 transparencies or photos contain network 35 characters on printout are missing white lines 99 troubleshooting, print or unexpected 96 vertical straight lines are not improving print quality 91 checking port setting 34 smooth 100 ink levels seem incorrect 95 checking printer status 101 white lines appear in graphics or ink levels seem to go down checking quality/speed quickly 95 black areas 100 settings 103 wrong printer attached 108 partial document or photo colors on paper do not match Troubleshooting button 31 prints 94 colors on the screen 96 photo smudges 94 troubleshooting, copy communication not available copier does not respond 114 poor quality at edges of page 92 error 122 partial document or photo poor text and graphic quality 92 copied item does not match copies 116 print speed is slow 93 original 97 poor copy quality 115 troubleshooting, scan establishing bidirectional scanner unit does not close 114 cannot scan to computer over

network 118

communication 109

external devices, checking 105

partial document or photo
scans 118
poor scanned image quality 117
scan was not successful 117
scanner does not respond 116
scanning takes too long or freezes
the computer 117
troubleshooting, setup
incorrect language appears on
display 86
page does not print 88
power button is not lit 86
software does not install 87

## U

updating printer software 108 USB port 25 enabling 90 using One-Click Auto Fix 56 Quick Fixes tab 56

## V

vertical straight lines are not smooth 100 viewing photos from Productivity Studio 60 photos in the Productivity Studio 60 voice notification turning on or off 31

#### W

Web page printing 44 printing only the photos 45 Web site finding 11 white lines appear in graphics or black areas 100 wired (Ethernet) networking 33 wireless network networking overview 33 wrong printer attached 108

## X

XPS driver installing 28